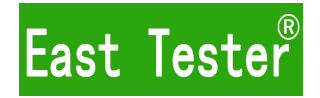

# **ET35** 系列 **LCR** 数字电桥

# 使用说明书

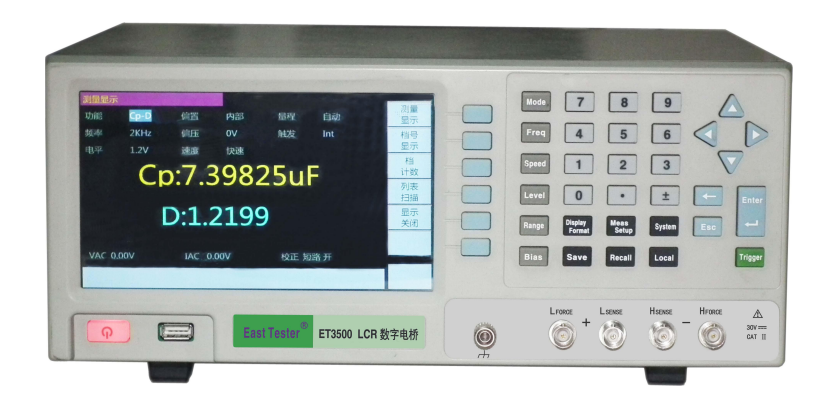

# 杭 州 中 创 电 子 有 限 公 司

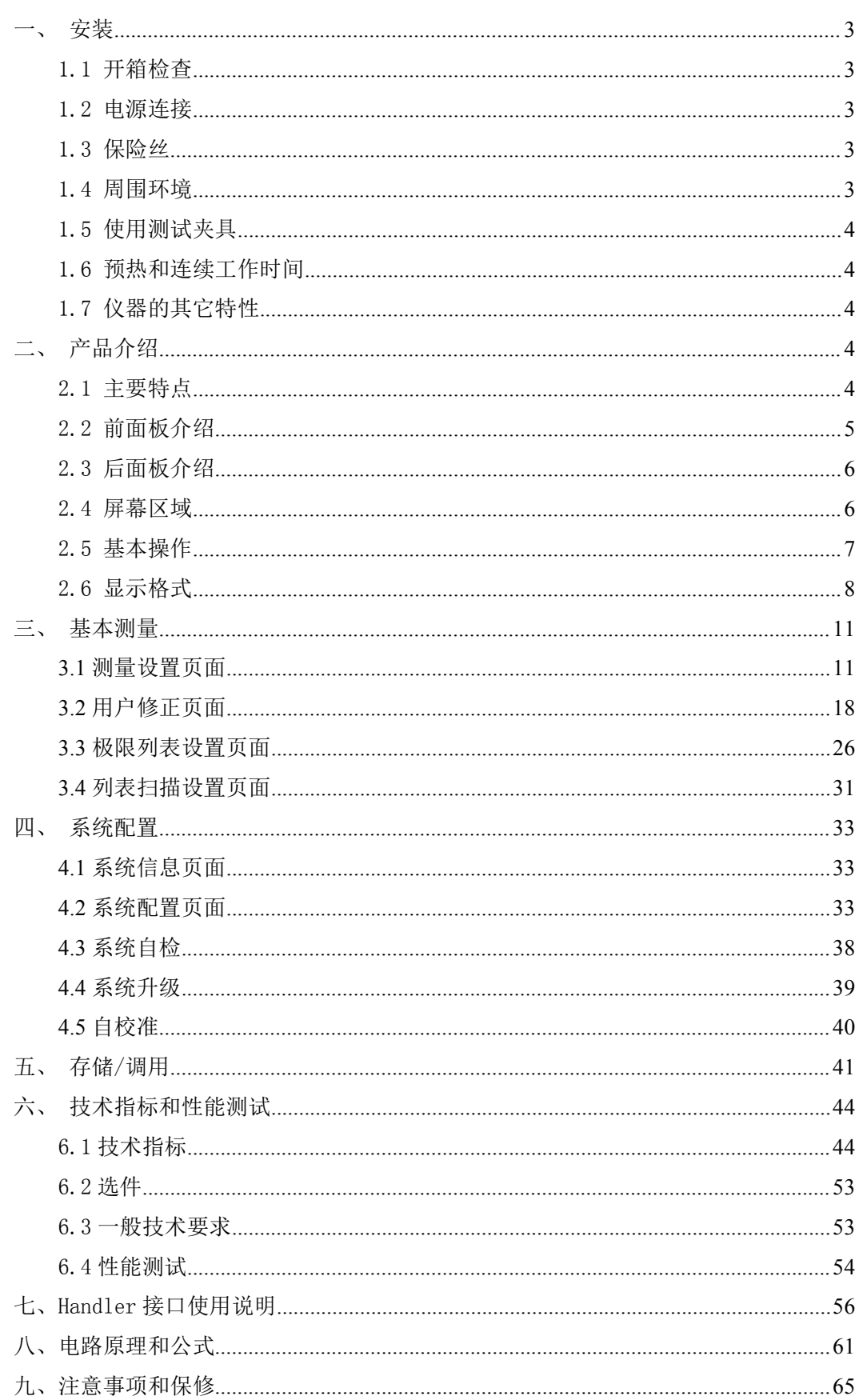

# 目录

### <span id="page-2-0"></span>一、安装

本章讲述当您收到仪器后必须进行的一些检查,并且在安装使用仪器之前必须了解和具 备的条件。

# <span id="page-2-1"></span>1.1 开箱检查

感谢您购买和使用我公司产品,在您使用本仪器前请首先根据说明书最后一章"保修" 的事项进行确认,若有不符可尽快与我公司联系,以维护您的利益。

# <span id="page-2-2"></span>1.2 电源连接

(1) 供电电压范围:200V~240V。

- (2) 供电频率范围:50Hz~60Hz。
- (3) 供电功率范围:小于20w。
- (4) 电源输入相线L、零线N、地线E 应与本仪器电源插头相同。

(5) 本仪器已经经过仔细设计以减少因AC 电源端输入带来的杂波干扰, 然而仍应尽 量使其在低噪声的环境下使用,如果无法避免,请安装电源滤波器。

警告:为了防止漏电对仪器或人造成伤害,用户必须保证供电电源的地线可靠接 到大地。

#### <span id="page-2-3"></span>1.3 保险丝

<span id="page-2-4"></span>仪器出厂已配备了保险丝,用户应使用本公司配备的保险丝。

### 1.4 周围环境

(1) 请不要在多尘、多震动、日光直射、有腐蚀气体下使用。

(2) 仪器正常工作温度 0℃~40℃,湿度 15%至 85%,因此请尽量在此条件下使用仪器, 以保证测量的准确度。

(3) 本仪器已经经过仔细设计以减少因 AC 电源端输入带来的杂波干扰,然而仍应 尽量使其在低噪声的环境下使用,如果无法避免,请安装电源滤波器。

(4) 仪器长期不使用,请将其放在原始包装箱或相似箱子中储存在温度为 0℃~40℃, 相对湿度不大于 85%RH 的通风室内, 空气中不应含有腐蚀测量仪的有害杂质, 且应避免日 光直射。

(5) 仪器特别是连接被测件的测试导线应远离强电磁场,以免对测量产生干扰。

# <span id="page-3-0"></span>1.5 使用测试夹具

请使用本公司配备的测试夹具或测试电缆,用户自制或其他公司的测试夹具或测试电缆 可能会导致不正确的测量结果。仪器测试夹具或测试电缆应保持清洁,被测试器件引脚保持 清洁,以保证被测器件与夹具接触良好。

将测试夹具或测试电缆连接于本仪器前面板的 Hforce、Hsense、Lsense、Lforce 四个测 试端上。对具有屏蔽外壳的被测件,可以把屏蔽层与仪器地相连。

<span id="page-3-1"></span>注:没有安装测试夹具或测试电缆时,仪器将显示一个不稳定的测量结果。

# 1.6 预热和连续工作时间

(1)为保证仪器精确测量,开机预热时间应不少于 30 分钟;持续工作时间应不多于 16 小 时。 (2) 请勿频繁开关仪器,以引起内部数据混乱。

# <span id="page-3-2"></span>1.7 仪器的其它特性

- (1) 功耗:小于 20w。
- (2) 外形尺寸:330mm\*285mm\*136mm(长\*宽\*高)

# <span id="page-3-3"></span>二、产品介绍

<span id="page-3-4"></span>本章介绍了仪器的主要特点、前后面板、开机顺序和夹具连接。

### **2.1** 主要特点

- 1 10Hz ~1MHz 宽广的测试频率
- 2 6 位半测量分辨率
- 3 内部±2V 直流偏置电压
- 4 0.05%基本测量准确度
- 5 自动、手动、外部触发和总线触发测量
- 6 双测量显示
- 7 以绝对值形式测量,或基于基准值的偏差形式测量
- 8 精确的四线夹具
- 9 组件分类
- 10 高达±60V 的直流外部偏置电压

11 内部存储器

- 12 7 寸液晶彩屏显示
- 13 直观的用户界面,全面的测试功能
- <span id="page-3-5"></span>14 提供 RS232, HANDLER, GPIB, LAN, USB 接口

# **2.2** 前面板介绍

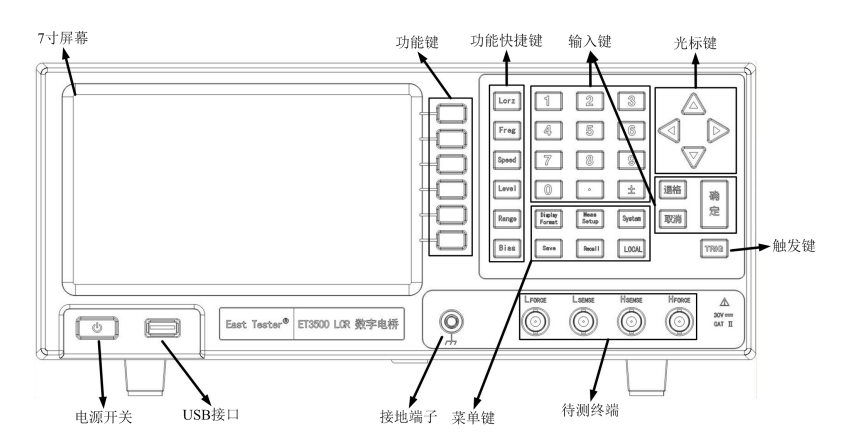

#### (**1**)电源开关

用于选择 ET35 电源的通电和断电状态。接通时,开关呈黄白色,所有工作电压都加到 仪器上。切断时,开关呈暗红色,没有工作电压加到此仪器上。

#### (**2**)**7** 寸彩屏

7 寸彩屏显示测量结果、测试条件等。

#### (**3**)功能键

有 6 个功能键用于选择测量条件和参数功能。每个功能键的左侧都有一个功能键标记。

#### (**4**)功能快捷键

有6个功能快捷键,用于方便的选择测量条件和参数功能。

【MODE】键用于测量对象的组合方式选择和设定;【FREQ】键用于测量信号频率的选 择和设定;【SPEED】键用于测量速度的选择和设定;【LEVEL】键用于测量信号电平的选择 和设定;【RANGE】键 用于量程方式的选择和设定;【BIAS】键用于内部电压的选择和设定

#### (**5**)菜单键

菜单键用于获得仪器控制的相应选择。

【Display Format】键 显示测量结果;【Meas Setup】键设置测量条件、修正、BIN 分类 的极限值和列表扫描参数值;【System】键显示系统信息,设置系统参数,自检,升级和自 校准;【Save】键保存、编辑或删除信息,保存测量结果和屏幕图像;【Recall】键加载或删除 信息;【Local】键对当前面板上的硬件和功能键锁定与解锁,及切换至本地模式。

#### (**6**)光标键

光标键用来在显示页面上将字段选择从一个字段移动到另一个字段。当光标移动到某个 字段时,该字段便变为与原有字段相反的视频图像。光标只能在字段之间移动。

#### (**7**)输入键

输入键用来向 ET35 中输入数字数据。输入键包含 0 ~ 9的数字、小数点(.)、加号/减 号(+/-)、确定键和取消键。按下确定键将终止数字输入,取消键可以使当前输入无效,【←】 键可以删除当前光标所指字符。

#### (**8**)触发键

触发键用来手动触发一次测量,该键仅在手动触发模式下有效。

#### (**9**)待测终端

待测终端用来连接测量被测件(DUT)的四端对测试夹具或测试引线。

(**10**)**USB** 接口

USB 接口可插入外部 USB 存储设备, 如 U 盘, 并将数据保存到 USB 存储器中。

(**11**)接地端子

接地端子和机器内部信号地直通,可以用于外部待测元件的金属外壳屏蔽。

# **2.3** 后面板介绍

<span id="page-5-0"></span>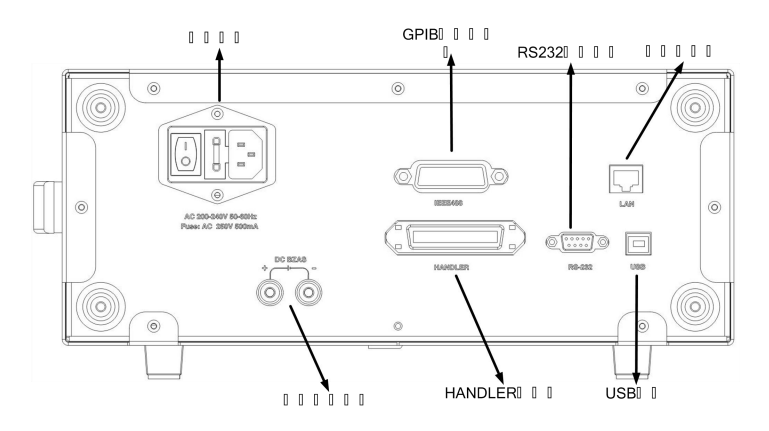

#### (**1**)**GPIB** 接口连接器

通用接口总线(GPIB)。通过此连接器来连接外部控制器和其它设备,能构成自动测量 系统。注意:ET3500 和 ET3500A 的 GPIB 接口是选配的。

(**2**)**RS232C** 串行接口

串行通信接口,能够通过外部 PC 机控制此仪器。

#### (**3**)**HANDLER** 接口连接器

此接口通过生产线上使用的自动机器进行元件分类。

(4) 以太网接口

连接到 LAN (局域网)的端口。将此仪器与 LAN 连接, 能够通过外部 PC 机控制此仪器。

(**5**)**USB** 接口端口

连接到 PC 的 USB 的端口。 将此仪器与 PC 的 USB 端口连接, 能够通过 PC 机控制此仪器。

(**6**)外部偏置接口

在外部偏置模式下,偏置电压的输入端口。

(**7**)电源接口

连接电源的插座,应使用所提供的带有接地线的三相电源线。

### <span id="page-5-1"></span>**2.4** 屏幕区域

这部分描述 ET35 的 7 寸彩屏上各部分的名称与功能。 屏幕显示如图

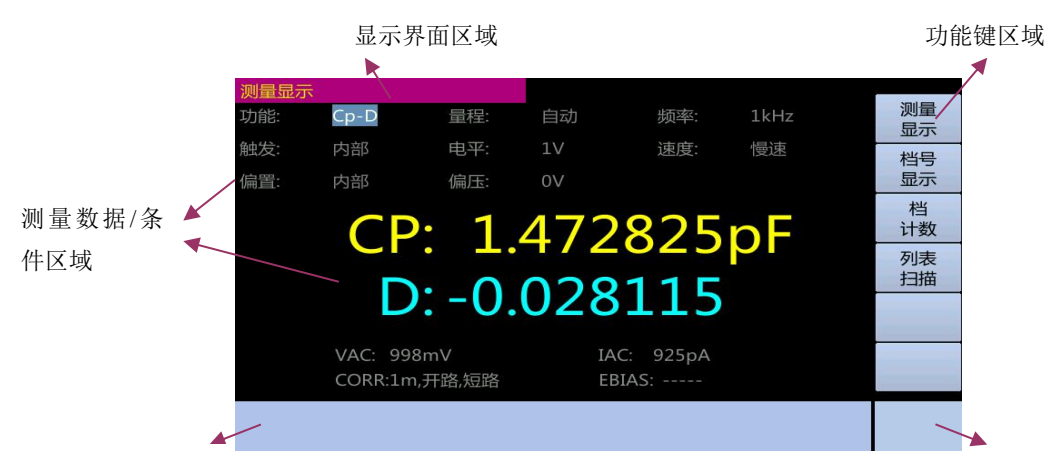

系统消息区域

状态显示区域

#### (**1**)显示页面区域

说明当前显示页面的显示名称。

(2)功能键区域

显示与字段相对应的功能键标记。

(**3**)测量数据**/**条件区域

显示当前测量条件和测量结果信息。

(**4**)输入区域

显示利用输入键输入的数字值。

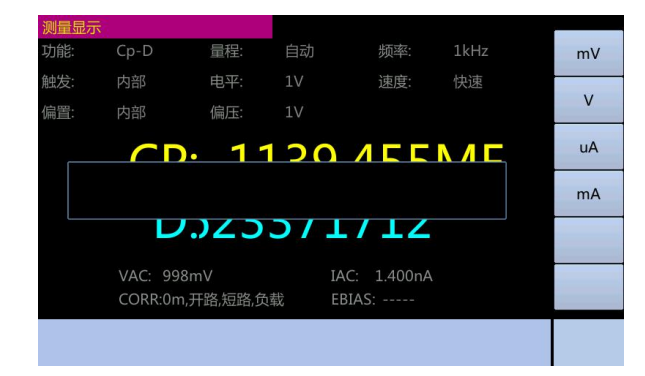

#### (**5**)系统消息区域

显示系统消息,警告和错误消息。

#### (**6**)状态显示区域

显示任何前面板锁定时的状态。

# <span id="page-6-0"></span>**2.5** 基本操作

ET35 的基本操作描述如下:

- 1.使用菜单键和功能键显示所需的页面。
- 2.使用光标键将光标移动到所需的字段。当光标移动到特定字段时,该字段变为与原有 字段相反的视频图像。光标可在字段之间移动。部分常用参数设置可以用功能快捷键

来更加方便地选择所需字段。

3.与光标指示的字段对应的功能键标记将自动显示。按下所需的功能键。

使用输入键输入数字数据。按下一个输入键时,功能键将变成为可用的单位功能键,按 下这些单位功能键或确定键将终止数字输入。

### <span id="page-7-0"></span>2.6 显示格式

#### (**1**)元件测量显示页面

按【Display Format】键,屏幕将显示元件测量显示页面。用户可在该页面上设置以下 测量控制。

1.功能 2.偏置 3.量程 4.频率 5.偏幅 6.触发 7.电平 8.速度

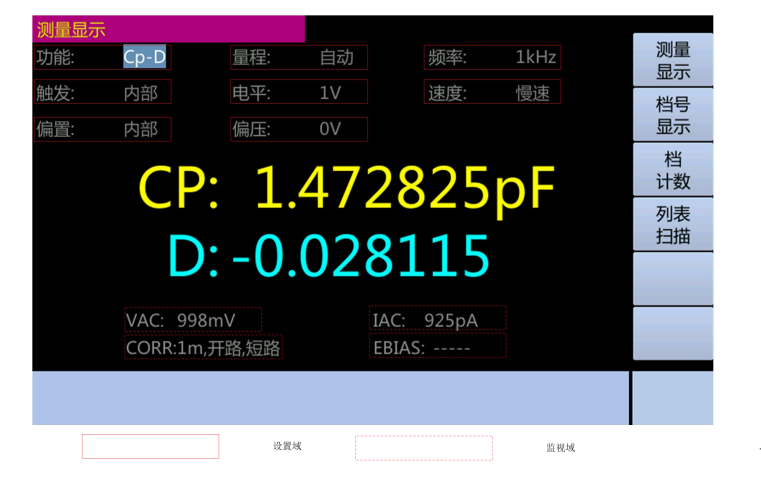

设置测量功能的步骤:

1. 按【Display Format】键。

2. 按【测量显示】功能键。

3. 使用光标键选择相关设置参数字段如"功能"(部分常用参数设置可通过对应功 能快捷键来选择相应参数字段)。

4. 使用功能键选择需要的设置参数。(需要设置数字的选项,先输入后,再通过功 能键来进行选择)。

#### (**2**)档号显示页面

按【Display Format】键和【档号显示】功能键时,将显示档号显示页面。BIN 分类结 果用大号字符显示,而测量结果用于正常字符显示。用户可从该页面设置以下测量控制

比较器功能开/关

2.该页面的监视区域还显示以下信息。这些条件可以从测量设置页面和修正页面设置, 其中大多数条件可以从元件测量显示页面设置。

1.功能 2.偏置 3.量程 4.频率 5.偏幅 6.触发 7.电平 8.速度 9.修正 档号显示页面如下 2.6-1 图

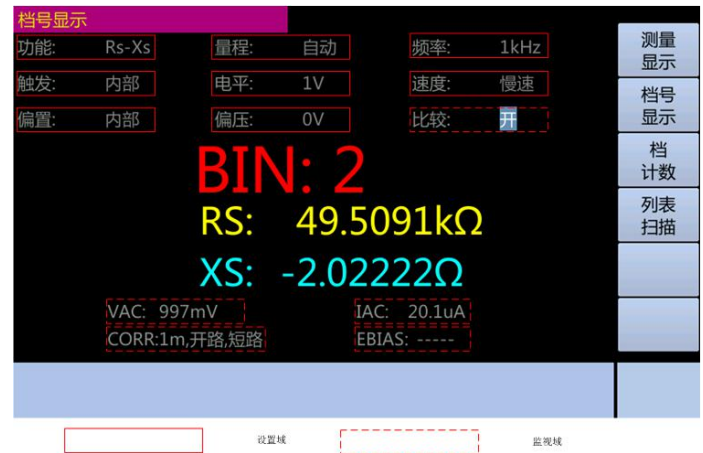

比较器功能 ON/OFF

ET35 的内部比较器能够利用最多 9 对一次参数极限和一对二次参数极限,将器件 分类为最多 10 种(binBIN1 ~ BIN9 和 OUT OF BIN)。此外,其一次参数处在极限范 围内,而二次参数测量结果处在极限之外的器件,还可被归类为辅助 BIN (AUX BIN)。 为了利用比较器功能来控制器件处理器,需要安装 HANDLER 接口。

BIN 分类的上诉极限设置可以通过【Meas Setup】键在极限列表设置页面上设定。 因此,比较字段使用户只需将比较器功能设定开或关。

设定比较器功能的步骤:

1. 按【Display Format】键。2.按【档号显示】功能键。3.使用光标键选择"比较"字 段。

4. 使用功能键将比较器设为开或关。

#### (**3**)档计数页面

按【Display Format】键和【档计数】功能键时,将显示档计数显示页面。该页面 上显示比较器的计数结果。

1. 计数器功能开/关

该页面的监视区域还显示以下信息。这些条件可以再极限列表设置页面设置。 2. 功能 3. 标称值 档计数显示页面如下图 2.6-2 图

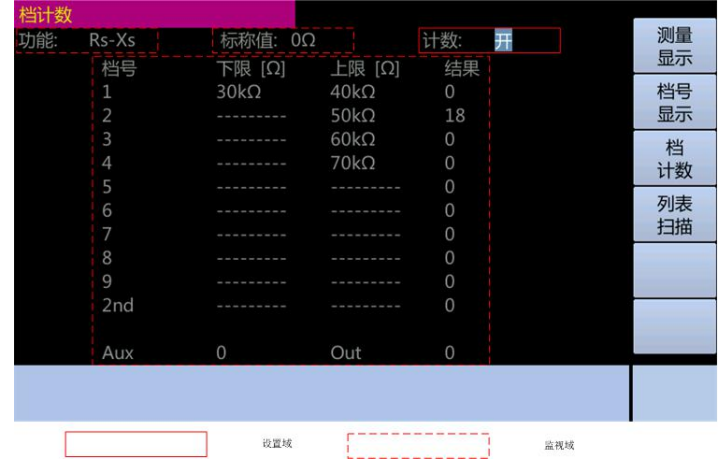

计数器功能

ET35 可以对 BIN 进行计数。在对分类到每个 BIN 中的器件数量进行计数的同时,ET35 还能利用比较器功能将器件分类到适当的 BIN 中。

计数最大为 999999.当到达该值时,操作计数停止并显示溢出消息"----"。 计数器设置步骤:

1. 按【Display Format】键。2. 按【档计数】功能键。

3. 使用光标键选择"计数"字段。4.使用功能键将比较器设为开或关。

计数器清零步骤:

1. 按【Display Format】键。2. 按【档计数】功能键。

3. 使用光标键选择"计数"字段。4. 按【清零计数】功能键。

#### (**4**)列表扫描显示页面

按【Display Format】键和【列表扫描】功能键时,将显示列表扫描页面。用户可在该 页面观察最多 10 个扫描点的测试频率,测量电平或直流偏置的测量结果,每个列表扫描测 试点可以设定其上限值和下限值。这些测试点将被自动扫描测试,测试结果与其相对应极限 值进行比较。极限值不能再该页面进行设置,只能在列表设置页面进行设置。

用户可以在该页面设置扫描方式

列表扫描显示页面 2.6-3 图

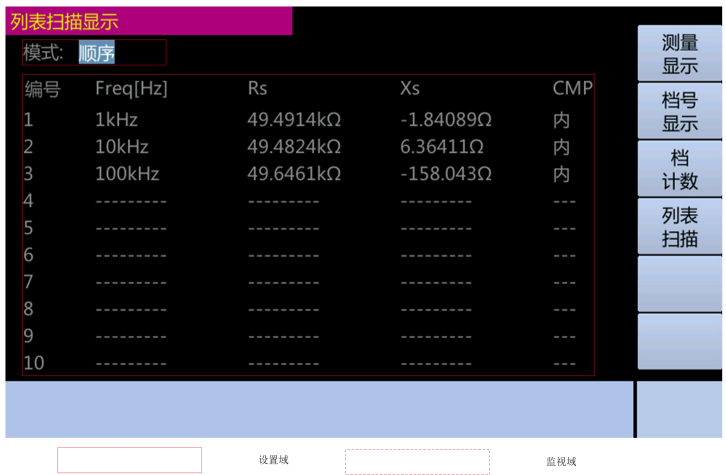

扫描方式

ET35 的列表扫描测量功能最多支持 100 个测量频率、测试信号电平和直流偏置。列表 扫描测量有两种方法: 顺序模式和步进模式。在顺序模式中, ET35 每触发一次, 所有的扫 描点都将自动扫描。在步进模式中,ET35 每触发一次,扫描点将被逐个扫描。

设置扫描方式的步骤:

- 1. 按【Display Format】键。
- 2. 按【列表扫描】功能键。
- 3. 使用光标键选择"扫描方式"字段。
- 4. 使用功能键选择扫描方式。

注:当两个或更多设定的扫描点相同且邻近时,ET35 对器件进行一次测量,然后将测 量结果与每个扫描点的极限值进行比较。

<span id="page-10-0"></span>三、基本测量

### <span id="page-10-1"></span>**3.1** 测量设置页面

按【Meas Setup】键打开测量设置页面。测量设置页面如下 3.1-1 图

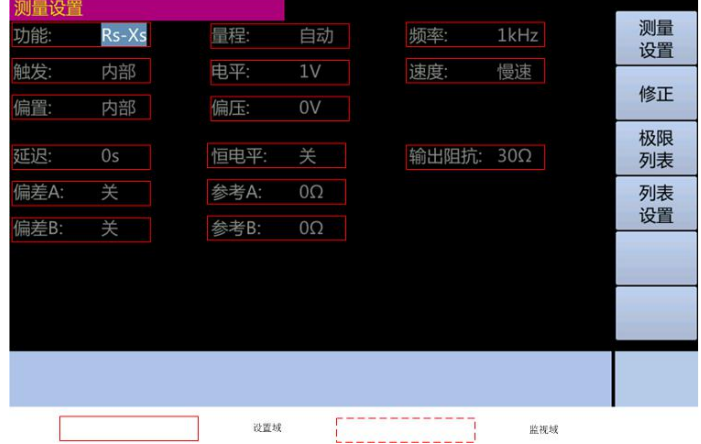

在测量设置页面内,用户可以将光标置于相应字段,配置以下所有测量控制功能。

1.测试功能(功能) 2.内外直流偏置选择(偏置) 3.测试量程(量程) 4.测试频率(频 率)<br>  $\frac{1}{2}$ 

5.内部直流偏置值(偏幅)6.触发方式(触发)7.测试电平(电平)8.测试速度(速度) 9.自动电平控制(恒电平 10. 延时时间(延时)11. 输出内阻(内阻)12. 偏差测试 A 模式(偏差 A) 13. 偏差测试 B 模式(偏差 B) 14. 偏差测试 A 参考值(参考 A)

15. 偏差测试 B 参考值 (参考 B)

测量设置页面中有一些可设定域与元件测量显示页面中相同,如下面所列。

1.测试功能(功能) 2.内外直流偏置选择(偏置) 3.测试量程(量程) 4.测试频率(频 率)<br>  $\frac{1}{2}$ 

5.内部直流偏置值(偏幅)6.触发方式(触发)7.测试电平(电平)8.测试速度(速度)

#### **3.1.1** 触发方式

ET35 有下列 4 种触发方式: INT (内部触发), MAN (手动触发), EXT (外部触发) 和 BUS(总线触发)。

当触发方式设置为 INT 方式时, ET35 连续重复测试。

当触发方式设置为 MAN 方式时,每按一次前面板【TRIG】键,ET35 进行一次测试。

当触发方式设置为 EXT 方式时, HANDLER 接口每接收到一次正脉冲的触发信号, ET35 进行一次测量。

当触发方式设置为 BUS 方式时, ET35 每接收到 GPIB 发送的触发命令, 就进行一次测量。

注:当 ET35 正在测试的过程中,接收到一个触发信号,该触发信号将被忽略。因此需 在 ET35 测试完成后发送触发信号。

当需要从 HANDLER 接口触发 ET35 时, 将触发方式设置为 EXT 方式。

触发方式在元件测量显示页面和测量设置页面都可以进行设置。

触发方式设置步骤:

1. 按【Meas Setup】键。2. 使用光标键选择"触发"字段, 按【Enter】键。

3. 按相应的功能键, 选择所需要的触发模式。

功能键: (1) INT (内部触发)(2) MAN (手动触发)(3) EXT (外部触发)

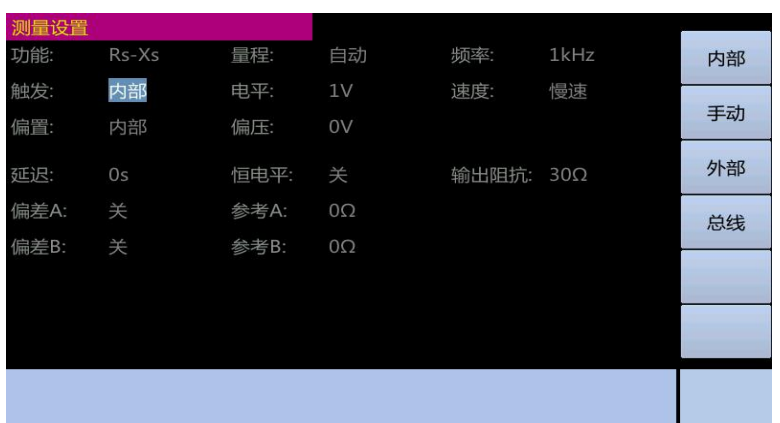

(4)BUS(总线触发) 页面显示如下 3.1.1-1 图

# **3.1.2.**测量速度

ET35 测量速度主要有下列因素决定:

1. 积分时间(A/D 转换) 2. 平均次数 3. 测量延时 4. 测量结果显示时间

ET35 有 4 种不同的测量速度: 慢速, 中速, 快速和自定义。测速越快, 精确度越低; 反之,测速越慢,精确度越高。

测量速度在元件测量显示页面和测量设置页面都可以进行设置。

测量时间设置步骤

1. 按【Meas Setup】键。2. 使用光标键选择"速度"字段, 按【Enter】键。

3. 按相应的功能键,选择所需要的测量时间,如选择"自定义"还需使用数值输入键 输入设定测量时间。 4.可以使用功能键输入单位(us, ms 和 s), 当按【Enter】键则默认 输入单位 s。功能键: FAST(快速) MED(中速) SLOW(慢速)

自定义(用户设定时间)

页面显示如下 3.1.2-1 图 选择【自定义】的页面显示 3.1.2-2 图

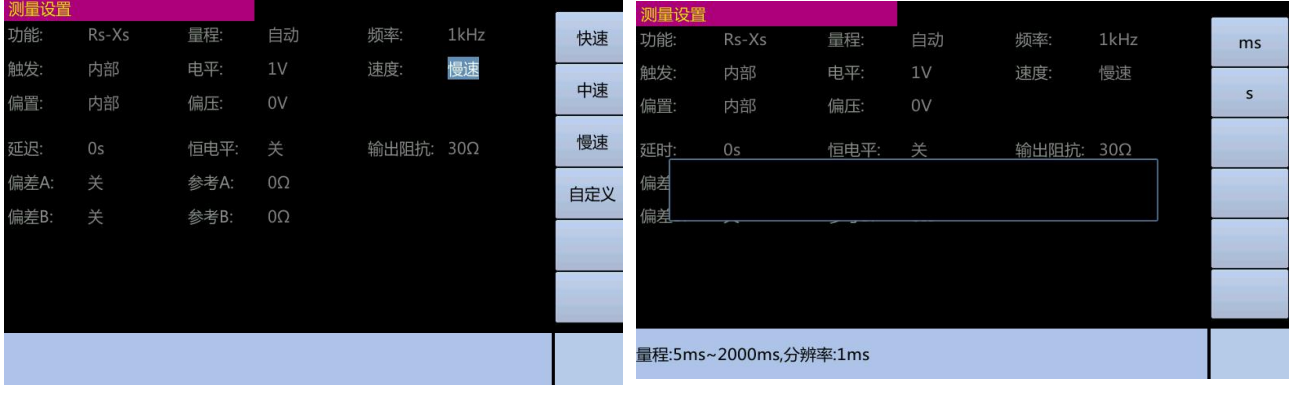

# **3.1.3.**测量功能

ET35 一个测量周期可以同时测量阻抗元件的 2 个参数:主参数和副参数。 主参数 スコン スコン こうしょう こうしょう 副参数 しょうしょう りょうしょく いちのう しょうしょう

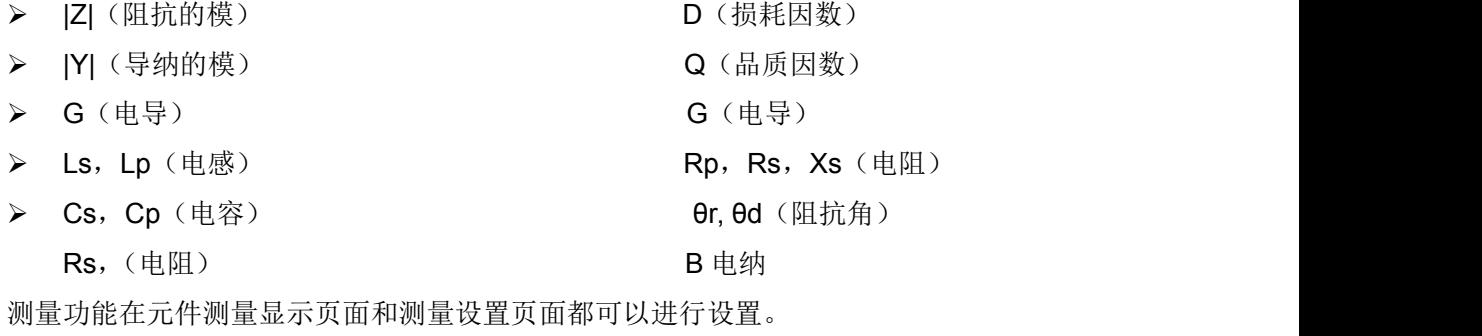

测量功能设置步骤

1. 按【Meas Setup】键 2. 使用光标键选择"功能"字段, 按【Enter】键

3. 按相应的功能键

功能键: Cp-D, Cp-Q, Cp-G, Cp-Rp, Cs-D, Cs-Q, Cs-Rs, Lp-D, Lp-Q, Lp-G, Lp-Rp,Ls-D,Ls-Q,Ls-Rs,Rs-Xs,|Z|-θr,|Z|-θd,|Y|-θr,|Y|-θd,G-B。

页面显示如下 3.1.3-1 图 不可以 不可以 在 按【↓】功能键后,页面显示如下 3.1.3-2 图

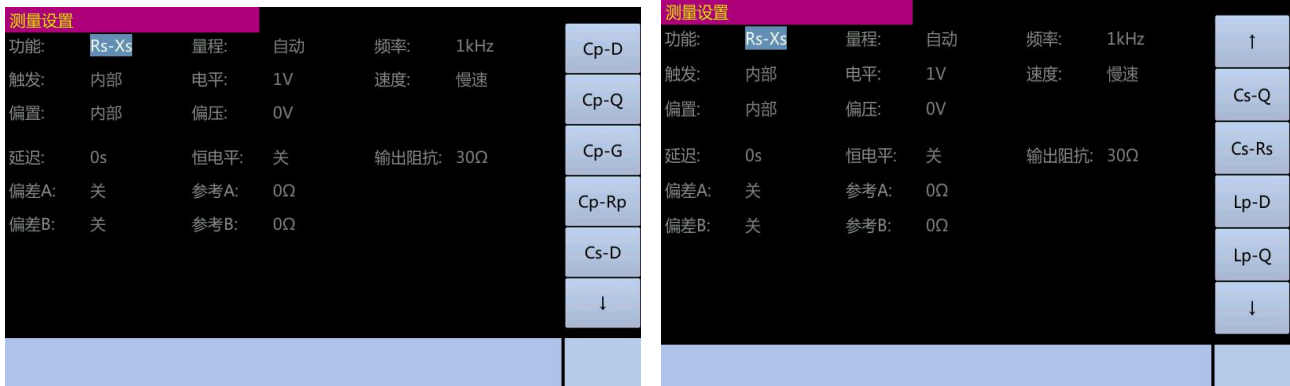

# **3.1.4.**测量量程

测试量程根据被测 LCR 元件的阻抗值选择。

ET35 有 9 个交流阻抗测量量程:30Ω,100Ω,300Ω,1kΩ,3kΩ,10kΩ,30kΩ和 100k  $\Omega$ , 300k $\Omega$ <sub>c</sub>

测量量程在元件测量显示页面和测量设置页面都可以进行设置。

测量量程设置步骤:

1. 按【Meas Setup】键。2. 使用光标键选择"量程"字段, 按【Enter】键。

3. 按相应的功能键。功能键:

自动(自动量程) 保持(保持量程 )

页面显示如下 3.1.4-1 图 页面显示如下:3.1.4-2 图

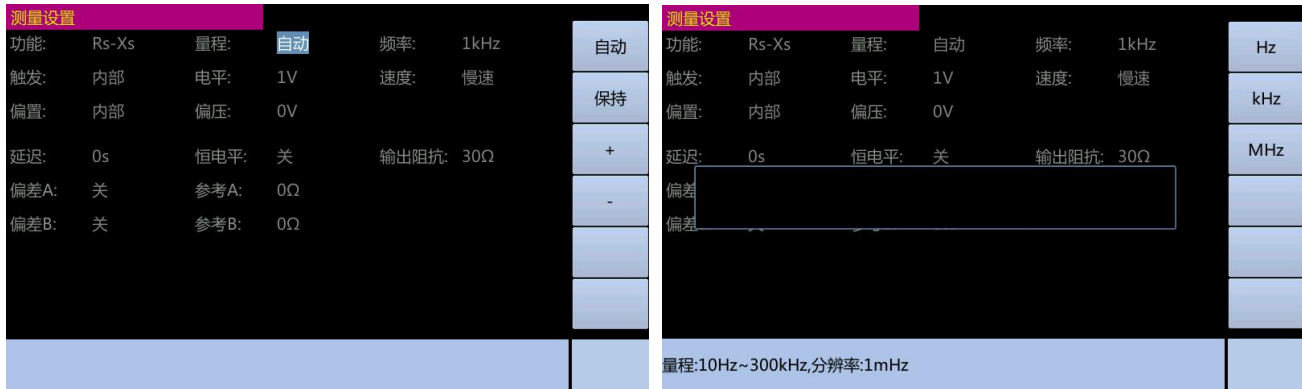

### **3.1.5.**测量频率

ET35 的测量频率可设定在 20Hz~1MHz 范围内,步进 1mHz,准确度为 0.01%。 测量频率在元件测量显示页面和测量设置页面都可以进行设置。

测量频率设置步骤

1. 按【Meas Setup】键 2. 使用光标键选择"频率"字段, 按【Enter】键

3. 使用数字输入键输入测量频率。使用数字输入键输入数据时,功能键变成单位标记 (Hz、KHz、MHz)。你可使用这些功能键来输入单位。当使用【Enter】键来输入频率时, 频率值单位默认为 Hz。

注:当输入 5 位以上的数字数据(包括十进制小数点后的位数)时,将会自动设置最近 的测试频率点。 页面显示如上:3.1.5-1 图

#### **3.1.6.**测量电平

ET35 的测量信号电平以测量正弦波信号的有效值进行设定。正弦波信号的频率为测量 频率,由仪器内部振荡器产生。用户既可以设置振荡器的电压电平,也可以设置振荡器的电 流电平。输出阻抗为可调的。

注:ET35 设置的测量电流是当被测端短路时输出电流值,设置的测量电压是当被测端 开路时的输出电压值。

ET35 的自动电平控制功能可以实现恒定电压或电流测量。可以再测量设置页面将自动 电平控制功能(恒电平字段)设置成开。进行恒定电压电平或恒定电流电平测量时,当前电 平值后显示一个"\*"号。

ET35 有两种方式可以设定测量信号电平。一种是利用功能键设定,另一种是利用数值 输入键。可设定的电压电平范围是 10mV ~ 2V , 电流电平范围是 100uA ~ 20mA 。

测量电平在元件测量显示页面和测量设置页面都可以进行设置。

测量电平设置步骤:

1. 按【Meas Setup】键。2. 使用光标键选择"电平"字段, 按【Enter】键。

3. 使用功能键或数字输入键输入测量电平。使用数字输入键输入数据时,功能键变成 单位标记(mV、V、uA、mA)。你可使用这些功能键来输入单位。当使用【Enter】键来输 入电平时,电平值单位默认为 mV。

注:当你需要将测量电平在电流和电压之间切换时,必须使用数值输入键及单位功能键。 当输入 5 位以上的数字数据(包括十进制小数点后的位数)时,将会自动设置最近的测 试电平。 页面显示如下 3.1.6-1 图

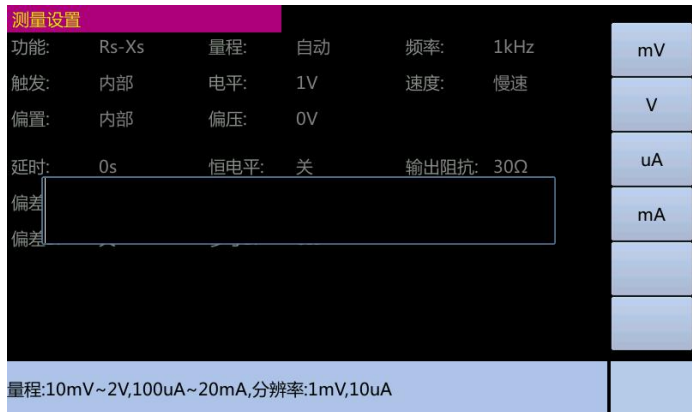

# **3.1.7.**直流偏置

ET35 有内部直流偏置和外部直流偏置两种偏置方式。内部直流偏置范围是-2V ~ 2V,外部 直流偏置范围是-60V ~ 60V。

注: ET35 设置的直流偏置电流是当被测端短路时输出电流值, 设置的直流偏置电压是 当被测端开路时的输出电压值。

直流偏置在元件测量显示页面和测量设置页面都可以进行设置。

内部直流偏置设置步骤:

1. 按【Meas Setup】键。2. 使用光标键选择"偏置"字段,按【Enter】键。

3. 使用功能键设置为内部。4. 使用光标键选择"偏幅"字段, 按【Enter】键。

5. 使用数字输入键输入偏置电平。功能键变成单位标记(mV、V)。你可使用这些功能 键来输入单位。当使用【Enter】键来输入电平时,电平值单位默认为 mV。

| 测量设置 |       |      |           |           |      |    |
|------|-------|------|-----------|-----------|------|----|
| 功能:  | Rs-Xs | 量程:  | 自动        | 频率:       | 1kHz | 内部 |
| 触发:  | 内部    | 电平:  | 1V        | 速度:       | 慢速   |    |
| 偏置:  | 内部    | 偏压:  | 0V        |           |      | 外部 |
| 延迟:  | 0s    | 恒电平: | 关         | 输出阻抗: 30Ω |      |    |
| 偏差A: | 关     | 参考A: | $0\Omega$ |           |      |    |
| 偏差B: | 关     | 参考B: | $0\Omega$ |           |      |    |
|      |       |      |           |           |      |    |
|      |       |      |           |           |      |    |
|      |       |      |           |           |      |    |
|      |       |      |           |           |      |    |
|      |       |      |           |           |      |    |

设置偏置为内部偏置 3.1.7-1 图 不可以 我置偏压: 3.1.7-2 图

| 测量设置 |                  |      |    |       |            |                |
|------|------------------|------|----|-------|------------|----------------|
| 功能:  | Rs-Xs            | 量程:  | 自动 | 频率:   | 1kHz       | mV             |
| 触发:  | 内部               | 电平:  | 1V | 速度:   | 慢速         |                |
| 偏置:  | 内部               | 偏压:  | 0V |       |            | $\overline{V}$ |
| 延迟:  | 0s               | 恒电平: | 关  | 输出阻抗: | $30\Omega$ |                |
| 偏差   |                  |      |    |       |            |                |
| 偏差   |                  |      |    |       |            |                |
|      |                  |      |    |       |            |                |
|      |                  |      |    |       |            |                |
|      |                  |      |    |       |            |                |
|      | 量程:-2~2V,分辨率:1mV |      |    |       |            |                |
|      |                  |      |    |       |            |                |

外部直流偏置设置步骤:

1. 将直流电源接到外部偏置输入端子。2. 按【Meas Setup】键。3. 使用光标键选择 "偏置"字段,按【Enter】键。4. 使用功能键设置为外部。5. 按下【BIAS】键。

6.当内部偏置设置成功后,"偏幅"字段后不显示任何东西。状态显示区域显示 DCBIAS。

注:当你需要将偏置电平在电流和电压之间切换时,必须使用数值输入键及单位功能键。 当测量待测物时,最好在实际偏压 1 秒钟,等待待测物稳定后才取得读值。通常偏压仅用于 电容器。如果偏压用于低阻抗设备,测量会不准确。

#### **3.1.8.**自动电平控制功能

自动电平控制功能能将实际的测量电平(被测件两端的电压或流过被测件的电流)调整 至你所设定的测试电平值。使用该功能能保证被测件两端的测量电压或电流保持恒定。当采 用自动电平控制功能时,测量电平可设定范围限制如下:

恒电压设置范围:10mV ~ 1V

注:当恒电平功能有效时,如果电平设定值超出上述范围,恒电平功能将自动设定为关。 当前所设定的电平值为一般非恒电平值。

自动电平控制功能设置步骤:

1. 按【Meas Setup】键。2. 使用光标键选择"恒电平"字段, 按【Enter】键。

3. 按【开】功能键打开自动电平控制功能。4. 按【关】功能键关闭自动电平控制功能。

页面显示如下 3.1.8-1 图 [20] 20] 20 20 20 页面显示如上 3.1.8-2 图

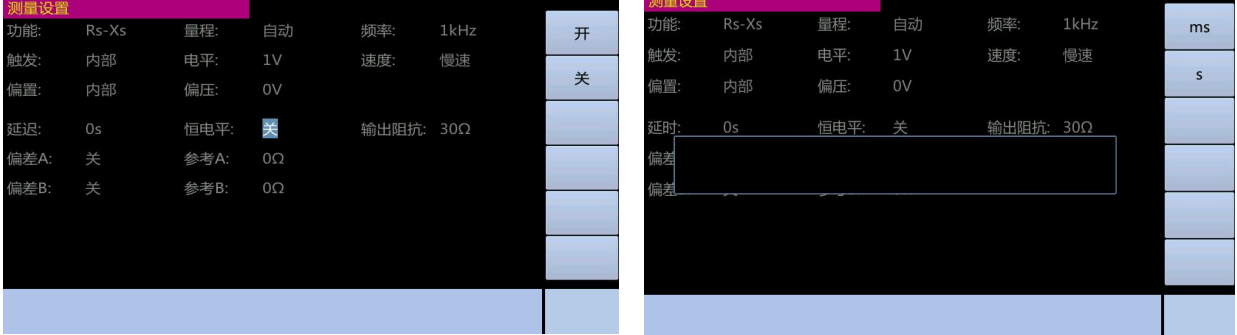

### **3.1.9.**延时时间

ET35 触发延时指从仪器被触发到开始测量之间的延时时间。延时功能让你可设定触发 延时时间。当使用列表扫描测试功能时,在每个扫描测量点都将延时所设定的延时时间。触 发延时时间设定范围为: 0s ~ 10s, 1ms 步进。当仪器被用在自动测试系统中时, 触发延时 功能很有用。当仪器被 HANDLER 接口触发后, 经过触发延时时间可以保证被测件与测试 端可靠接触。

延时功能设置步骤:

1. 按【Meas Setup】键。2. 使用光标键选择"延时"字段, 按【Enter】键。 3. 使用数字键输入延时时间, 功能键变成单位标记(ms 和 s), 你可使用功能键来输入单 位,当你按【Enter】键来输入延时时间时,默认单位为 ms。页面显示如上 3.1.9-1 图

### **3.1.10.**输出电阻

ET35 提供 2 种输出电阻可选:30Ω、100Ω。当测量电感时,为了与其他型号的测试 仪进行数据对比,必须保证有相同的输出电阻值。

输出电阻设置步骤:

1. 按【Meas Setup】键。2.. 使用光标键选择"内阻"字段, 按【Enter】键。

3. 使用功能键选择合适的内阻。

功能键:30Ω、100Ω。 页面显示如下 3.1.10-1 图

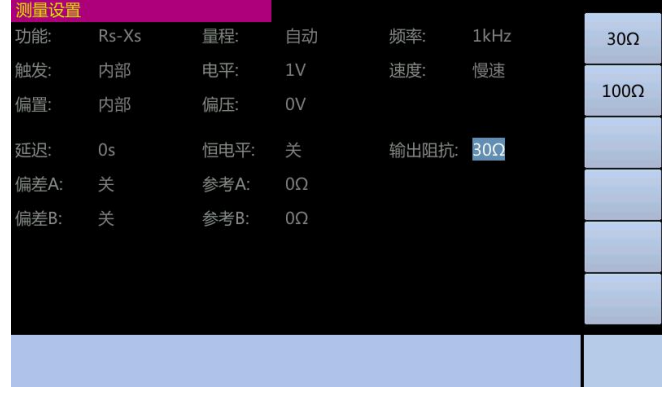

# **3.1.11.**偏差测量功能

偏差测量功能将偏差值代替实际测量值直接显示在屏幕上。偏差值等于当前实际测量值 减去预先设置的参考值。使用该功能可以方便地观察被测元件参数随温度,频率,偏置等条 件的变化情况。偏差测量功能可用于主参数或副参数,或者同时用于主参数副参数。仪器提 供两种偏差测试的方式如下:

Delta(绝对值)偏差测量

识别并显示被测件的实际测量值与设定的参考值之差。该值按照以下公式计算:  $Delta = X - Y$ 

X 被测件的实际测量值 Y 设定的参考值

Delta%(百分比)偏差测量

识别被测件的实际测量值与设定的参考值之差除以参考值的百分比显示该差值。该百分 比偏差值按照以下公式计算:

$$
Delta\% = \frac{(X - Y)}{Y} \times 100\%
$$

X 被测件的实际测量值 Y 设定的参考值

偏差测量功能设置步骤:

1. 选择好测量功能。2. 按【Meas Setup】键。

3. 使用光标键选择"参考 A"字段, 按【Enter】键。

4. 使用数值键输入主参数的参考值,如果使用数值键输入主参数的参考值时,功能键 变成单位标记,可以使用功能键输入参考值单位,当按下【Enter】键来输入参考值时,默 认单位为(mH、uF 和Ω)。

5. 使用光标键洗择"参考 B"字段, 按【Enter】键。6.使用数值键输入副参数的参考 值。

7.使用光标键选择"偏差 A"字段,按【Enter】键。8.使用功能键选择偏差测量方式。 9.使用光标键选择"偏差 B"字段, 按【Enter】键。10.使用功能键选择偏差测量方式。 功能键: DELTA, DELTA%, 关。

设置参考值如下 3.1.11-1 图 不可以 的第三人称单数置偏差模式 3.1.11-2 图

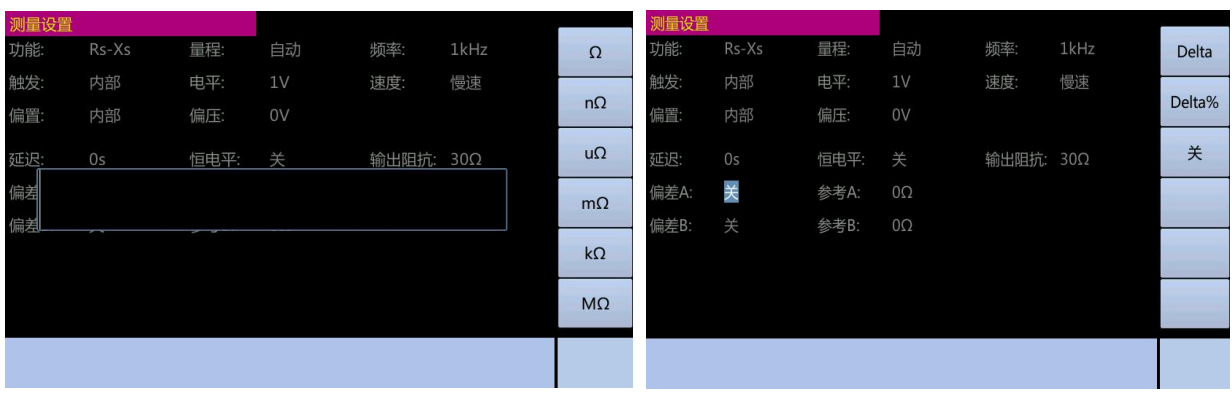

# <span id="page-17-0"></span>**3.2** 用户修正页面

按【Meas Setup】键,再按【修正】功能键,进入用户修正页面。使用户可在用户修 正页面完成开路/短路/负载修正,以补偿因干扰因素,例如杂散导纳和剩余阻抗造成的任何 误差。此外,用户还可从该页面修正选择电缆长度。

ET35 提供两种修正方式。一种是采用插入法对所有频率点进行开路和短路修正。另外 一种是对当前设定频率点进行开路、短路和负载修正。

用户修正页面 3.2.1-1 图

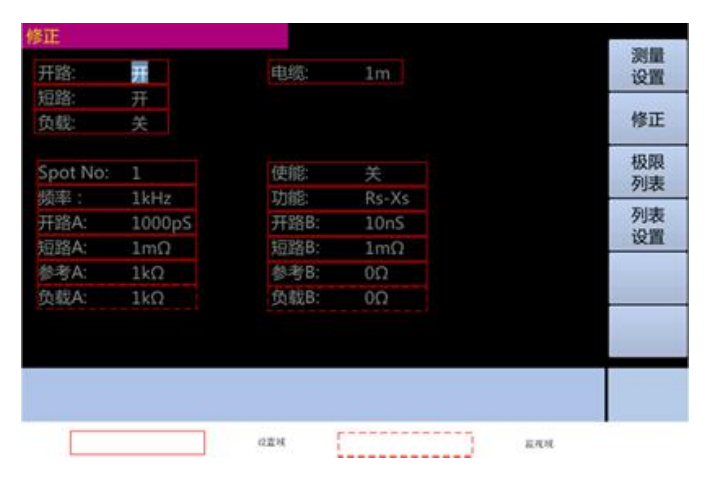

#### 在用户修正页面可以设定如下参数

1. 开路修正(开路); 短路修正(短路); 负载修正(负载); 电缆长度选择(电缆);

2. 负载修正测量功能(功能) 开路;短路和负载修正的频率点(频率);

3. 开路, 短路和负载修正的指定频率点处的测量值和参考值(参考 A, 开路 A, 短路 A, 负载 A, 参考 B, 开路 B, 短路 B, 负载 B)

# **3.2.1.**开路修正

ET35 的开路修正功能能消除与被测元件相并联的杂散导纳(G,B)造成的误差。杂散 导纳的模型如下

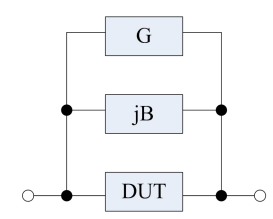

ET35 采用下列两种开路修正数据。

第一: ET35 不管你当前设定的频率是多少, 对下列 49 个固定的频率点全部进行开路 修正测试。除下列 49 个频率点外, 仪器根据这 49 个频率点的开路修正数据, 采用插入计 算法可以计算出所有测试频率下对应不同测试量程的开路修正数据。49 个固定频率点如下 所示。

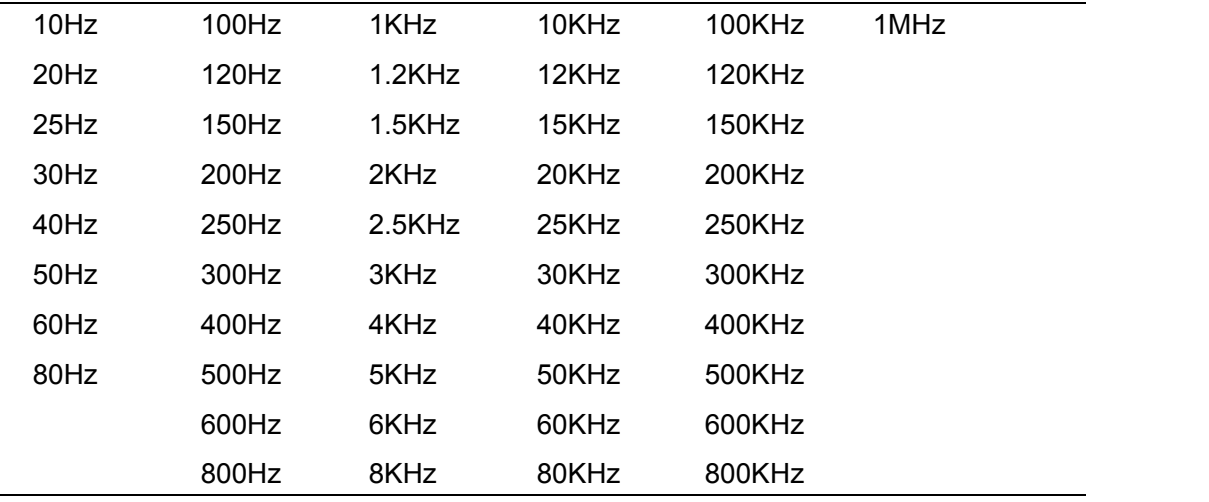

第二: ET35 可以只对当前的设置频率进行开路修正。

基于所有频率点的开路修正步骤:

1. 按【Meas Setup】键。2. 按【修正】功能键。

3. 使用光标键选择"开路"字段, 按【Enter】键。

4. 连接测试端子和无被测件连接的测试夹具。

5.按【开路测量】功能键, ET35 在 48 个测量频率点测量开路导纳。

(1) 测量时,屏幕显示开路测量的进度条,并在系统消息区域显示修正中…。

(2) 测量结束后,进度条小时,系统消息区域显示修正成功。

(3) 测量时, 显示"取消"功能键。按该键可取消开路修正。

6. 按【开】功能键启用连续测量中的开路修正。

功能键:开,关和开路测量

页面显示如下 3.2.1-1 图 按【开路测量】功能键后页面显示如下 3.2.1-2 图

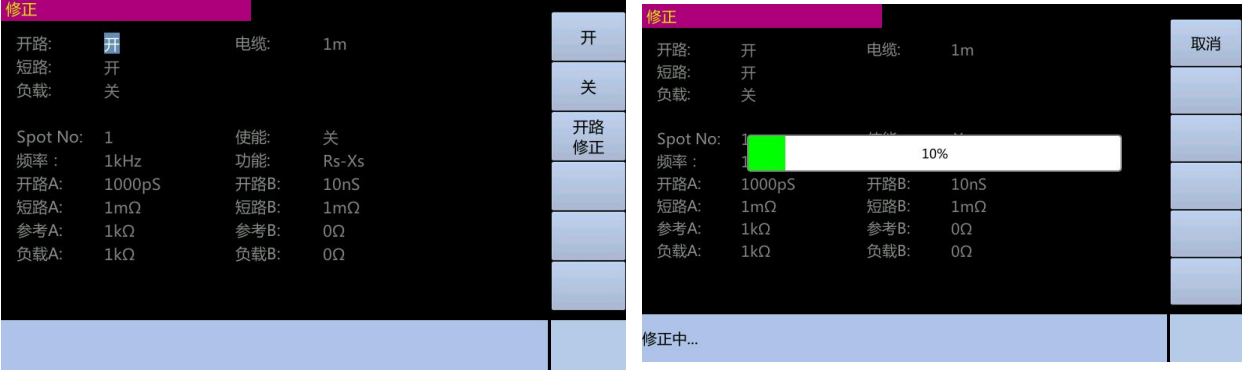

基于指定频率点的开路修正步骤:

1. 按【Meas Setup】键。2. 按【修正】功能键。3.使用光标键选择 Spot No 指定频率点。

4. 输入测量点序号, 按【Enter】键确认。5. 使用光标键选择"频率"字段, 按【Enter】 键。6.使 用数值输入键输入频率,然后按单位功能键确定。7. 连接测试端子和无被测件连 接的测试夹具。8. 按【开路修正】功能键。9.开路修正测量结果显示在"开路 A"和"开路 B"字段后。10. 使用光标键选择"开路"字段,按【Enter】键。11.按【开】功能键,则 开启指定点开路修正计算功能。页面显示如下

指定频率点如下 3.2.1-3 图 有两种的 有效率点频率 3.2.1-4 图

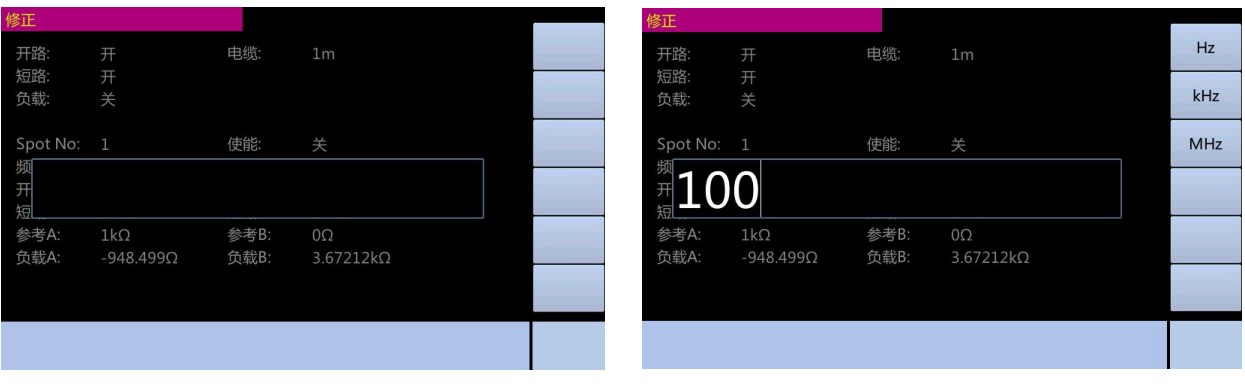

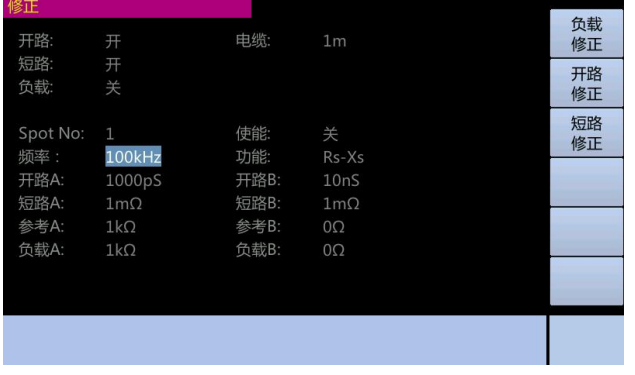

#### 选择开路修正 3.2.1-5 图 开路修修正过程 3.2.1-6 图

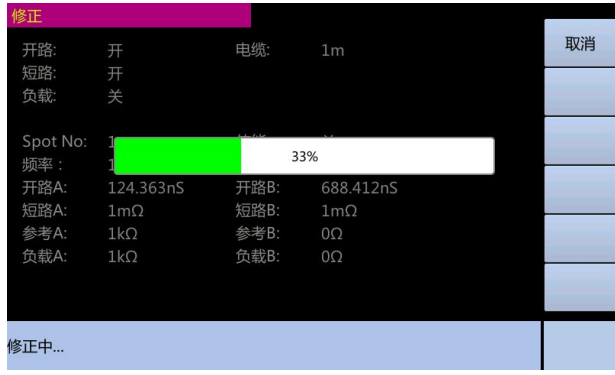

等单点开路结束后,开路修正测量结果显示在"开路 A"和"开路 B"字段后, 则页面显示如下 3.2.1-7 图

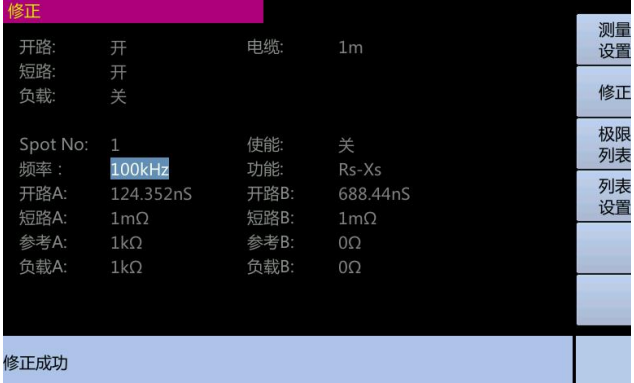

### **3.2.2.**短路修正

ET35 的短路修正功能能消除与被测元件相串联的寄生阻抗(R,X)造成的误差。寄生 阻抗的模型如下

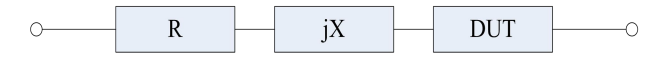

ET35 采用下列两种短路修正数据。

第一: ET35 不管你当前设定的频率是多少, 对下列 48 个固定的频率点全部进行短路 修正测试。除下列48个频率点外,仪器根据这48个频率点的短路修正数据,采用插入计 算法可以计算出所有测试频率下对应不同测试量程的短路修正数据。48 个固定频率点与开 路修正所诉相同。

第二: ET35 可以只对当前的设置频率进行短路修正。

基于所有频率点的短路修正步骤:

1. 【Meas Setup】键。2. 按【修正】功能键。3. 使用光标键选择"短路"字段, 按【Enter】 键。4. 连接测试端子和测试夹具并短接。5. 按【短路修正】功能键,ET35 在 49 个测量频 率点测量短路电路阻抗。6. 测量时,屏幕显示短路测量的进度条,并在系统消息区域显示 修正中…。7. 测量结束后,系统消息区域显示修正成功。8. 测量时, 显示"取消"功能键。 按该键可取消短路修正。9. 按【开】功能键启用连续测量中的短路修正。功能键:

开,关和短路修正页面显示如下图: 3.2.2-1 按【短路测量】功能键后页面显示如下 3.2.2-2 图

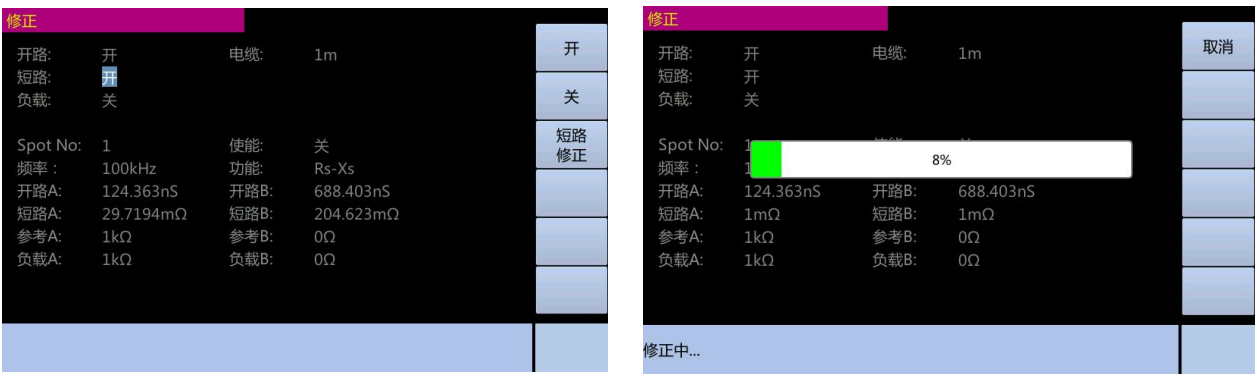

#### 短路修正测量结束后,页面显示如下 3.2.2-3 图

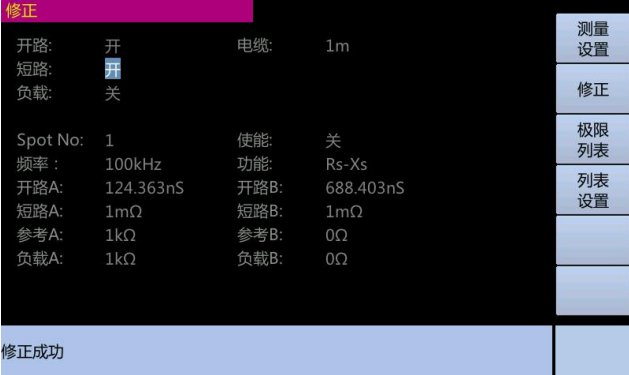

基于指定频率点的短路修正步骤:

1. 按【Meas Setup】键。2. 按【修正】功能键。3.使用光标键选择 Spot No 指定频率点。 4. 输入测量点序号, 按【Enter】键确认。5. 使用光标键选择"频率"字段, 按【Enter】 键。

6. 使用数值输入键输入频率,然后按单位功能键确定。7. 连接测试端子和测试夹具并短接。 8. 按【短路修正】功能键。9. 短路修正测量结果显示在"短路 A"和"短路 B"字段后。 10. 使用光标键选择"短路"字段, 按【Enter】键。11.按【开】功能键, 则开启短路修正 计算功能。页面显示如下

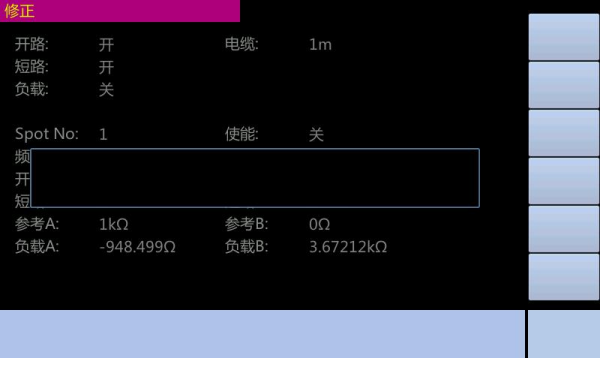

如输入 100,并且按【KHz】功能键,则页面显示如 选择短路修正 3.2.2-7 图

指定频率点如下 3.2.2-4 图 指定频率点频率 3.2.2-5 图

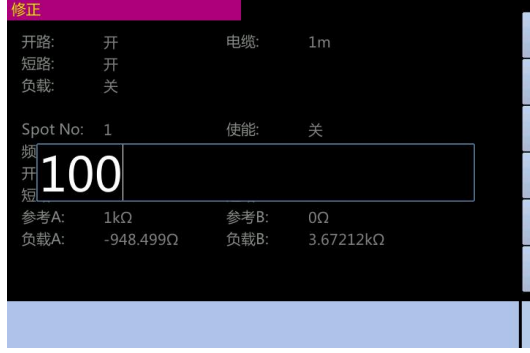

#### 下 3.2.2-6 图

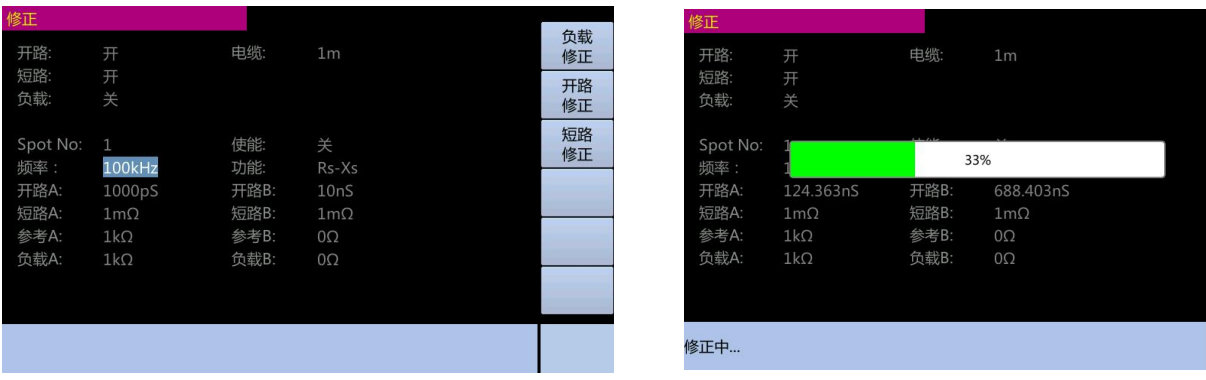

等短路修正结束后,短路修正测量结果显示在"短路 A"和"短路 B"字段后, 则页面显示如下 3.2.2-8 图

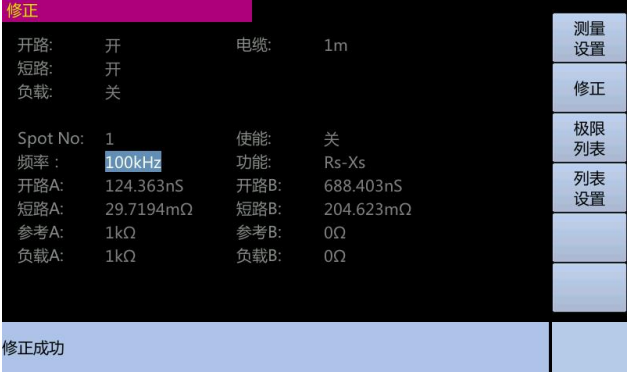

# **3.2.3.**负载修正

ET35 的负载修正功能利用在设定频率点的实际测量值与标准参考值之间的传递系数来消除 其它测量误差。标准参考值可在"参考 A"和"参考 B"设定域进行设置。在设置标准参考 值之前必须在"功能"设定域设定好标准值的测量功能。

负载修正步骤:

1.按【Meas Setup】键。2. 按【修正】功能键。3. 使用光标键选择"功能"字段, 按【Enter】 键。4. 使用功能键选择要测量的对象。5 使用光标键选择"参考 A"字段, 按【Enter】键。 6. 使用数值输入键输入主参数参考值。7. 使用光标键选择"参考 B"字段,按【Enter】键。 8. 使用数值输入键输入副参数参考值。9. 使用光标键选择"频率"字段, 按【Enter】键。 10. 使用数值输入键输入频率,然后按单位功能键确定。11.按【负载修正】功能键,对当 前设定频率进行负载修正,负载修正测量结果显示在"负载 A"和"负载 B"字段后。 12. 使用光标键选择"负载"字段, 按【Enter】键。

按【开】功能键,在以后每次测量过程中对设定频 选择用户需要的测量功能后,如选择了 Rs-Xs 测量功 率进行负载修正计算。页面显示如下 3.2.3-1 图 能。使用光标键选择"参考A"字段,按【Enter】键, 页面显示如下 3.2.3-2 图

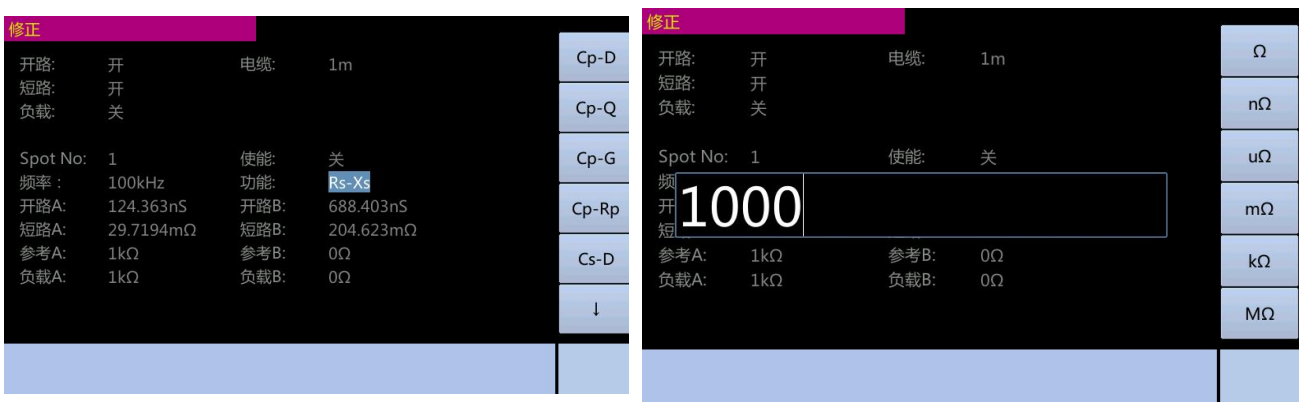

使用光标键选择 "参考 B"字段,按【Enter】键, 指定频率点,页面显示如下 3.2.3-4 图 页面显示如下 3.2.3-3 图

| 修正         |            |      |                |           | 修正          |                  |      |                  |  |
|------------|------------|------|----------------|-----------|-------------|------------------|------|------------------|--|
| 开路:        | 开          | 电缆:  | 1 <sub>m</sub> | $\Omega$  | 开路:         | 开                | 电缆:  | 1 <sub>m</sub>   |  |
| 短路:        | 开          |      |                | $n\Omega$ | 短路:         | 开                |      |                  |  |
| 负载:        | 关          |      |                |           | 负载:         | 关                |      |                  |  |
| Spot No: 1 |            | 使能:  | 关              | $u\Omega$ | Spot No: 1  |                  | 使能:  | 关                |  |
| ■1000      |            |      |                | $m\Omega$ | 频<br>用<br>短 |                  |      |                  |  |
| 参考A:       | $1k\Omega$ | 参考B: | $0\Omega$      | $k\Omega$ | 参考A:        | $1k\Omega$       | 参考B: | $0\Omega$        |  |
| 负载A:       | $1k\Omega$ | 负载B: | $0\Omega$      |           | 负载A:        | $-948.499\Omega$ | 负载B: | $3.67212k\Omega$ |  |
|            |            |      |                | $M\Omega$ |             |                  |      |                  |  |
|            |            |      |                |           |             |                  |      |                  |  |
|            |            |      |                |           |             |                  |      |                  |  |

指定频率点频率,页面显示如下 3.2.3-5 图 如输入 100,并且按【KHz】功能键,则页面显示如 下 3.2.3-6 图

| 修正         |                  |      |                  |            | 修正                  |                                |                     |                             |          |
|------------|------------------|------|------------------|------------|---------------------|--------------------------------|---------------------|-----------------------------|----------|
| 开路:        | 开                | 电缆:  | 1 <sub>m</sub>   | Hz         | 开路:                 | 开                              | 电缆:                 | 1 <sub>m</sub>              | 负载<br>修正 |
| 短路:<br>负载: | 开<br>关           |      |                  | kHz        | 短路:<br>负载:          | 开<br>关                         |                     |                             | 开路<br>修正 |
| Spot No: 1 |                  | 使能:  | 关                | <b>MHz</b> | Spot No:            | $\mathbf{1}$                   | 使能:                 | 关                           | 短路<br>修正 |
| ■100       |                  |      |                  |            | 频率:<br>开路A:<br>短路A: | 100kHz<br>1000pS<br>$1m\Omega$ | 功能:<br>开路B:<br>短路B: | Rs-Xs<br>10nS<br>$1m\Omega$ |          |
| 参考A:       | $1k\Omega$       | 参考B: | $0\Omega$        |            | 参考A:                | $1k\Omega$                     | 参考B:                | $0\Omega$                   |          |
| 负载A:       | $-948.499\Omega$ | 负载B: | $3.67212k\Omega$ |            | 负载A:                | $1k\Omega$                     | 负载B:                | $0\Omega$                   |          |
|            |                  |      |                  |            |                     |                                |                     |                             |          |
|            |                  |      |                  |            |                     |                                |                     |                             |          |

进行负载修正,页面显示如下 3.2.3-7 图 等负载修正结束后,负载修正测量结果显示在"负载 A"和"负载 B"字段后,则页面显示如下 3.2.3-8 图

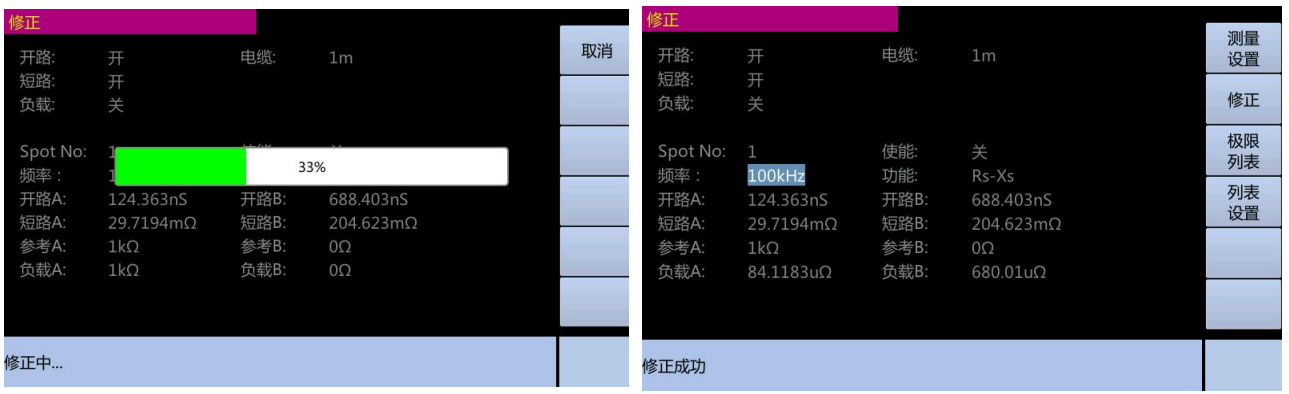

页面显示如下 3.2.3-9 图

使用光标键选择"负载"字段,按【Enter】键, 按【开】功能键,在以后每次测量过程中对设定频率 进行负载修正计算,页面显示如下 3.2.3-10 图

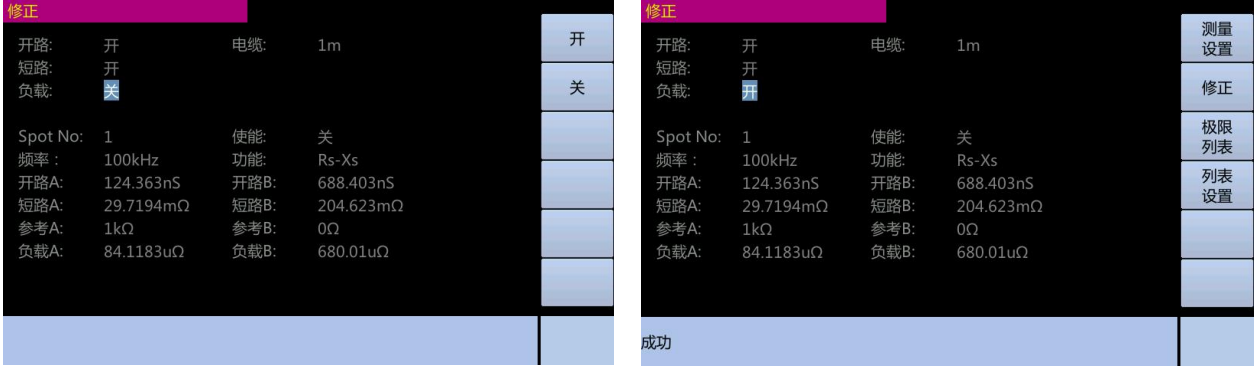

# **3.2.4.**电缆线长度选择

ET35 可以选择 4 种长度的电缆长度:0m,1m,2m 和 4m。 选择电缆长度步骤:

- 1. 按【Meas Setup】键。2. 按【修正】功能键。
- 3. 使用光标键选择"电缆"字段。4. 使用功能键选值合适的电缆长度。

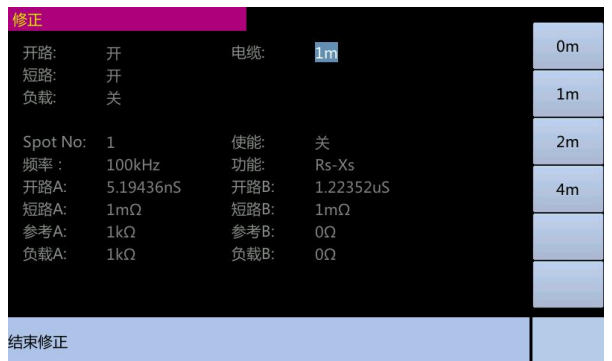

功能键: 0m, 1m, 2m 和 4m 页面显示如下 3.2.4-1 图

# <span id="page-25-0"></span>**3.3** 极限列表设置页面

按【Meas Setup】键,再按【极限设置】功能键,进入极限列表设置页面。极限列表 设置页面帮助用户配置 ET35 的内置比较器。

极限列表设置页面如下 3.3.-1 图

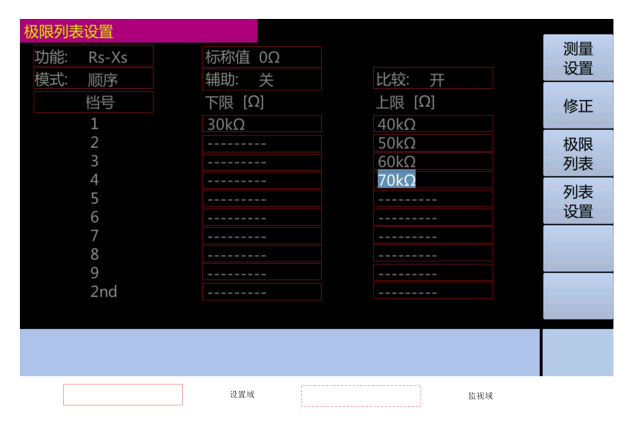

在极限列表设置页面可以设置的参数如下

1. 测量功能(功能) 2. 参考标称值(标称值) 3. 辅助档(附属)

4. 比较功能极限方式(方式)5. 比较功能(比较)

6. 各档下极限值(下限) 7. 各档上极限值(上限)

ET35 内置比较功能可将被测元件分成最多达 9 个档(BIN1 至 BIN8 及 BIN OUT)。可 设定 8 对主参数极限和一对副参数极限。如果一被测件主参数在档极限范围内,但是其副参 数不在档极限范围内,该被测件被分选到附属档中。当 ET35 安装了 HANDLER 接口后, 可以进行测试结果输出给自动测试系统,实现自动分选测试。

### **3.3.1.**对换参数

对换参数功能可将"功能"设定域中的主参数和副参数对换。例如,当测量功能为: Cp-D 时,参数互换功能将测量参数改为:D-Cp。这时 D 可设定 8 对比较极限,而 Cp 可设 定 1 对比较极限。对换参数功能设置步骤:

1. 按【Meas Setup】键。 2. 按【极限设置】功能键。3.使用光标键选择"功能"字段, 按【Enter】键。4. 使用功能键选择【对换参数】功能键。页面显示如下 3.3.1-1 图

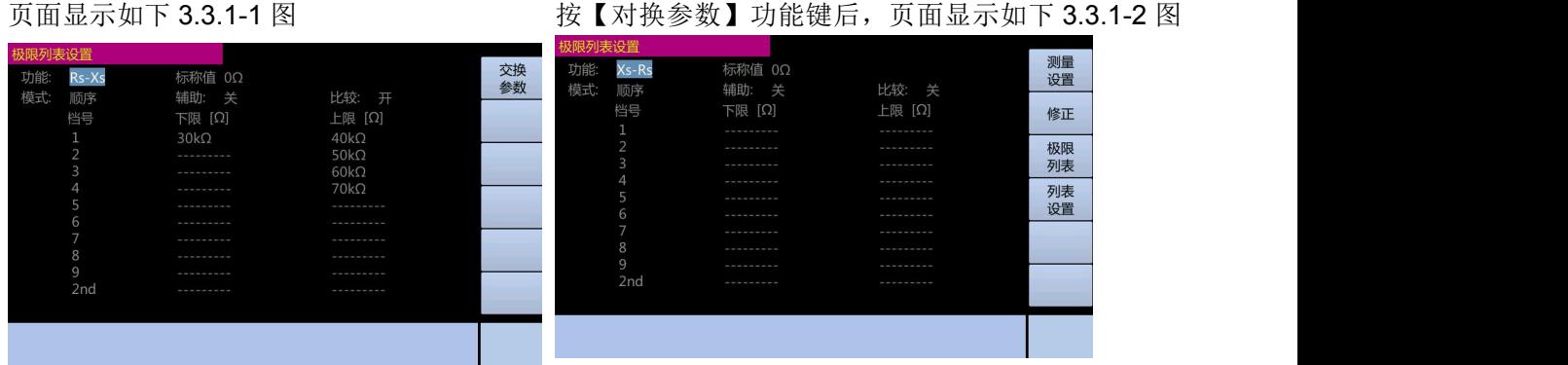

# **3.3.2.**比较功能极限模式

用户可使用以下两种方式中的一种来指定主参数极限值

1. 容限模式:容限模式下,将与标称值的偏差值设定为比较极限值。偏差值有两种方 式:一种是百分比偏差,另一种是绝对值偏差。

2. 顺序模式:顺序模式下,将测量值范围作为比较极限值。比较极限值必须按从小到 大的顺序设置。 容限模式和顺序模式如下图 3.3.2-1 图

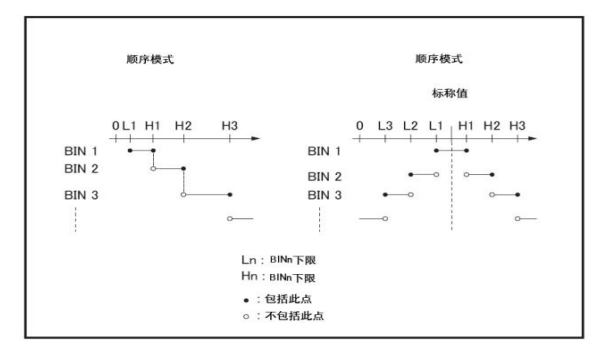

注: 使用容限模式时,用户必须将最小的极限值(范围)指定给 bin 1, 第二个最 窄的范围指定给 bin2, 依此类推, 最后将最宽的范围指定给最后的 bin。如果指定给 bin 1 的范围大于指定给后继 bins 的范围, 则所有被测件都将归类到 bin 1 中。

在容限模式中,下限不一定小于标称值,上限也不一定大于标称值。各档极限范围 之间可以不连续,也可以重叠。

比较器极限模式设置步骤:

1. 按【Meas Setup】键。2. 按【极限设置】功能键。3. 使用光标键选择"方式"字 段,按【Enter】键。4. 使用功能键选择用户所需的极限模式。

功能键:(1) DELTA 将比较器切换到基于绝对参数值的容限模式;

(2)DELTA% 将比较器切换到基于偏差百分比的容限模式 顺序 比较器切换到顺序模式 页面显示如下 3.3.2-1 图

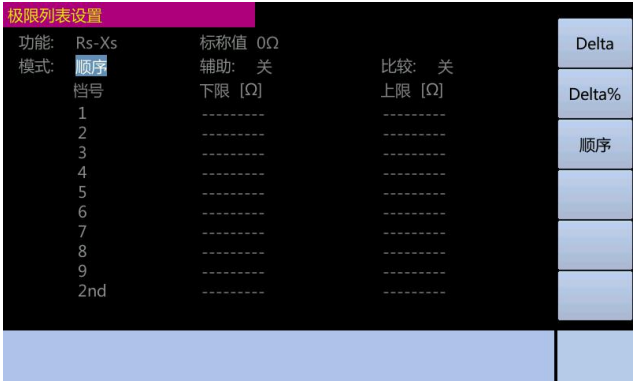

# **3.3.3.**容限模式的标称值

将容限模式用作与主参数的极限模式时,用户必须配置标称值。

即使主参数极限模式是顺序模式,用户也可以配置标称值,但这并不影响分类。 标称值设置步骤:

1. 按【Meas Setup】键。2. 按【极限设置】功能键。3. 使用光标键选择"标称值" 字段,按【Enter】键。4. 使用数值输入键输入该值, 功能键将变成单位标记。

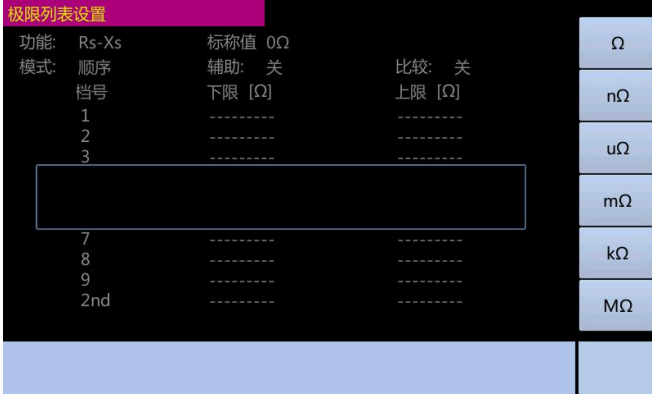

页面显示如下 3.3.3-1 图

# **3.3.4.**打开**/**关闭比较器

ET35 的内置比较器可以使用多达 8 组主参数极限和 1 组副参数极限将被测件分类成最 多 9 个等级。

除此之外,主参数处于极限内,但副参数处在极限之外,被测件可以归类到一个附属档。 打开/关闭比较器步骤:

1.按【Meas Setup】键。2.按【极限设置】功能键。3.使用光标键选择"比较"字段, 按【Enter】键。4.按【开】功能键打开比较器。5.按【关】功能键关闭比较器。

页面显示如下 3.3.4-1 图

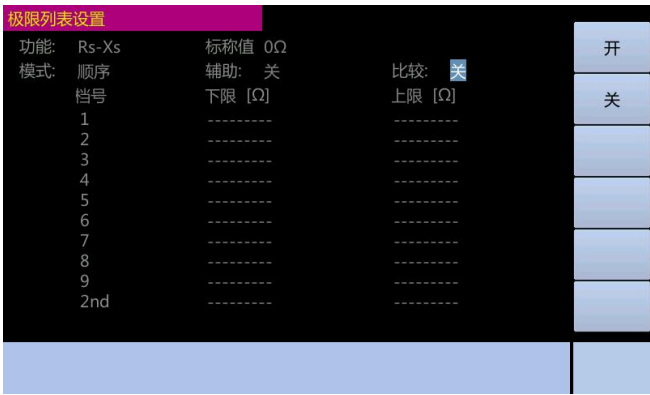

# **3.3.5.**打开**/**关闭附属档

如果分类结果取决于副参数(二次参数),则用户可以设定副参数极限值。用户可使用 两种方案进行基于副参数的分类。

1. 指定副参数极限值并关闭附属档进行分类

只有副参数处于副参数极限范围内的那些被测件才能根据主参数值比较的结果进行分 类,副参数未处于副参数极限范围内的被测件都被分类成 OUT OF BIN。

关闭附属档,如下图 3.3.5-1 图 打开附属档,如下图 3.3.5-2 图

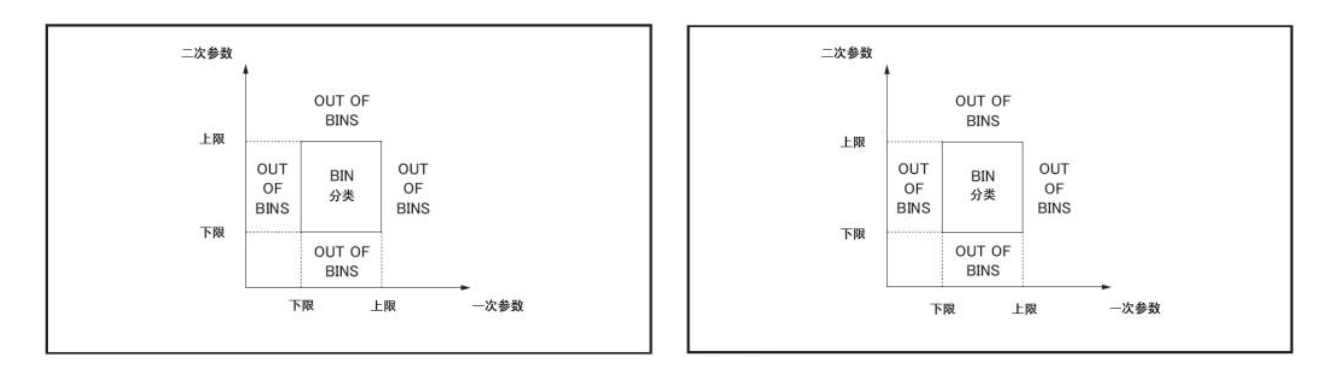

2. 指定副参数极限值并打开附属档进行分类

参数未处于主参数极限内的被测件被分类成 OUT OF BIN。此外,参数处于主参数极限 范围内,但副参数处于极限参数外的被测件被分类到附属档中。如上图 3.3.5-2 图

打开/关闭附属档步骤:

1. 按【Meas Setup】键。2. 按【极限设置】功能键。3. 使用光标键选择"附属"字 段,按【Enter】键。4. 按【开】功能键打开附属档。5. 按【关】功能键关闭附属档。 页面显示如下 3.3.5-1 图

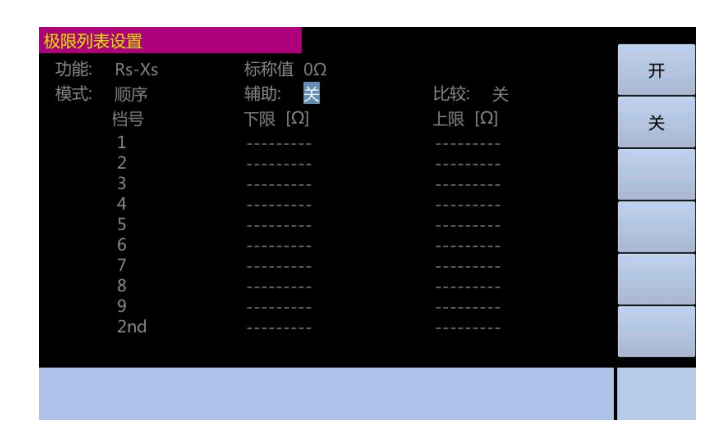

# **3.3.6.**上限和下限

ET35 可设定 8 个主参数的档极限以及一个副参数的档极限值。测试结果可分选成最多 9个档(BIN1 至 BIN8 和 BIN OUT)。这些主参数上下极限可在 BIN1 至 BIN8 的"上限" 和"下限"设定域中设置。副参数的上下限可在 2nd 的"上限"和"下限"设定域中设置。

当比较器极限设为容限模式时,用户设置的下限值须低于上限值。如果下限高于上限, 屏幕将显示"警告,不正确的上限/下限"警告消息。如果不修正下限和上限而继续操作, 则 BIN 的结果为零,比较器转到下一个 BIN 执行 BIN 分类。

当比较器极限设为顺序模式时,比较极限值取决于测量的绝对值。配置这些极限值时,

用户必须先确定最小值再确定最大值,否则,屏幕将显示"警告,不正确的上限/下限" 警告消息。如果不修正下限和上限而继续操作,则 BIN 的结果为零,比较器转到下一个 BIN 执行 BIN 分类。

上下极限设置步骤:

1. 按【Meas Setup】键。2. 按【极限设置】功能键。

3. 首先设定好比较功能的测量"功能", "标称值"和主参数的极限"方式"。

4. 使用光标键选择档 1 "下限"设定域,按【清除表格】功能键将当前设置的档极限 清除。如果你选择容限模式执行步骤 5 至步骤 8;如果你选择顺序模式执行步骤 9 至步骤 13。

5. 在档 1 的"下限"设定域使用数值输入键输入档 1 的下限值。当数据输入后,可使 用功能键输入单位,当使用【Enter】键输入极限值时,极限值单位默认与上次极限输入单 位相同。在档 1 的"下限"域输入档 1 的极限值后,档 1 的下限自动设置为-(绝对值极限), 档 1 的上限自动设置为+(绝对值极限)。

6.光标自动跳到档 2 的"下限"设定域。重复步骤 5,直至输入档 8 的极限值。随后光 标将自动跳至 2nd 的"下限"设定域。

7. 输入副参数的下限值后,光标将自动跳至 2nd 的"上限"设定域。

8. 输入副参数的上限值。

9. 在档 1 的"下限"设定域使用数值输入键输入档 1 的下限值。当数据输入后,可使用 功能键输入单位, 当使用【Enter】键输入极限值时, 极限值单位默认与上次极限输入单位 相同。

10. 输入档 1 的下极限值后,光标自动跳至档 1 的"上限"设定域。输入档 1 的上极限值。

11. 光标自动跳到档 2 的"上限"设定域。因为顺序模式时,档 2 的下限等于档 1 的上限 值。输入档 2 的上极限。

12. 重复步骤 11, 直至输入 8 档的上限。随后光标将自动跳至 2nd 的"下限"设定域。 输入副参数的下限值。

13. 光标将自动跳至 2nd 的"上限"设定域。输入副参数的上限值。

页面显示如下 3.3.6-1 图

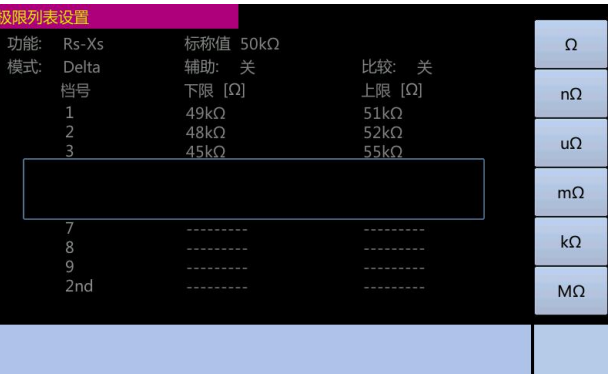

# <span id="page-30-0"></span>**3.4** 列表扫描设置页面

按【Meas Setup】键,再按【列表扫描】功能键,进入列表扫描设置页面。ET35 的列 表扫描功能能够自动执行扫描测量,扫描点数最多10个点的测量频率,测量电平或偏置电 压。列表扫描设置如下页面 3.4-1 图

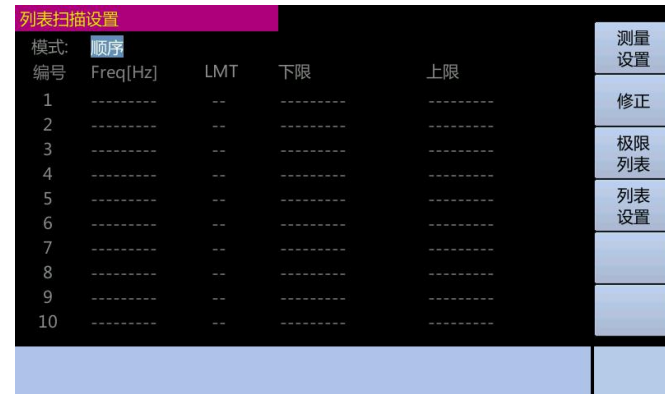

在列表扫描设置页面可以对下列列表扫描参数进行设定。

1. 扫描方式(扫描方式) 2. 扫描参数设置(频率[Hz]、电平[V]、电平[I]、偏置[V]和 偏置[I]) 3. 扫描测量点设置(扫描点) 4. 极限参数选择(LMT) 5. 上下极限值(上 限、下限)

# **3.4.1.**扫描方式

ET35 的列表扫描功能能自动执行扫描测量,它在最多 10 个扫描点对频率、信号电平 或直流偏置进行扫描。列表扫描功能支持两种扫描方式:顺序方式和步进方式。在顺序方式 中, ET35 一旦触发, 便在所有扫描点进行扫描测量。在步进方式中, 每触发一次, ET35 步进到下一个扫描点。

顺序方式和步进方式

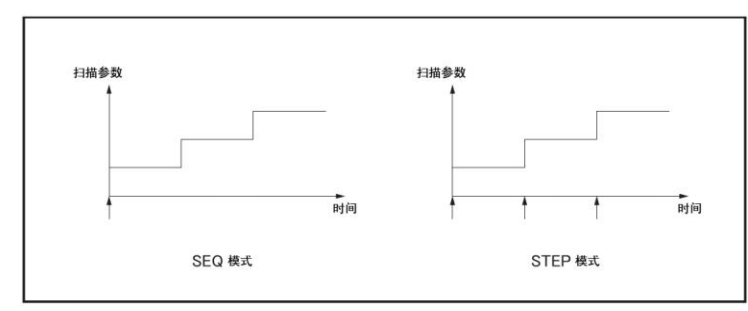

列表扫描方式设置步骤:

1. 按【Meas Setup】键。2. 按【列表扫描】功能键。3. 使用光标键选择"扫描方式" 字段, 按【Enter】键。4. 使用功能键选择扫描方式。

功能键:

顺序 将列表扫描设为顺序方式 步进 将列表扫描设为步进方式 页面显示如下 3.4.1-1 图 设置模式如下

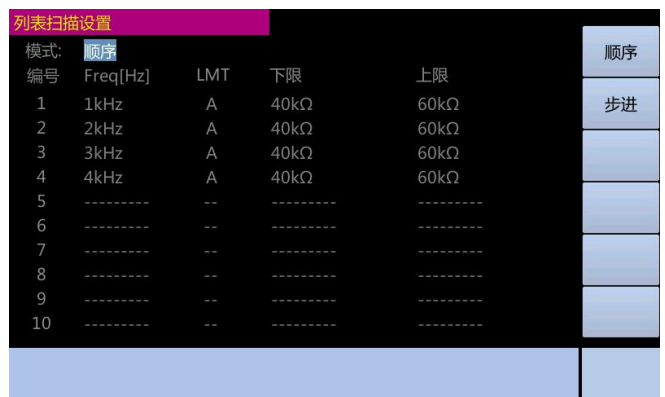

# **3.4.2.**列表扫描参数

列表扫描测量中的扫描参数可以是测量频率、信号电平和直流偏置。

列表扫描测量参数设置步骤:

1. 按【Meas Setup】键。2. 按【列表扫描】功能键。3. 使用光标键选择扫描参数字 段,按【Enter】键。4. 使用功能键选择用户需要的扫描参数。

#### 功能键:

频率[Hz] 将频率用作列表扫描参数 电平[V] 将电压用作列表扫描参数

电平[I] 将电流用作列表扫描参数 偏置[V] 将直流偏置电压用作列表扫描参数

偏置[I] 将直流偏置电流用作列表扫描参数

页面显示如下 3.4.2-1 图 设置频率

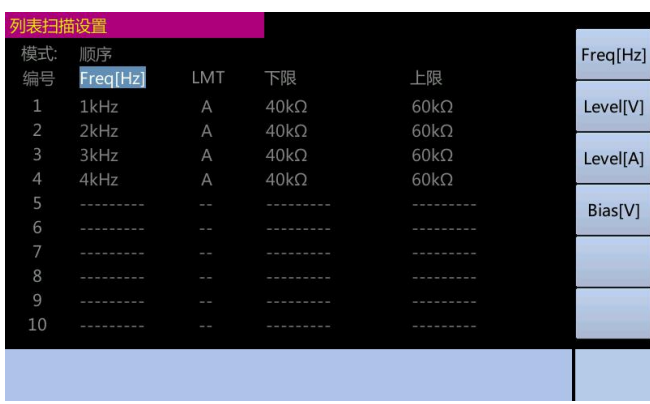

# **3.4.3.**列表上限**/**下限值

列表上限/下限值设置步骤:

1.按【Meas Setup】键。2. 按【列表扫描】功能键。3.使用光标键选择"LMT"字段。 4. 使用功能键选择用户需要的比较参数(功能键: 参数 A, 参数 B 和关)。

5.使用光标键选择"下限"字段。输入下限值。使用光标键选择"上限"字段。 输入上限值。

注:如果用户只配置扫描点的下限值,则被选主参数或副参数低于下限值的被测件的估 计结果为"低"。如果用户只配置扫描点的上限值,则被选主参数或副参数高于上限值的被 测件估计结果为"高"。页面显示如下 3.4.3 图

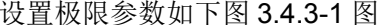

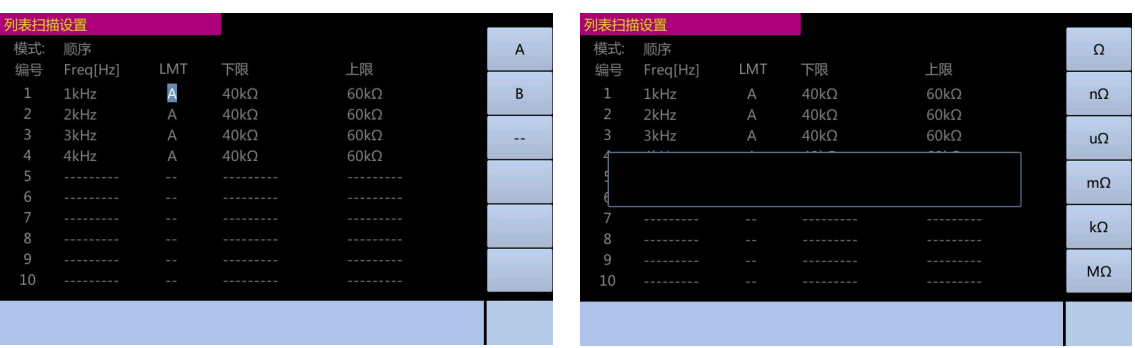

设置上下限如下图 3.4.3-2 图

<span id="page-32-1"></span><span id="page-32-0"></span>四、系统配置

# **4.1** 系统信息页面

按【System】键打开系统信息页面。此页面显示 ET35 的系统信息。系统信息页面 4.1-1 图像的复数形式 医心包的 医心包的 医心包的 医心包的 医心包的

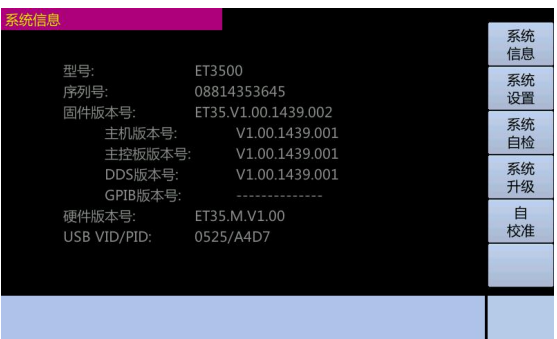

在该页上显示了仪器的一些系统信息,如"型号","序号","固件版本","固件日期" 和"USB ID",这些信息不能更改。在该页上能设置的信息如下:

1. 偏置电流接口 2. HANDLER 接口

注: 若 ET35 没有配置偏置电流接口, 则 "偏置电流接口"字段显示 "没有安装"消息, 且开/关设置不可用。

如 ET35 没有配置 HANDLER 接口, 则"HANDLER 接口"字段显示"没有安装"消息, 且开/关设置不可用。

# <span id="page-32-2"></span>**4.2** 系统配置页面

按【System】键,再按【系统配置】功能键,打开系统配置页面。系统配置页面 4.2-1 图

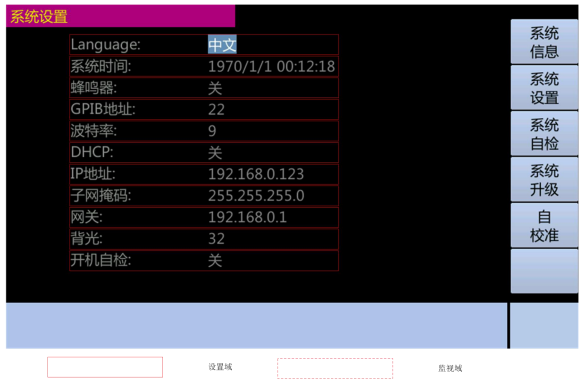

系统配置页面显示 GPIB 接口和 LAN 状态,用户可以将光标放在相应的字段上来配置 以下每个控制。

1. 语音提示 2. 系统时间 3. GPIB 地址 4. DHCP 5. 自动获取 IP 地址

6. 手动配置 IP 地址 7. 手动配置子网掩码 8. 手动配置网关

此外,此页面还显示通过把自动获取 IP 地址设为启动时所获得的 IP 地址、子网掩码和 网关 しょうしょう しんしょう しんしょう しんしゃく

# **4.2.1** 语言切换

ET35 支持 2 种语言,分别是中文和 English,页面显示如下 4.2.1-1 图

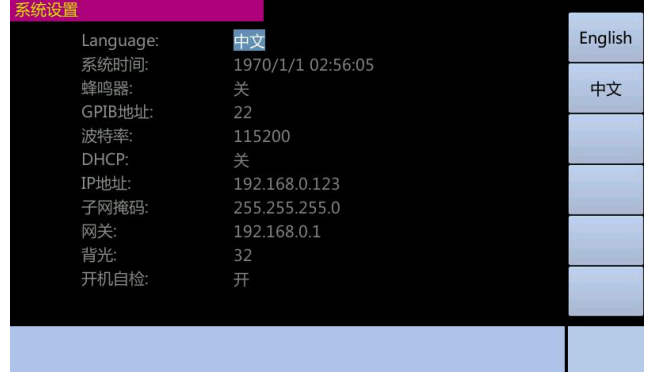

# **4.2.2.**配置系统时间

ET35 具有内置时钟。

配置系统时间的步骤:

1. 按【System】键。2. 按【系统配置】功能键。3. 使用光标键选择"系统时间"字 段,按【Enter】键。4. 使用【↑】和【↓】功能键改变对应时间的值。5. 使用【←】和【→】 功能键选择要更改的时间项,如"年","月","日","时""分"和"秒"。

页面显示如下 4.2.2-1 图

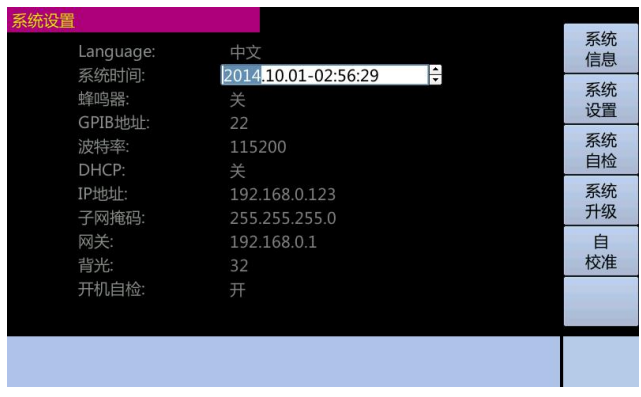

# **4.2.3.**启动**/**关闭蜂鸣器功能

ET35 具有提示功能, 在发生以下一种或多种情况时会发出语音提示:

1. 显示错误消息或警告消息 2. 仪器已经完成开路/短路修正 3. 仪器已完成用户指定 频点的开路/短路/负载修正 4. 被测件极限测试失败,或者比较器已将被测件分类为 OUT OF BIN/AUX BIN 5. 被测件通过了极限测试,或者比较器已将被测件分类为 BIN1 至 BIN8 中的任一个 6. 已经启动/关闭键锁定

设置语音提示功能的步骤

1. 按【System】键 2. 按【系统配置】功能键 3. 使用光标键选择"语音提示"字 段, 按【Enter】键 4. 按相应的功能键启动或关闭语音提示功能

页面显示如下 4.2.3-1 图

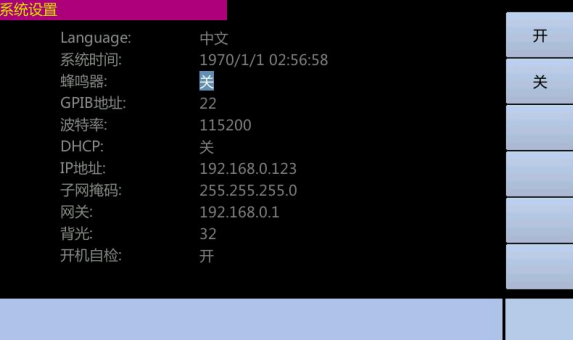

# **4.2.4.**配置 **GPIB** 地址

在通过与 ET35 的 GPIB 连接器连接的外部控制器发出的 GPIB 命令来对其进行控制之 前,必须首先配置 ET35 的 GPIB 地址。

配置 GPIB 地址的步骤:

1. 按【System】键。2. 按【系统配置】功能键。3. 使用光标键选择"GPIB 地址"字 段,按【Enter】键。4. 使用数值输入键输入 0 到 30 范围内的值。页面显示如下 4.2.4-1 图

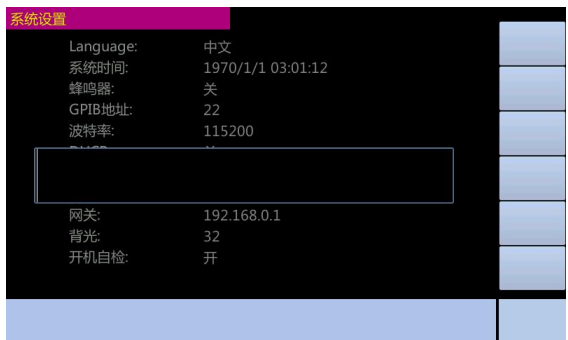

# **4.2.5** 配置波特率

在通过与 ET35 的 RS232 连接器连接的外部控制器发出的 SCPI 命令来对其进行控制 之前,必须首先配置 ET35 的波特率。页面如下所示 4.2.5-1 图

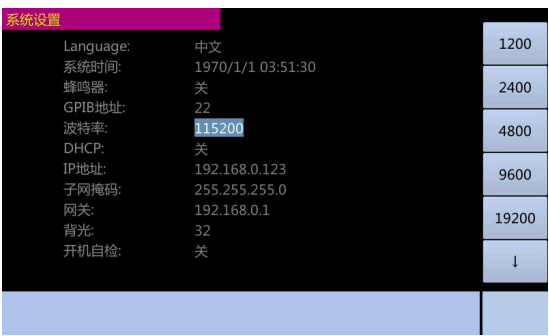

# **4.2.6.**配置 **LAN IP** 地址

要使 ET35 能够通过局域网(LAN)进行通信,必须配置其 IP 地址并连接 LAN 电缆。 IP 地址既可以自动获取,也可以手动配置。

IP 地址配置方法

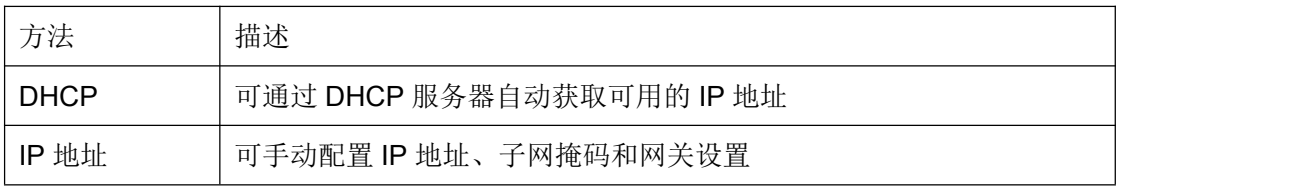

自动获取 IP 地址后,重新刷新界面,请检查系统配置页面上的以下区域,以查看地 址、子网掩码和网关:

1.I P 地址 2. 子网掩码 3. 网关

IP 地址由以下条件决定

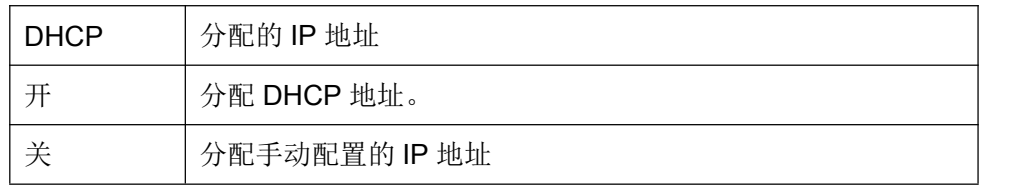

自动获取 IP 地址的步骤:

1. 按【System】。2. 按【系统设置】功能键。3. 要想通过 DHCP 获得 IP 地址, 可使 用光标键选择"DHCP"字段,按【Enter】键。4. 按【开】功能键。页面显示如下 4.2.6-1 图像的复数形式 医心包的 医心包的 医心包的 医心包的 医心包的

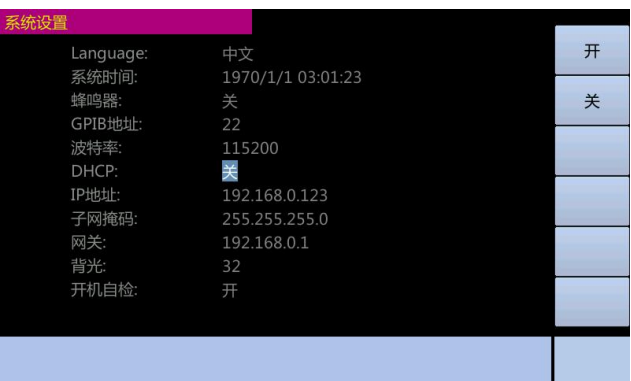

手动配置 IP 地址的步骤:

1. 按【System】。2. 按【系统配置】功能键。3. 使用光标键选择"DHCP"字段,按 【Enter】键。4. 按【关】功能键。5. 使用光标键选择"IP 地址"字段,按【Enter】键。 6. 使用输入键输入 IP 地址。例如: 192.168.10.1, 按【Enter】键。7. 使用光标键选择 "子 网掩码"字段,按【Enter】键。8. 使用输入键输入子网掩码,按【Enter】键。9. 使用光 标键选择"网关"字段,按【Enter】键。10. 使用输入键输入网关, 按【Enter】键。 页面显示如下 4.2.6 图

设置 IP, 如下图 4.2.6-1 图 <br> **2** 设置子网掩码, 如下图 4.2.6-2 图

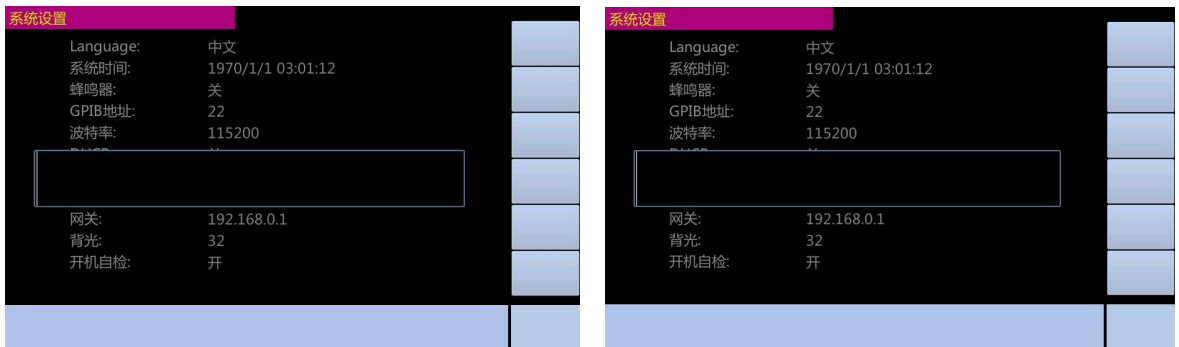

设置网关如下图 4.2.6-3 图

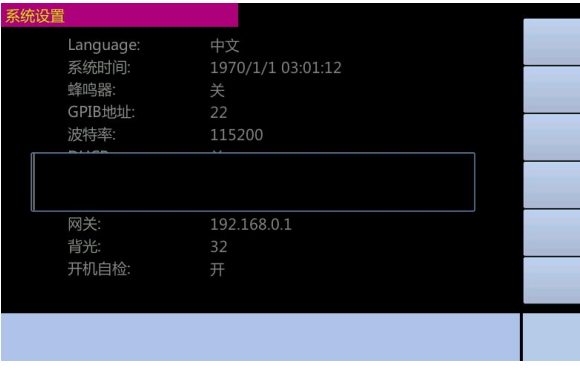

# **4.2.7.**设置背光

ET35 共可设置 32 级背光,数值越大,背光强度越大。

设置背光步骤:

1 按【System】。2. 按【系统配置】功能键。3. 使用光标键选择"背光"字段, 按【Enter】 键。4. 使用光标键调节背光强度后按【Enter】设置背光强度。如图所示 4.2.7-1 图

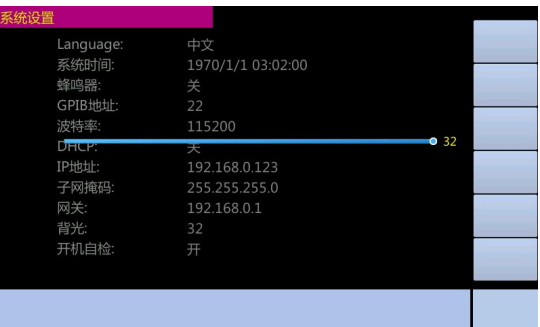

# **4.2.8** 开机自检

ET35 允许用户决定在上电时是否有必要进行自检,通过自检可以检测设备故障,方便 用户找到问题所在。设置开机自检步骤:

1 按【System】。2.按【系统配置】功能键。3.使用光标键选择"开机自检"字段,按【Enter】 键。4.按【开】或【关】功能键设置开机自检。如图以下所示 4.2.8 图

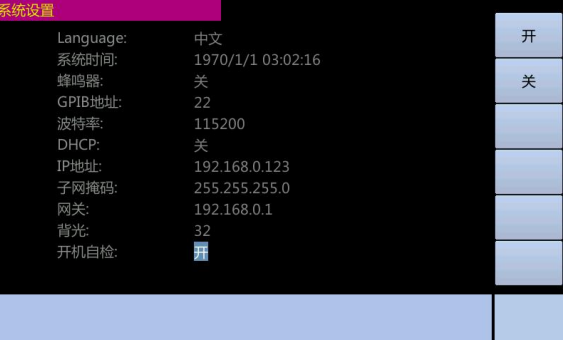

# <span id="page-37-0"></span>**4.3** 系统自检

ET35 具备自检能力,使之在出现故障时,通过自检能及时发现自身问题,从而找到问题根 源。界面如下所示 4.3 图

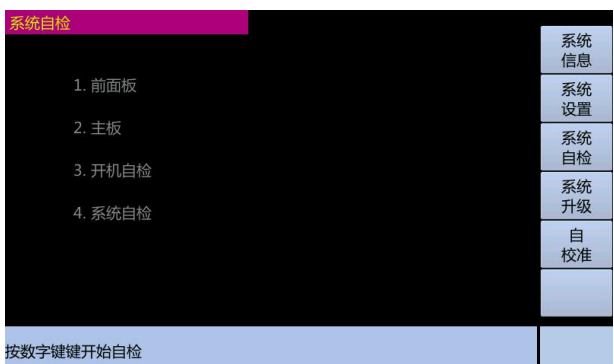

总共有 4 种自检方式,分别是前面板自检、主板自检、开机自检、系统自检 前面板自检主要检查前面板的液晶电平、以太网和 GPIB。

主板自检主要检测测量主板的所有功能是否正常。

开机自检主要检测前面板和主板的关键功能是否正常,若系统设置中开启开机自检则在 开机时会执行该开机自检,若全部正常则自动返回到测量界面。

系统自检主要检测前面板和主板的所有功能是否正常。

自检的步骤:

1. 按【System】键。2. 按【系统自检】功能键进入系统自检界面。

3. 按相应的数字键选择相应的自检类型。

4.然后系统会启动自检,并一一罗列当期自检的内容和结果,自检结束后给予相应提示。

5. 当自检结束后按【<-】可返回自检界面重新选择自检,也可在自检中途按【ESC】 取消自检。

自检过程如下图所示 4.3.1-1 图 有时的 有检完成如下图所示 4.3.1-2 图

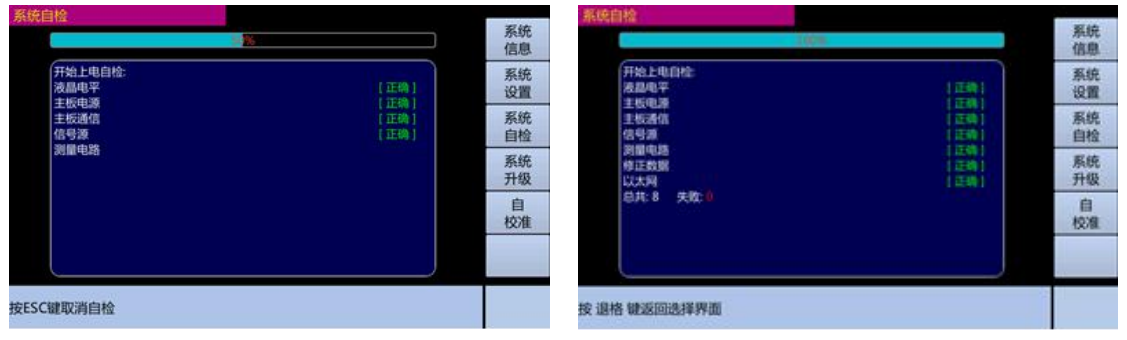

# <span id="page-38-0"></span>**4.4** 系统升级

ET35 支持系统升级,可将前面板、测量主板、DDS、GPIB 的模块进行软件升级,提 高设备的扩展空间。

系统升级的步骤

- 1. 将系统升级文件 ET35.Vx.xx.xxxx.xxx.upt 放入 U 盘根目录/updatefile 文件夹中
- 2. 将 U 盘插入 ET35 设备 U 盘接口处 3. 按【Ststem】键
- 3. 按【系统升级】键进入系统升级界面 4.按【Enter】键开始系统开始系统
- 5. 升级完成后重启设备

#### 开始升级如下图所示 4.4-1 图 有时间 2000 年 分级中如下图所示 4.4-2 图

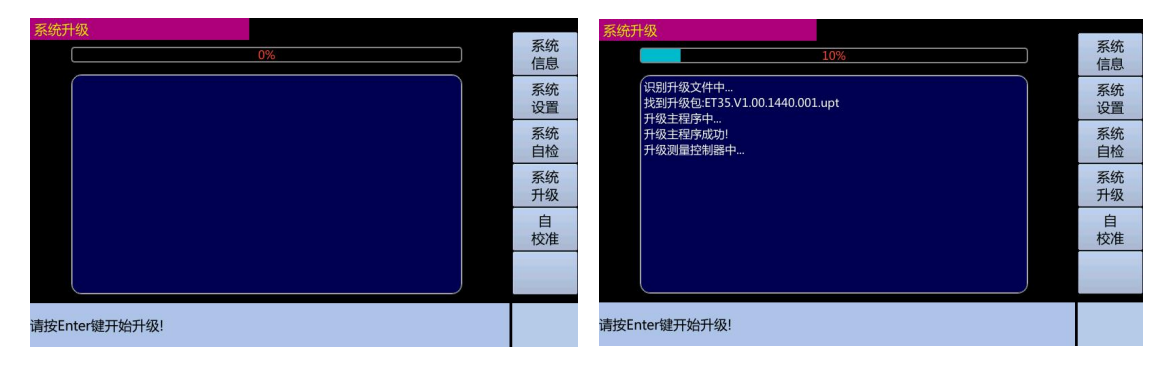

升级完成如下图所示 4.4-3 图

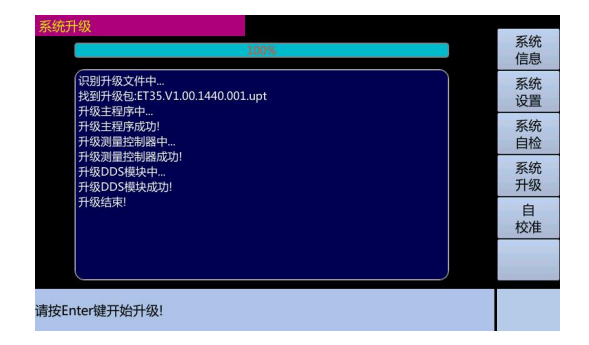

# <span id="page-39-0"></span>**4.5** 自校准

ET35 支持自校准操作,通过自校准操作来修正设备测量误差,提高设备测量精度。 自校准步骤:

- 1. 按【System】键。 2. 按【自校准】功能键进入自校准界。
- 3. 按【Enter】键开始系统系统自校准。

开始自校准如下如所示 4.5-1 图 有校准进行中如下图所示 4.5-2 图

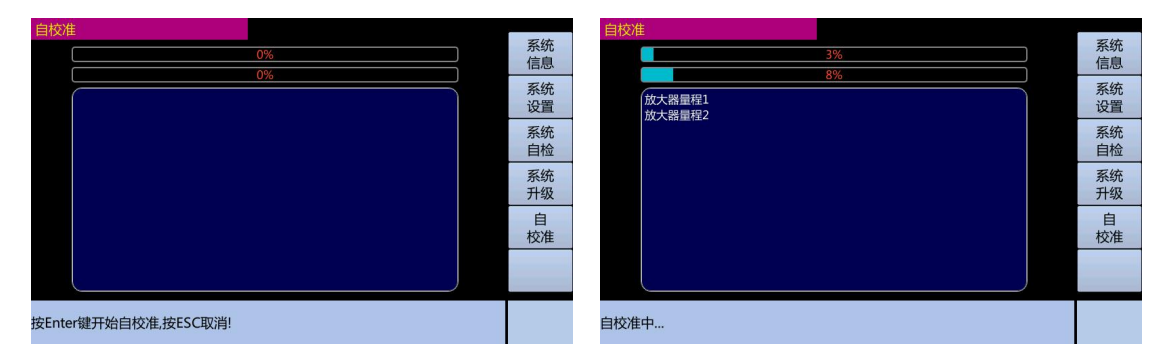

自校准结束如下图所示 4.5-3 图

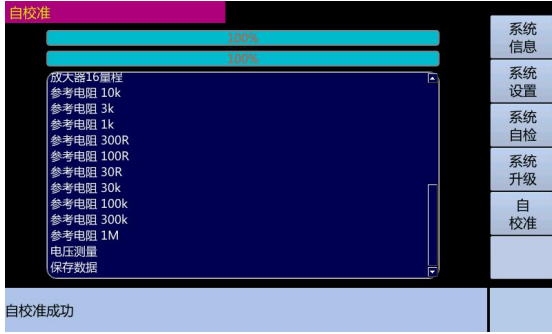

# <span id="page-40-0"></span>五、存储/调用

通过存储/调用功能,用户既能将配置和测量结果保存到 ET35 的内部存储器或外部 USB 存储器,又能将其从 ET35 的内部存储器或外部 USB 存储器调出。

保存方法及其用途

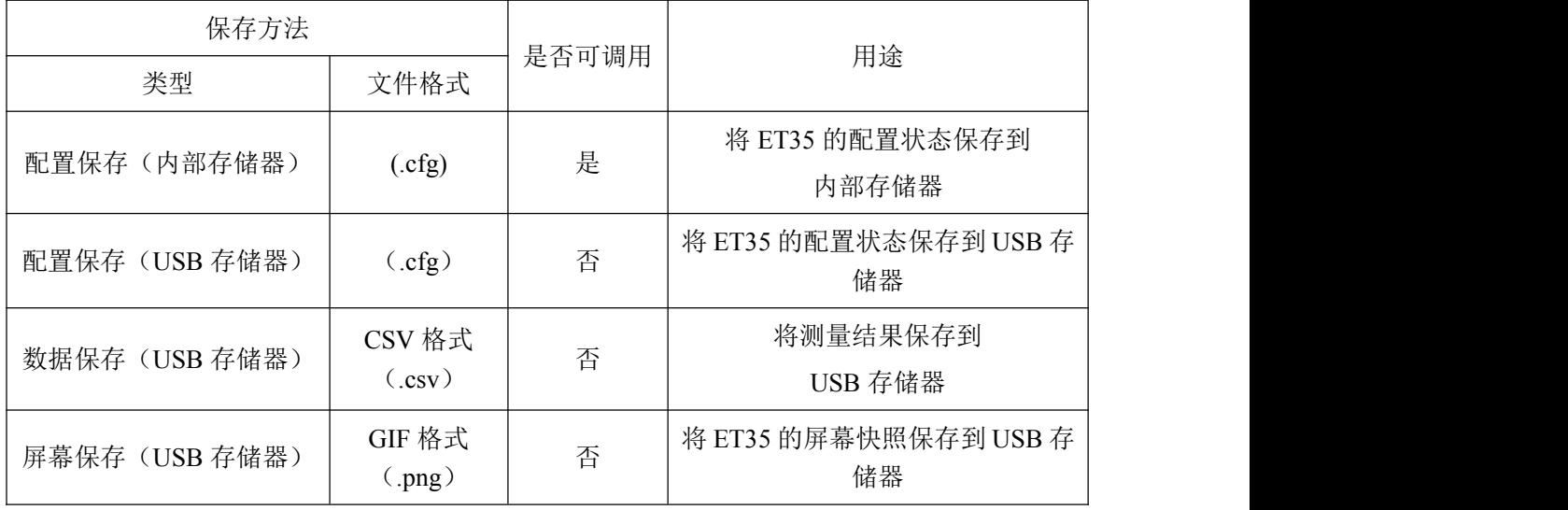

#### USB 存储器上的文件夹/文件结构

将信息保存到 USB 存储器, 会使用预先确定的结构方案组织存储器上的文件夹和文件

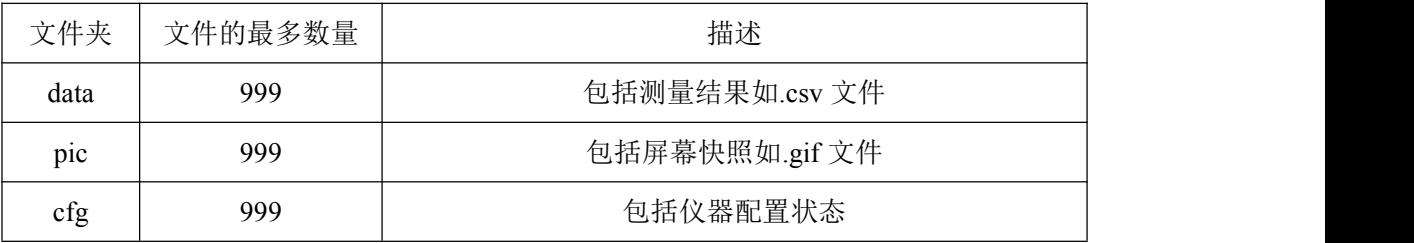

USB 存储器说明

ET35 与 USB 存储设备一起使用时,应注意以下几点:

- 使用接口为 USB2.0 的 USB 存储器
- 使用大容量存储类别符合 FAT16 或 FAT32 标准的 USB, 并使用 FAT16 或 FAT32

标准进行格式化

● 使用 ET35 专用的 USB 存储器, 否则, 原先保存在 USB 存储器中的其它数据可能 被抹除

● 若不能将文件保存到 USB 存储器,或不能从 USB 存储器调用文件,可使用其它 USB 存储设备

存储界面如下所示 4-1 图 有效的 有效的 调用界面如下所示 4-2 图

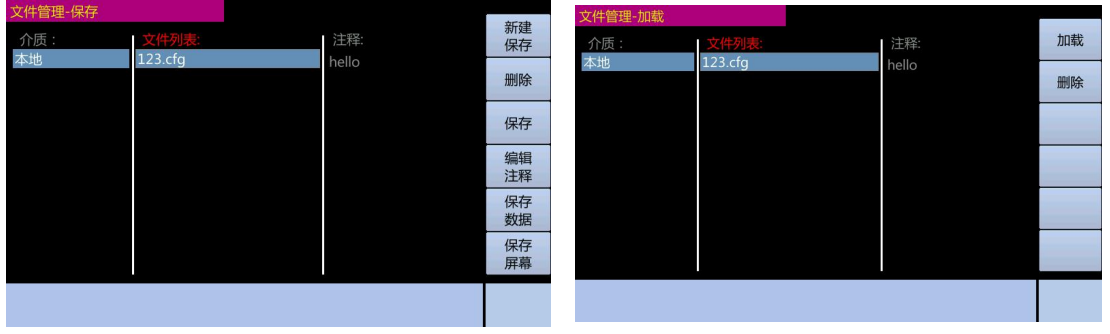

### 将仪器配置状态保存到内部存储器

将配置状态保存到内部存储器已有文件步骤:

1.按【Save】键。2. 按上下方向键选择目标文件。3.按【保存】功能键进行保存或按 【编辑注释】然后通过功能键写入注释内容后按【Enter】键保存。4.提示成功。

将配置状态保存到内部存储器新建文件步骤:

1. 按【Save】键。2. 按【新建保存】功能键 3.输入文件名称后按【Enter】键确认保 存。 4. 按【编辑注释】写入注释内容过后按【Enter】 键确认。5.提示成功。

#### 将仪器配置状态保存到 **USB** 存储器

将配置状态保存到 USB 存储器已有文件步骤:

1. 按【Save】键。2. 按【<-】键切换到介质选择选项(介质字样会呈现红色高亮)。

3. 按向下键选择 USB 介质,在按【->】返回文件列表选项。4. 按上下方向键选择目 标文件。5. 按【保存】功能键进行保存或按【编辑注释】然后通过功能键写入注释内容后 按【Enter】键保存。6. 提示成功。

将配置状态保存到 USB 存储器新建文件步骤

1. 按【Save】键。2.按【<-】键切换到介质选择选项(介质字样会呈现红色高亮)。

3. 按向下键选择 USB 介质,在按【->】返回文件列表选项。4. 按【新建保存】功能 键。5. 输入文件名称后按【Enter】键确认保存。6. 按【编辑注释】写入注释内容过后按【Enter】 键确认。7. 提示成功。

#### 从内部存储器加载仪器配置文件

从内部存储器加载仪器配置文件步骤:

1. 按【Recall】键。2. 通过上下键选择要加载的配置文件。

3. 按【加载】功能键加载配置文件。4. 提示成功。

#### 从 **USB** 存储器加载仪器配置文件

从 USB 存储器加载仪器配置文件步骤。

1. 按【Recall】键。2. 按【<-】键切换到介质选择选项(介质字样会呈现红色高亮)。

3. 按向下键选择 USB 介质, 在按【->】返回文件列表选项。 4. 通过上下键选择要 加载的配置文件。5. 按【加载】功能键加载配置文件。 6. 提示成功。

#### 从内部存储器删除仪器配置文件

从内部存储器删除仪器配置文件步骤:

1. 按【Save】键或【Recall】。2. 通过上下键选择要删除的配置文件。

3. 按【删除】功能键。 4. 提示成功。

#### 从 **USB** 存储器删除仪器配置文件

从 USB 存储器删除仪器配置文件步骤:

1.按【Save】键或【Recall】。 2。 按【<-】键切换到介质选择选项(介质字样会呈现红 色高亮)。3. 按向下键选择 USB 介质,在按【->】返回文件列表选项。4. 通过上下键选择 要删除的配置文件。5. 按【删除】功能键。6. 提示成功。

#### 将测量结果保存到 **USB** 存储器

用户可将由 ET35 获得的测量结果作为.CSV 文件保存到 USB 存储器。随后用户可将保 存的文件下载到 PC 机上运行的应用程序中。

用户一次可保存多达 81920 组测量结果。

将测量结果保存到 USB 存储器之前,用户需要完成启动测量的某些准备工作,以使数 据缓冲存储器中包含必需的数据。

测量结果格式

测量结果文件的 Data A 和 Data B 字段视"有效数字"设置是否打开还是关闭而不同。

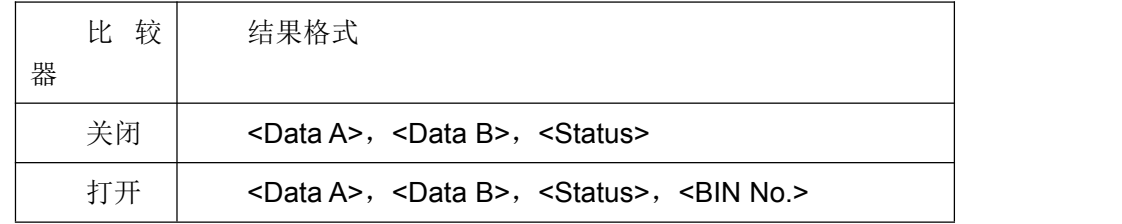

<Data A>和<Data B>采用科学计数法表示,精确到小数点后 6 位

Status 使用以下任一状态值表示测量结果状态:

0 测量顺利完成。 +1 过载。

+3 检测到超出信号源允许极限的信号。 +4 自动电平控制功能失效。 BIN No (IN/OUT), 表示测量中的 bin 分类结果, 如下所示:

0 OUT OF BINS  $+1 \sim +9$  BIN 1 $\sim$ BIN 9

+10 AUX\_BIN

将测量结果保存到 USB 存储器的步骤:

1. 将 USB 存储器插入正面 USB 端口。2.按【Save】键。

3. 按【保存数据】功能键。4. 按【开始记录】功能键,将结果输入到数据缓冲存储 器。

5. 启动测量。6. 按【保存停止】功能键,停止记录,并将结果保存到 USB 存储器。

7. 提示成功。

### 将屏幕快照保存到 **USB** 存储器

用户可将 ET35 显示的屏幕快照作为.png 文件保存到 USB 存储器。随后用户可将保存 的文件下载到 PC 机上运行的应用程序中。

将屏幕快照保存到 USB 存储器的步骤:

1. 显示要保存的屏幕。2. 将 USB 存储器设备插入正面 USB 端口。

3. 按【Save】键。4. 按【保存屏幕】功能键。5. 提示成功。

# <span id="page-43-1"></span><span id="page-43-0"></span>六、技术指标和性能测试

## 6.1 技术指标

下表为 ET35 系列所有型号计数指标上的区别。

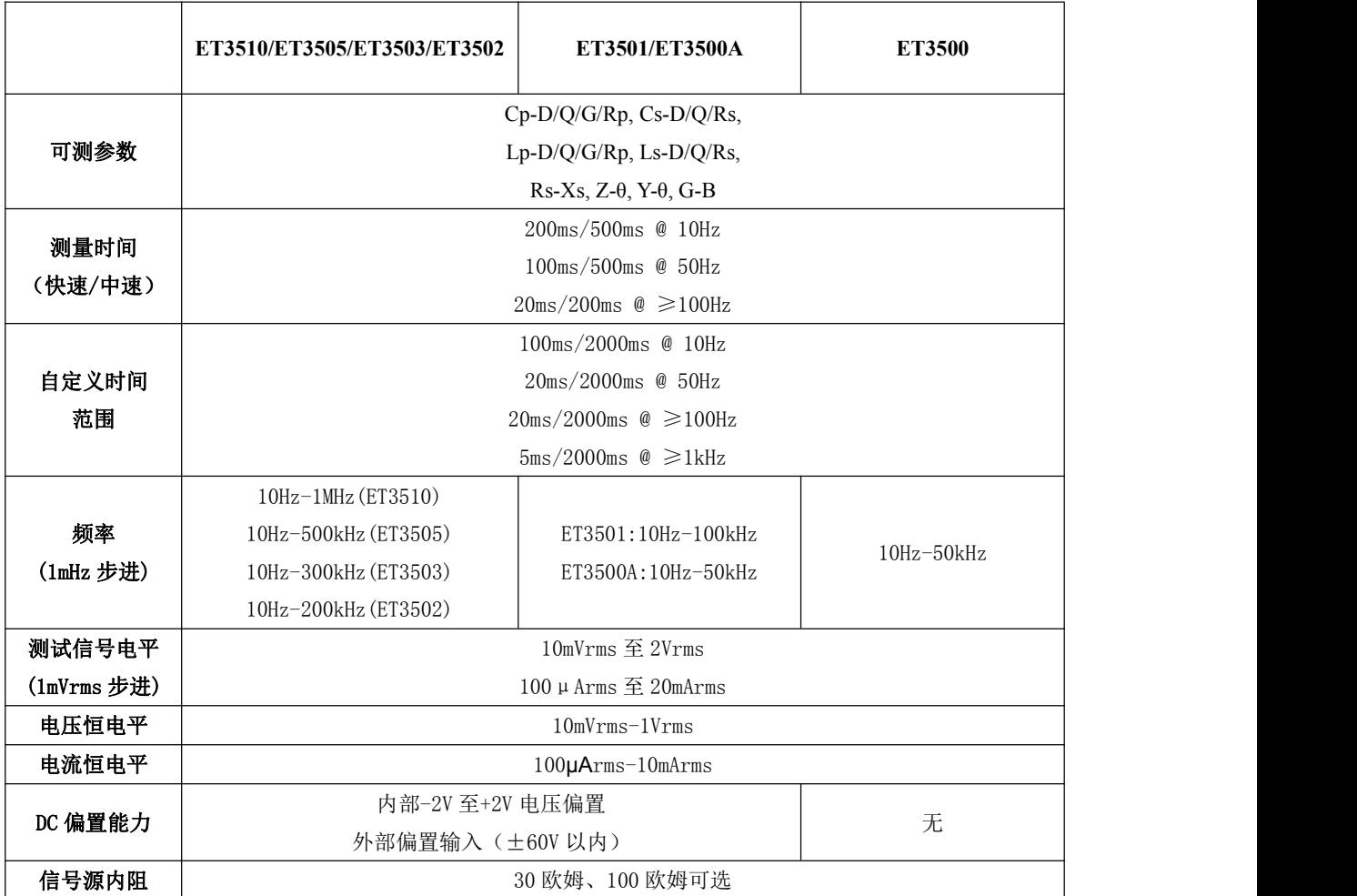

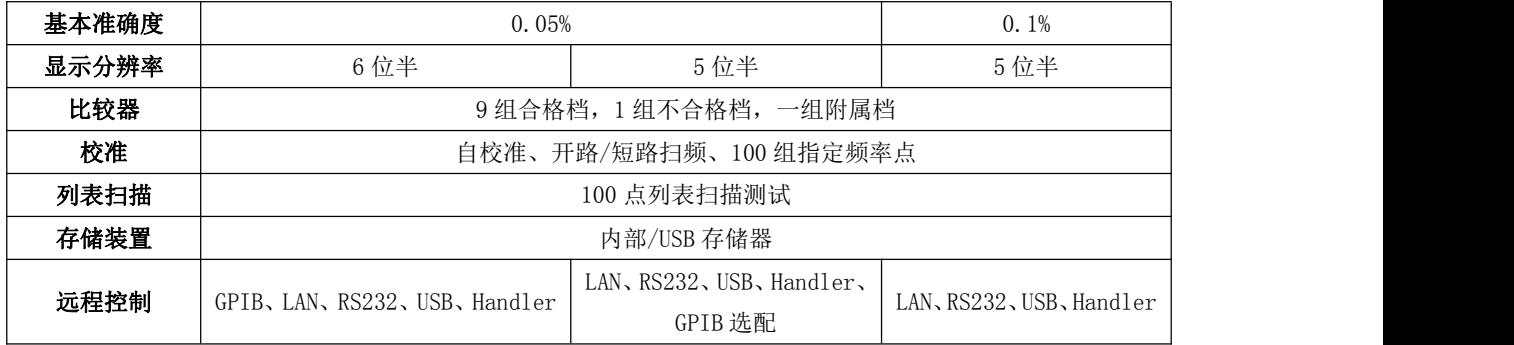

# 6.1.1 测量功能

ET35 系列数字电桥支持以下测量功能:

Cp-D, Cp-Q, Cp-G, Cp-Rp, Cs-D, Cs-Q, Cs-Rs, Lp-D, Lp-Q, Lp-G, Lp-Rp, Ls-D, Ls-Q, Ls-Rs, Rs-Xs, |Z|-θr, |Z|-θd, |Y|-θr, |Y|-θd, G-B.

# 6.1.2 测试信号

(**1**)测试频率

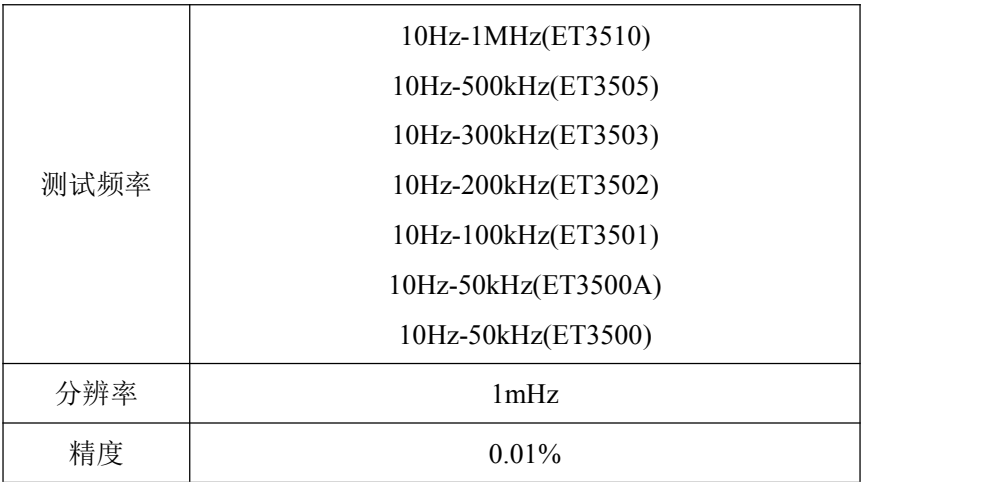

### (**2**)测试电平

电压

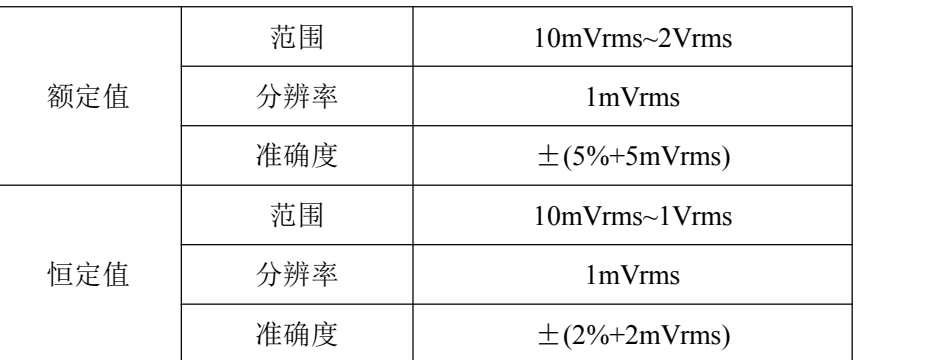

电流

|     | 范围  | 100μArms~20mArms                       |
|-----|-----|----------------------------------------|
| 额定值 | 分辨率 | $10\mu$ Arms                           |
|     | 准确度 | $\pm$ (5%+50µArms)                     |
|     | 范围  | $100\mu\text{Arms}$ ~ $10\text{mArms}$ |
| 恒定值 | 分辨率 | $10\mu\text{Arms}$                     |
|     | 准确度 | $\pm$ (2%+20µArms)                     |

### (**3**)偏置电压

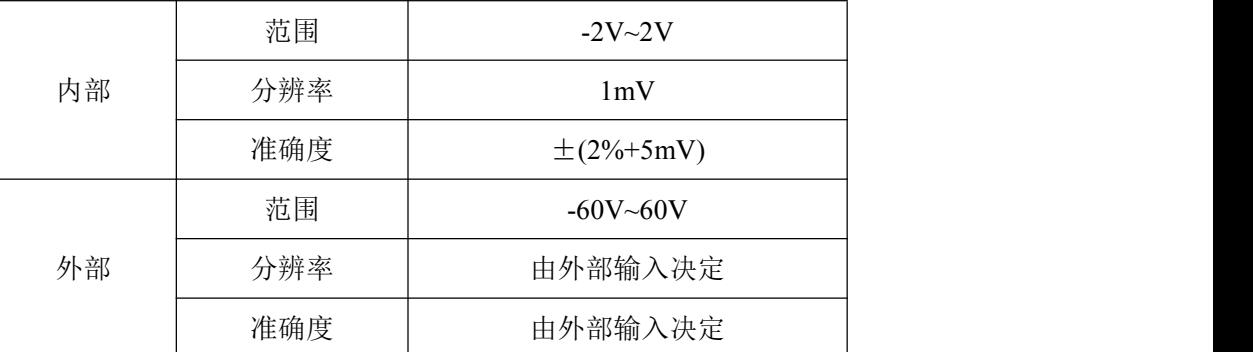

#### (**4**)电平监测

电平监测共包括 3 项: VAC: 待测元件两端实际电压, IAC: 通过待测元件实际电流 EBIAS:外部施加偏置电压(仅在外部偏置模式显示)

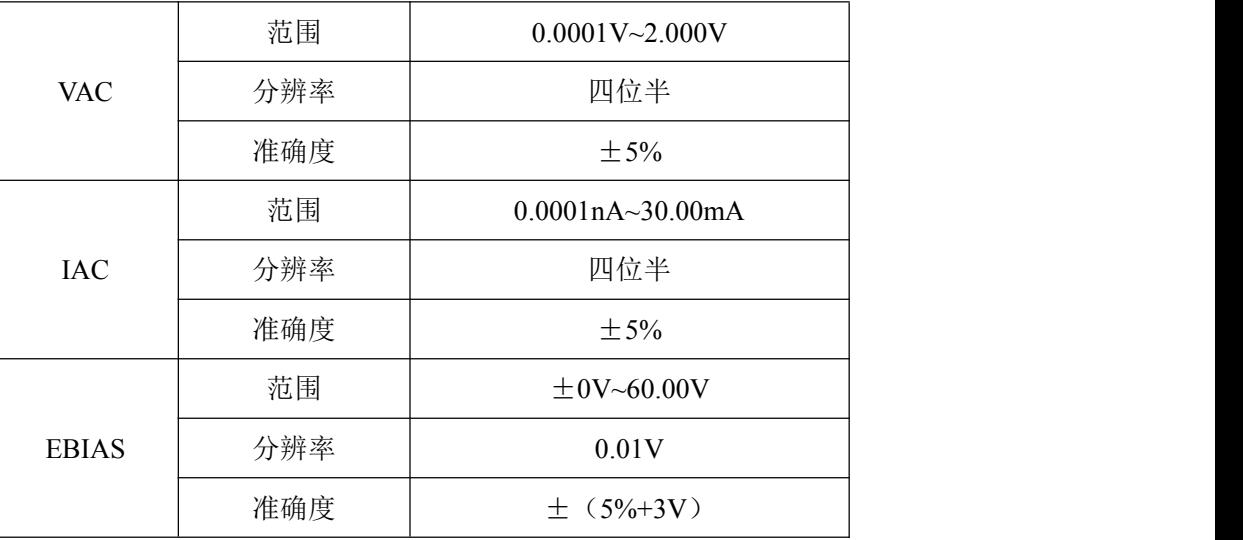

#### (**5**)输出阻抗

30Ω,100Ω可选

# 6.1.3 测量时间

快速、中速、慢速、自定义。

慢速:800ms。

中速:100ms。

快速: ET3502, ET3503, ET3505, ET3510 为 20ms; ET3500, ET3500A, ET3501 为 50ms。

自定义: ET3502, ET3503, ET3505, ET3510 为 5ms 到 2s; ET3500, ET3500A, ET3501 为 20ms 到 2s。

测量时间一定要是整数倍个测量信号周期,因此实际测量时间和测量信号的频率有关。 实际测量时间计算公式为:

#### $t_{real} = N.T$

N 为设定测量时间内包含的测量信号周期个数(不足一个按一个计),T 为一个测量信 号周期。

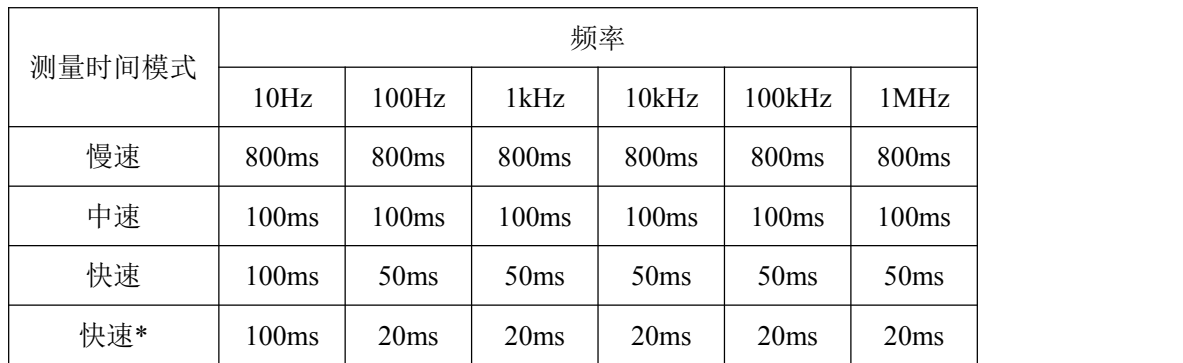

注: 快速为 ET3502, ET3503, ET3505, ET3510 的测量时间, 快速\*为 ET3500, ET3500A, ET3501 的测量时间。

ET3502,ET3503,ET3505,ET3510 的实际自定义测量时间为:

| 频率 | 10Hz               | 100Hz              | 1kHz            | 10kHz           | 100kHz             | 1MHz               |
|----|--------------------|--------------------|-----------------|-----------------|--------------------|--------------------|
| 上限 | 2000 <sub>ms</sub> | 2000 <sub>ms</sub> | 2000ms          | 2000ms          | 2000 <sub>ms</sub> | 2000 <sub>ms</sub> |
| 下限 | 100ms              | 10ms               | 5 <sub>ms</sub> | 5 <sub>ms</sub> | 5ms                | 5 <sub>ms</sub>    |

ET3500, ET3500A, ET3501 的实际自定义测量时间为:

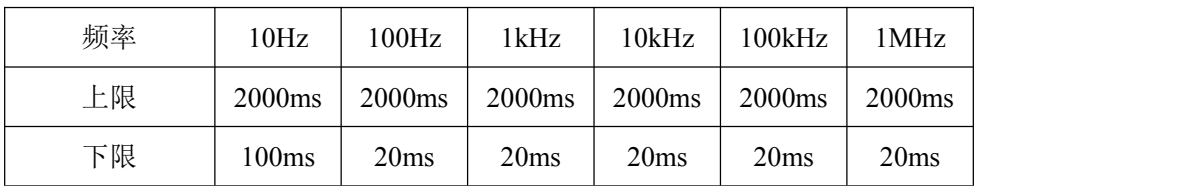

# 6.1.4 测量显示范围

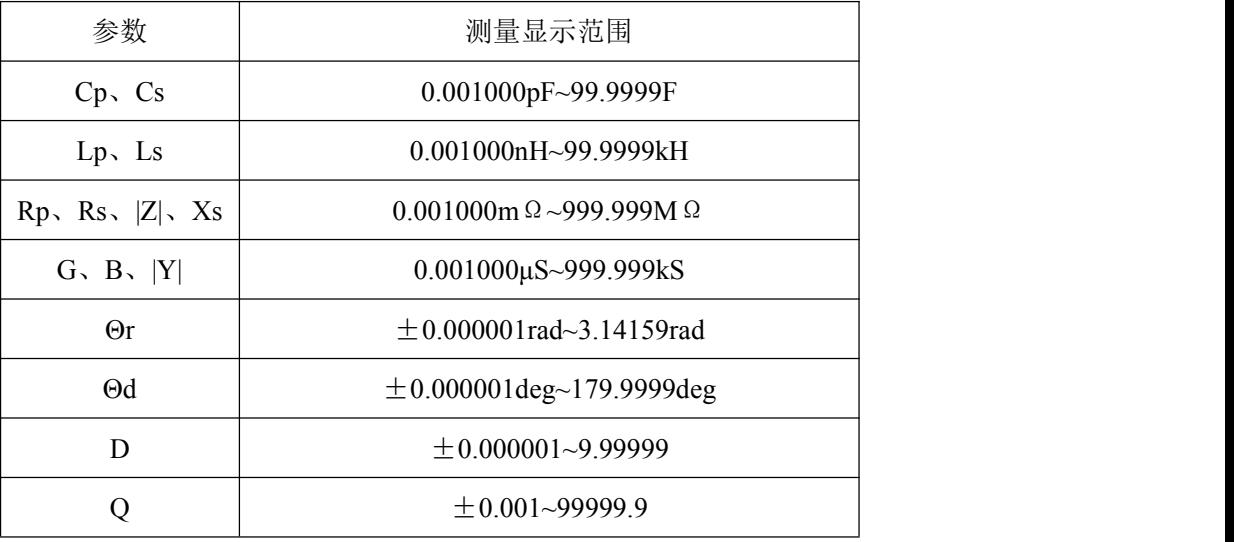

# 6.1.5 测量精度

测量准确度包含了测量稳定性、温度系数、线性度、测量重复性等误差。 对仪器测量准确度进行检查时必须在下述条件下进行:

- 开机预热时间:≥30 分钟。预热后正确地进行开路、短路清零。直流偏置关闭。
- **●** 仪器量程工作在"AUTO", 以选择正确的测量范围。

#### **|Z|**、**|Y|**、**L**、**C**、**R**、**X**、**G** 和 **B** 精度(**Dx**≤**0.1** 时应用 **L**、**C**、**X** 和 **B** 精度,**Qx**≤**0.1** 时应用 **R** 和 **G** 精度)

相对精度 Ae 为  $Ae = \pm Ac + (Ab + 100*Kz + Kl)*Kt[%]$ 

Ac 校准精度 Ab 基本精度 Kz 阻抗比例因数 Kl 电缆长度因数

Kt 温度因数

#### **D** 的准确度

**D** 的精度 De 为 在 Dx≤0.1 时: De = ±Ae/100

Dx 被测的 D 值 Ae |Z|、|Y|、L、C、R、X、G 和 B 的相对精度

当 Dx>0.1 时: 用 (1+Dx) 乘以 De

#### **Q** 的准确度(当 **Q \* De<1** 时)

Q 的精度 Qe 为:

$$
Qe = \pm \frac{Qx^2 * De}{1 \pm Qx * De}
$$

Qx 被测的 Q 值

De D 的相对精度

#### θ的准确度

θ的精度θe 为:

$$
\mathcal{E} = \pm \frac{180 * Ae}{100 \pi} [\text{deg}]
$$

Ae |Z|、|Y|、L、C、R、X、G 和 B 的相对精度

#### **Rp** 的准确度(当 **Dx**≤**0.1**)

Rp 的精度 Rpe 为:

$$
Rpe = \pm \frac{Rpx * De}{Dx \mp De} [\Omega]
$$

Rpe Rp 的相对精度 Rpx 被测的 Rp 值(Ω) Dx 被测的 D 值 De D 的相对精度 **Rs** 的精度(当 **Dx**≤**0.1** 时)

Rs 的精度 Rse 为

$$
Rse = \pm Xx * De[\Omega]
$$

$$
Xx = 2\pi f Lx
$$

Rse Rs 的相对精度 Dx 被测的 D 值 Xx 被测的 X 值(Ω) De D 的相对精度 f 测试频率(Hz) Cx 被测的 C 值(F) Lx 被测的 L 值(H)

# 6.1.6 基本精确度

本仪器基本准确度为 0.05,随着测试频率和被测件(DUT)阻抗的变化,基本准确度 会下降,下表示意了基本准确度及其适用范围。

快速模式

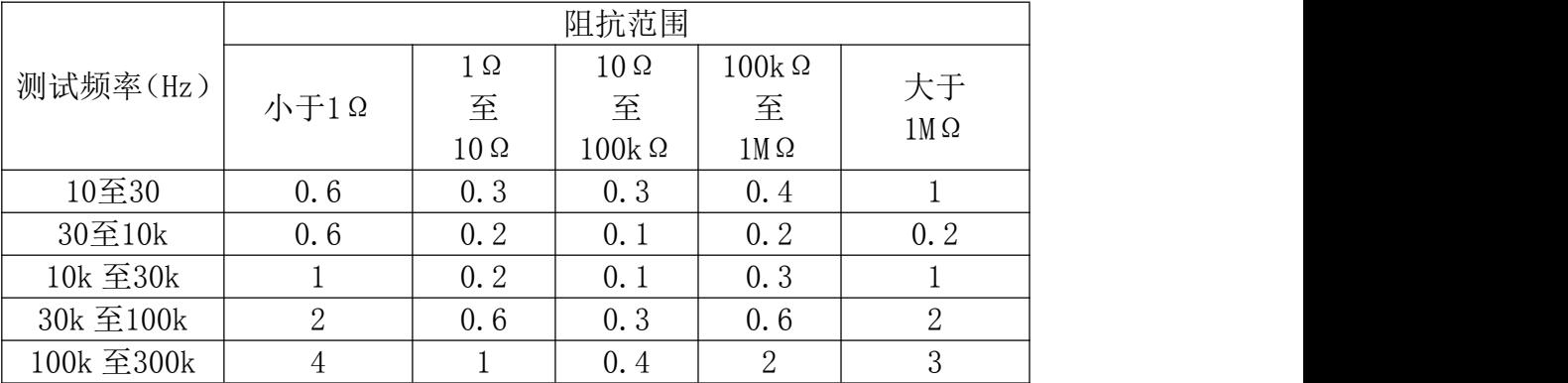

慢速、中速

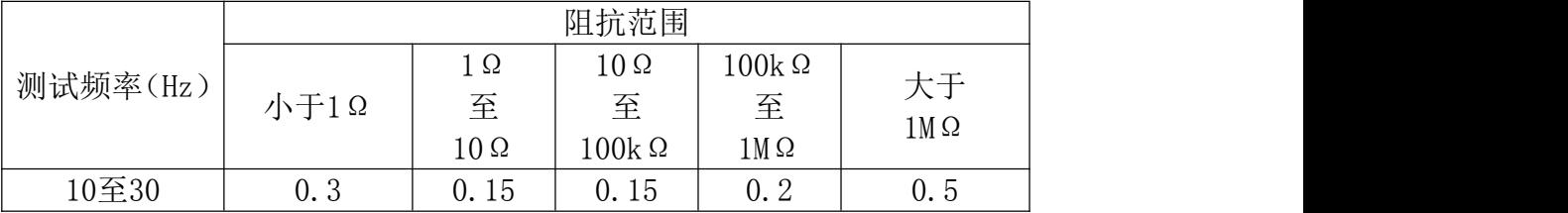

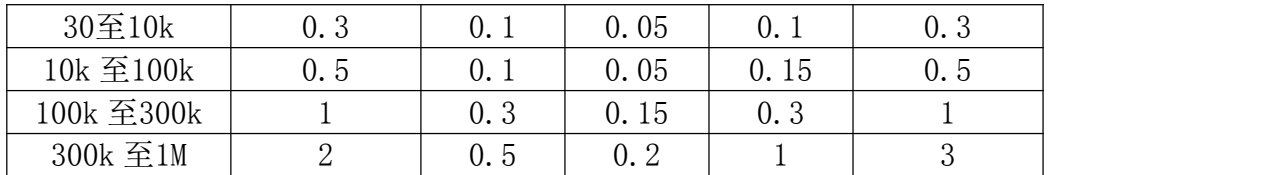

当测试电平小于 1.5V 并且大于 0.5V 时,基本准确度如上表所示;其它情况下,需要再 乘以电平修正因数。电平修正因数如下图所示:

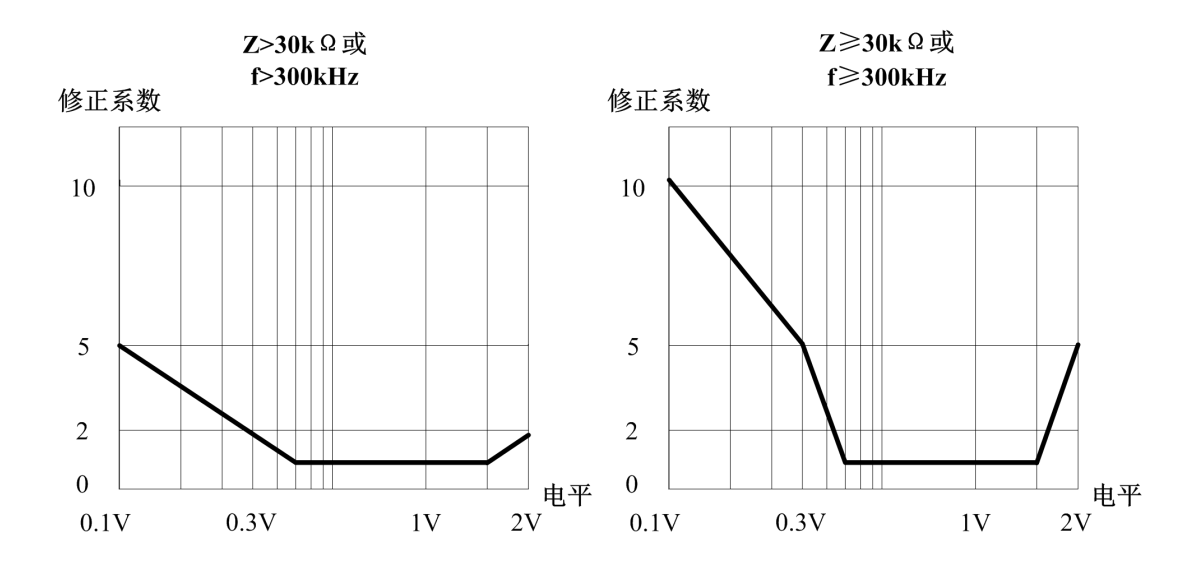

# 6.1.7 准确度因数

本节包含所有准确度修正因数:阻抗比例因数 Kz,温度因数 Kc,校准因数 Kf,电缆 长度因数 Kl。

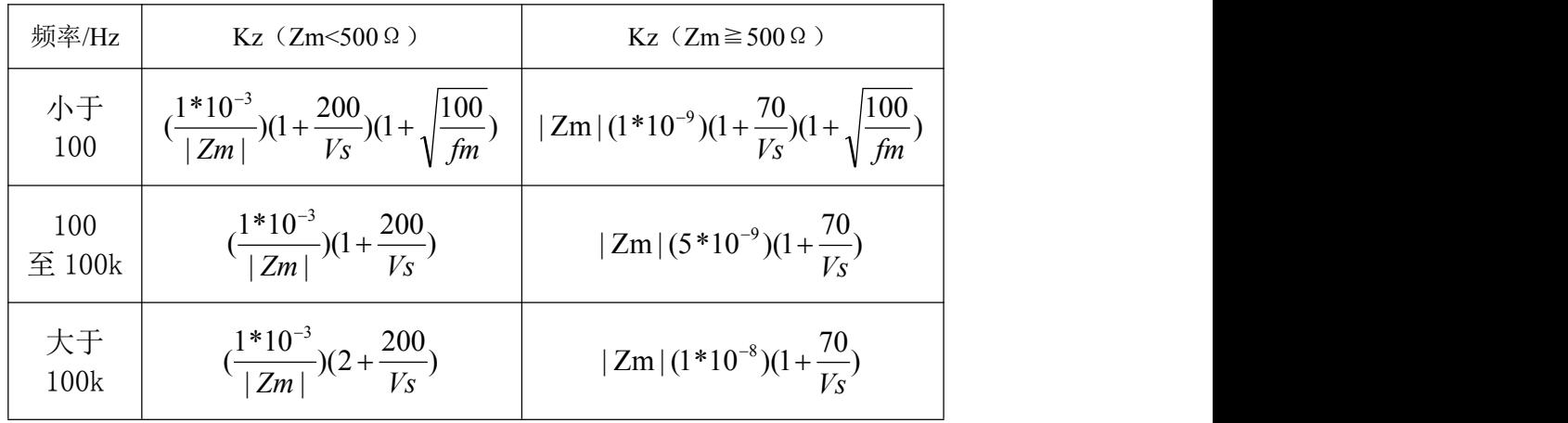

注:表中 *fm* 为测试信号频率(单位:*Hz*),*Zm* 为阻抗(单位:Ω),*Vs* 为测试电平(单 位:*mV*)

温度因数 **Kc**

$$
Kc = 0.25 \cdot (T - 20) \quad (\cong \text{Kc} < 1 \text{ ft}, \text{Kc} = 1)
$$

T 为室温

#### 校准因数 **Kf**

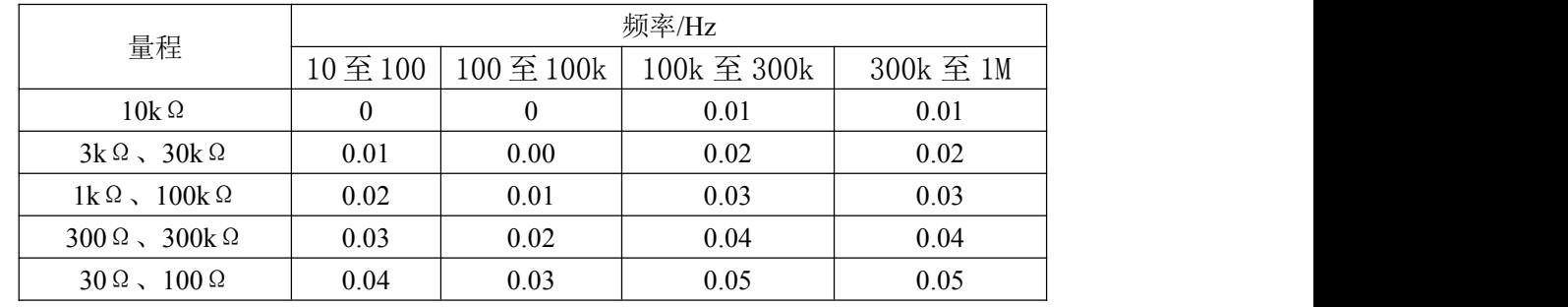

#### 电缆长度因数 **Kl**

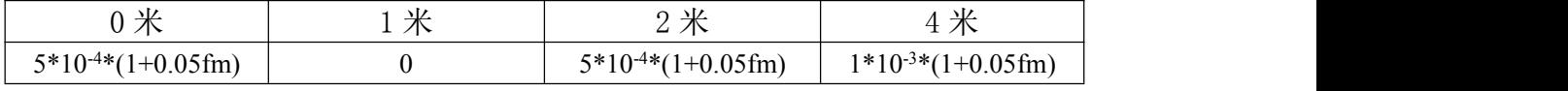

注:表中 *fm* 为测试信号频率(单位:*kHz*)

#### **1V** 测试电平时,使用开尔文测试夹测量精度如下:

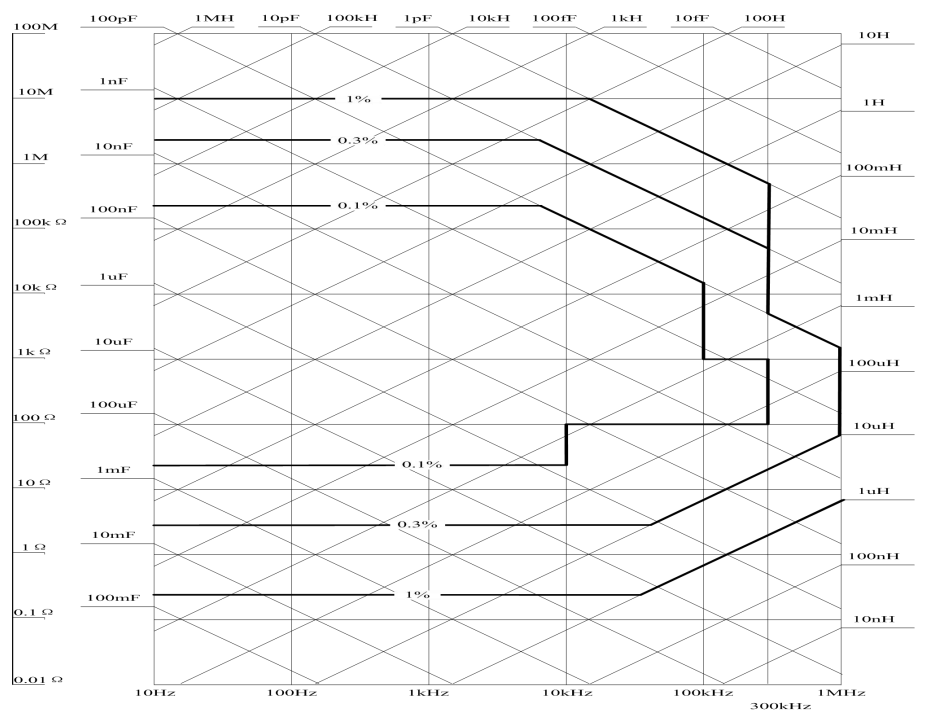

# 6.1.8 修正功能

ET35 系列数字电桥提供三种类型的修正功能: 开路修正, 短路修正和负载修正。

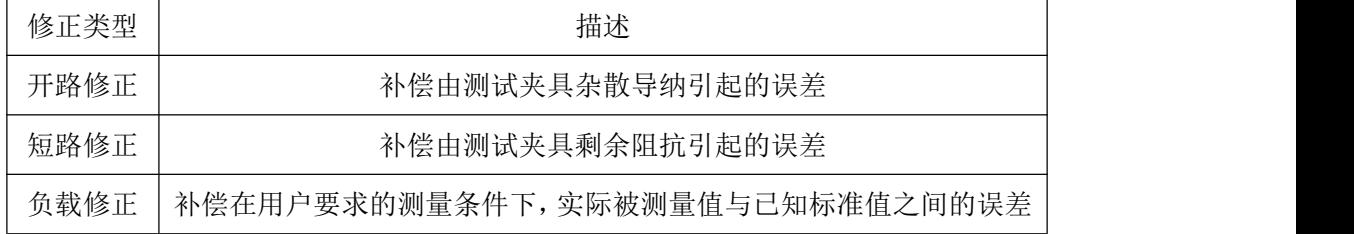

# 6.1.9 列表扫描

#### (**1**)点数

共 100 个扫描点。

#### (**2**)一次参数

测试频率、测试信号电压、测试信号电流、直流偏置信号。

#### (**3**)触发模式

顺序模式

触发一次时,器件在所有的扫描点上被测量。HANDLER 接口的/EOM/INDEX 只输出 一次。

步进模式

触发一次时,器件在下一个扫描点上被测量。HANDLER 接口的/EOM/INDEX 在每个 点上都会输出一次,但是列表扫描比较器功能的结果只能在输出最后的/EOM 之后才提供。

#### (**4**)列表扫描的比较器功能

比较器功能使用户为每个测量点设置一对下限和上限。

用户可进行以下选择:通过第一扫描参数判断/不用于每一极限。

# 6.1.10 比较器功能

#### (**1**)**Bin** 分类

一次参数可分类为 9 BIN、OUT\_OF\_BINS、AUX\_BIN。顺序模式或容差模式作为分类 模式加入选择。

#### (**2**)极限设置

可设置绝对值、偏差值和百分偏差值。

#### (**3**)**Bin** 计数

从 0 到 999999。

### 6.1.11 测量辅助功能

(**1**)数据缓冲功能

20k 组测量数据

#### (**2**)保存**/**调用功能

用户可将 10 个设置条件写进内置非易失存储器,或将 10 个设置条件从内置非易失存储 器读出。

用户可将 10 个设置条件写进内置 USB 存储器,或将 10 个设置条件从内置 USB 存储器 读出。

用户将设置条件写进 USB 存储器的寄存器 10 时, 可执行自动调用功能。

#### (**3**)键锁定功能

本地模式可锁定前面板键;远程模式中按下可以退出远程模式。

(**4**)**GPIB**

24 针 D-Sub 端口 (D-24 类), 阴接头与 IEEE488.1、2 和 SCPI 兼容。

(**5**)**USB** 主机端口

通用串行总线插座,A 类(4 个接触位置,接触位置 1 在用户的左边);阴接头只与 USB 存储设备连接。最大消耗电流低于 200mA。

#### (**6**)**USB** 接口端口

通用串行总线插座,小型 B 类(4个接触位置);与 USBTMC-USB488 和 USB 2.0 相符 合,阴接头用于连接外部控制器。

#### (**7**)**LAN**

<span id="page-52-0"></span>100BaseT 以太网,8 引脚。

#### (8)RS232C

DB9 母座;串口波特率(1200,2400,4800,9600,19200,38400,57600,115200)可设;8 位数 据位,1 位停止位,无校验位。

# 6.2 选件

- 6.2.1 标配附件:
	- 三芯电源线

四端对测试电缆

引线型开尔文测试夹具 (仅 ET3503, ET3505, ET3510 为标配)

镀金短路板(仅 ET3503, ET3505, ET3510 为标配)

- ◆ 光盘
- 6.2.2:选配配件
- ◆ GPIB 电缆
- ◆ RS232 串口线
- USB 数据线
- ◆ 1m/2m 测试电缆
- ◆ 贴片测试夹具
- 贴片测试夹具(带电缆)

# <span id="page-52-1"></span>6.3 一般技术要求

### 6.3.1 电源

- ◆ 电源电压: 200V~240V
- 电源频率:45Hz~55Hz
- 功 耗:≦20W

# 6.3.2 操作环境

温度:0℃~40℃

- 湿度:15%至 85%
- **◆ 海拔:0 米至 2k 米**

# 6.3.3 存储环境

- 温度:0℃~40℃
- 湿度:15%至 85%
- ◆ 海拔: 0 米至 2k 米

### 6.3.4 外部尺寸

◆ 330mm\*285mm\*136mm (长\*宽\*高)

# 6.3.5 显示

◆ 7寸 TFT 液晶屏, 分辨率 800\*480

# <span id="page-53-0"></span>6.4 性能测试

以下内容描述的是对本章节中的技术指标的测试方法。

# **6.4.1** 测试条件

温度保持 20±2℃ 湿度保持 50±20% 检定前机器预热 30 分钟

# **6.4.2** 测试工具

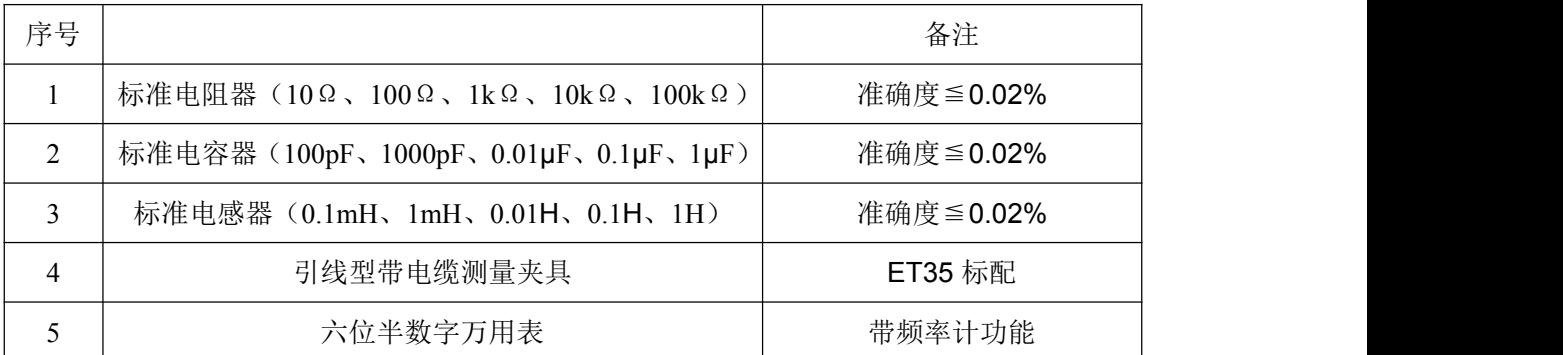

# **6.4.3** 测试项目

频率准确度,电平输出、测量准确度,内部偏置电压准确度,电阻测量精度,电容测量精度, 电感测量精度;

# **6.4.4** 测试步骤

#### **6.4.4.1** 频率准确度

检定点:10Hz、100Hz、1kHz、10kHz、50kHz

1. 将测量夹具安装在 ET35 的输出端口上, 两个夹子分别夹住万用表的两个表笔;

2.将六位半设置为 FRENQ 模式;

3.操作 ET35:输出电压为 1V,偏置为内部,偏压为 0V,触发为内部,速度为慢速;

4.根据检定点要求,在频率选项中进行设置,观察六位半的测量结果,记录在测量值一栏中;

5.重复步骤 4,直到完成所有检定点的测试;

6.对比实际准确度是否达标。

#### **6.4.4.2** 电平输出、测量准确度

检定点:10mV、50mV、100mV、500mV、1V 1.将测量夹具安装在 ET35 的输出端口上,两个夹子分别夹住万用表的两个表笔; 2.将六位半设置为 ACV 模式;

3.操作 ET35: 频率 1kHz, 偏置为内部, 偏压为 OV, 触发为内部, 速度为慢速;

4.根据检定点要求,在电平选项中进行设置,观察万用表的显示值和 ET35 屏幕下方 **VAC** 显示值,分别记录在测量值、显示值中;

5.重复步骤 4, 直到完成所有检定点的测试;

6.对比实际准确度是否达标。

#### **6.4.4.3** 内部偏置电压准确度

检定点:0V、0.5V、-0.5V、2V、-2V

1.将测量夹具安装在 ET35 的输出端口上,两个夹子分别夹住万用表的两个表笔;

2.将六位半设置为 DCV 模式;

3.操作 ET35: 频率 100Hz, 电平为 10mV, 量程为 30Ω, 偏置为内部, 触发为内部, 速度 为慢速;

4.根据检定点要求,在偏压选项中进行设置,观察万用表的显示值,记录在测量值中;

5.重复步骤 4, 直到完成所有检定点的测试;

6.对比实际准确度是否达标。

#### **6.4.4.4** 电阻准确度测量

检定点:10Ω、100Ω、1kΩ、10kΩ、100kΩ 测试频率:1kHz

- 1. 将测量夹具安装在 ET35 的输出端口上;
- 2. 测量前先做开路、短路修正;

3. 操作 ET35: 电平为 1V, 偏置为内部, 偏压为 OV, 触发为内部, 速度为慢速, 量程为自 动, 功能为 Rs-Xs;

4. 根据检定点要求,连接相应电阻器;

5. 分别调节至各个频率,并测量记录下数据;

6. 重复步骤 4、5,直到完成所有测试;

7. 对比实际准确度是否达标。

#### **6.4.4.5** 电容准确度测量

检定点:100pF、1000pF、0.01μF、0.1μF、1μF

测试频率:100Hz、1kHz、10kHz、100kHz 1.将测量夹具安装在 ET35 的输出端口上; 2.测量前先做开路、短路修正; 3.操作 ET35: 频率 1kHz, 电平为 1V, 偏置为内部, 偏压为 0V, 触发为内部, 速度为慢速, 量程为自动, 功能为 Cp-D; 4.根据检定点要求,连接相应电容器; 5.分别调节至各个频率,并测量记录下数据; 6.重复步骤 4、5,直到完成所有测试; 7.对比实际准确度是否达标。 **6.4.4.6** 电感准确度测量 检定点:0.1mH、1mH、0.01H、0.1H、1H 测试频率:100Hz、1kHz、10kHz、100kHz 1.将测量夹具安装在 ET35 的输出端口上;

2.测量前先做开路、短路修正;

3.操作 ET35: 频率 1kHz, 电平为 1V, 偏置为内部, 偏压为 0V, 触发为内部, 速度为慢速, 量程为自动, 功能为 Ls-Q:

4.根据检定点要求,连接相应电感器;

5.分别调节至各个频率,并测量记录下数据;

6.重复步骤 4、5,直到完成所有测试;

<span id="page-55-0"></span>7.对比实际准确度是否达标。

# 七、Handler 接口使用说明

ET35 数字电桥给用户提供了 Handler 接口,该接口主要用于仪器分选结果的输出。当 仪器使用自动元件测试系统中时,该接口提供与系统的联络信号和分选结果输出信号。分选 结果输出对应比较器的 10 档输出。Handler 接口设计是灵活的, 使用不同的操作程序后, 所 有输出信号状态根据使用要求定义的。

#### 技术说明

下表显示了 ET35Handler 接口技术说明。

输出信号:负有效,开集电极输出,光电隔离 档比较功能:合格档号,超差档,和不合格的状态 列表扫描比较功能: 各扫描点的 IN/OUT 及整个比较结果的 pass/fail INDEX:模拟测量完成 EOM:一次测量完成 Alarm:瞬间掉电检测通知 输入信号:光电隔离 Keylock:前面板键盘锁定 External Trigger:脉宽≧1uS

#### 操作说明

#### 信号线定义

HANDLER 接口使用三种信号:比较输出、控制输出及控制输入。档比较功能和列表扫 描比较功能的信号线分别被定义成不同的比较输出信号和控制输入信号。以下为当使用档比 较功能或列表扫描比较功能是 Handler 接口的信号定义。

#### 比较功能信号线

比较功能信号线定义如下:

● 比较输出信号: /BIN1 -- /BIN9, /AUX, /OUT, /PHI(主参数偏高), /PLO(主参数偏 低), /SREJ(副参数不合格)。

● 控制输出信号: /INDEX(模拟测量完成信号), /EOM(测量结束比较数据有效信号), /ALARM(仪器掉电信号)。

控制输入信号:

/EXT.TRIG(外部触发信号)和/Keylock(键盘锁)。

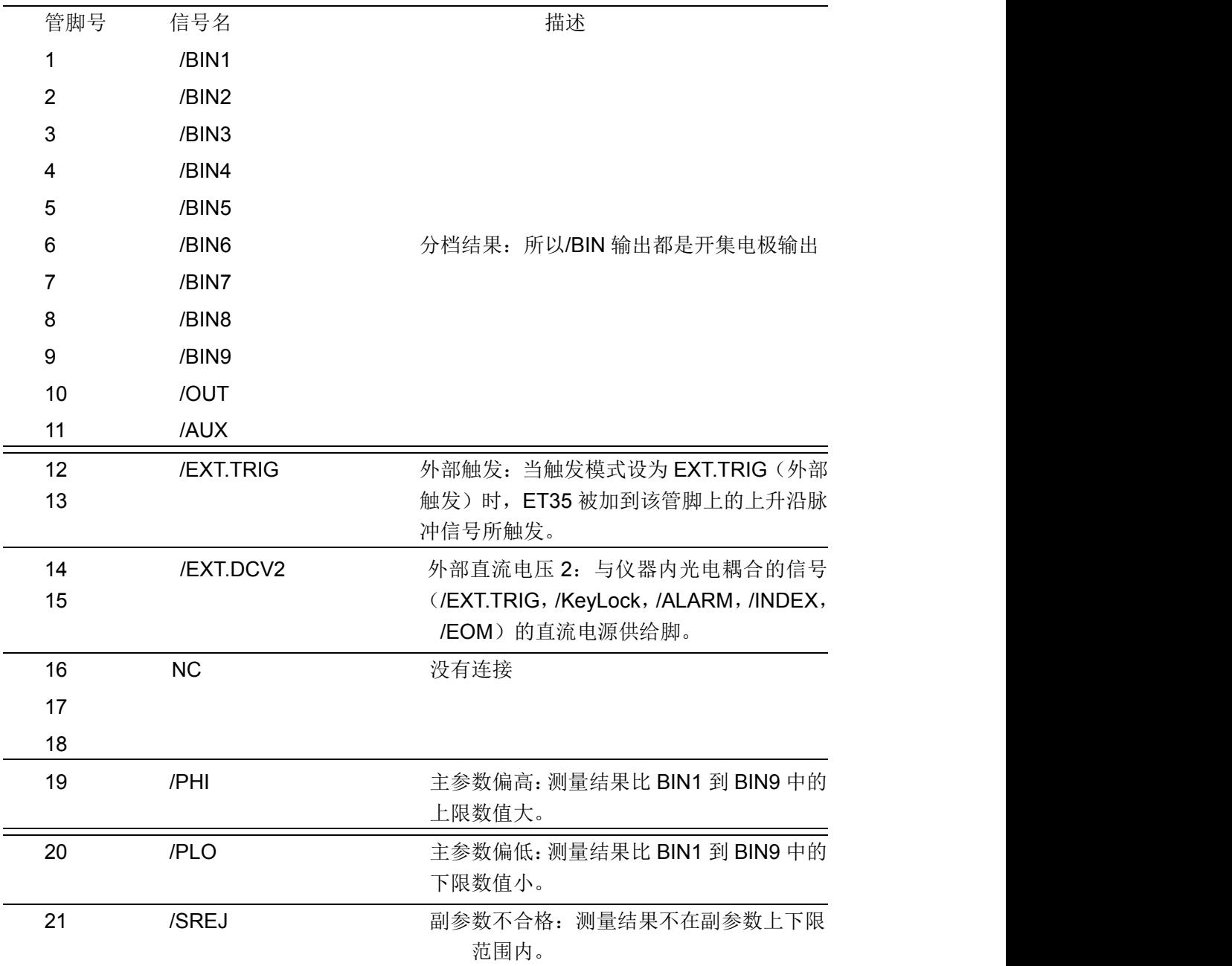

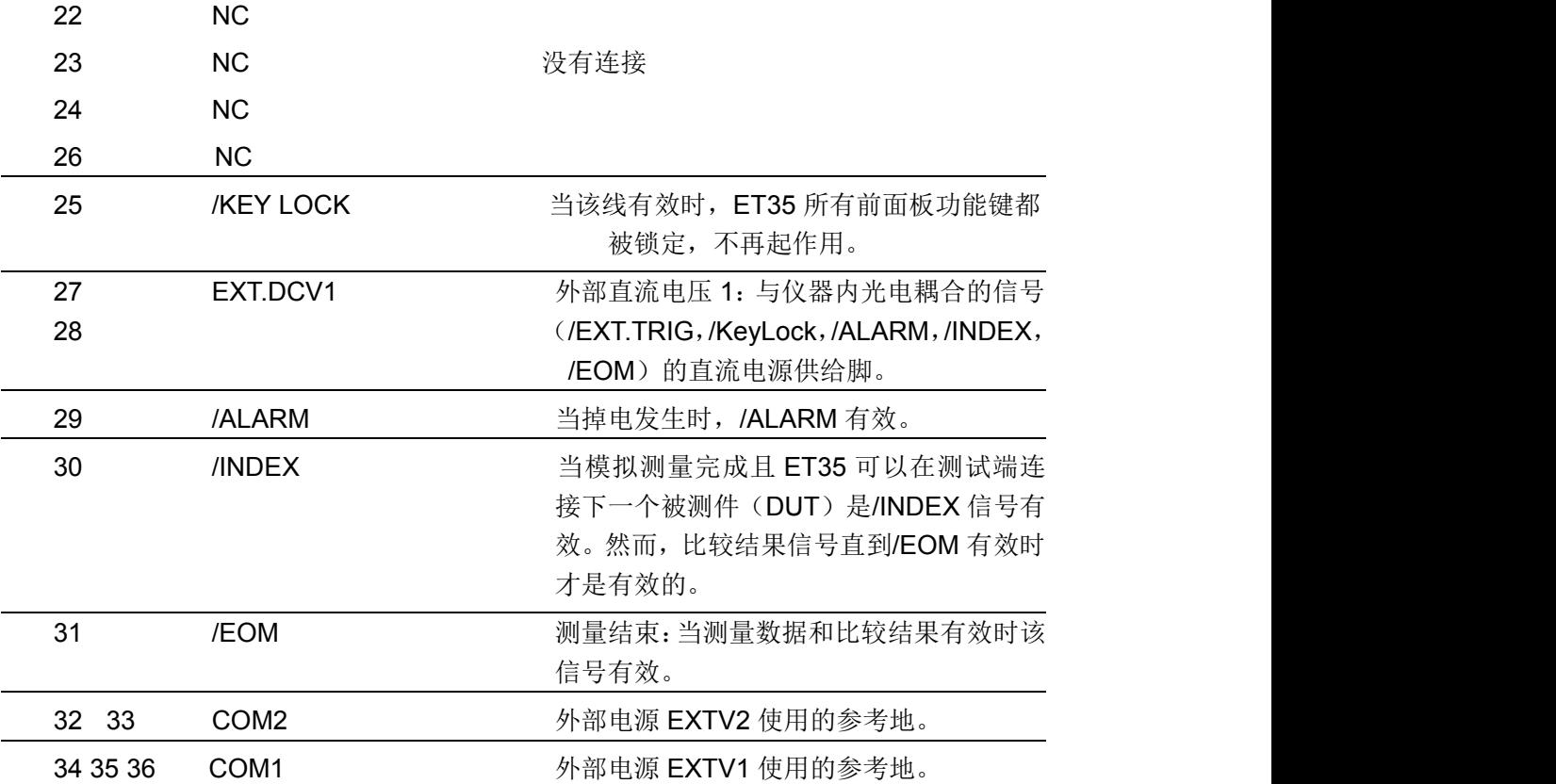

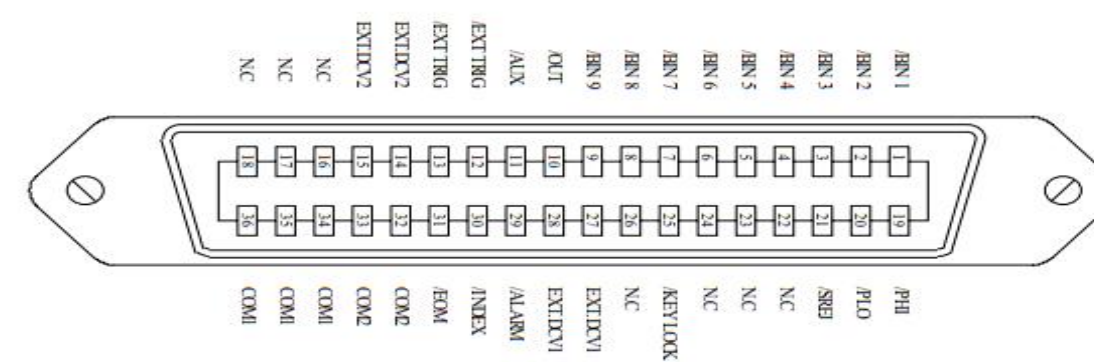

**Handler** 接口管脚定义

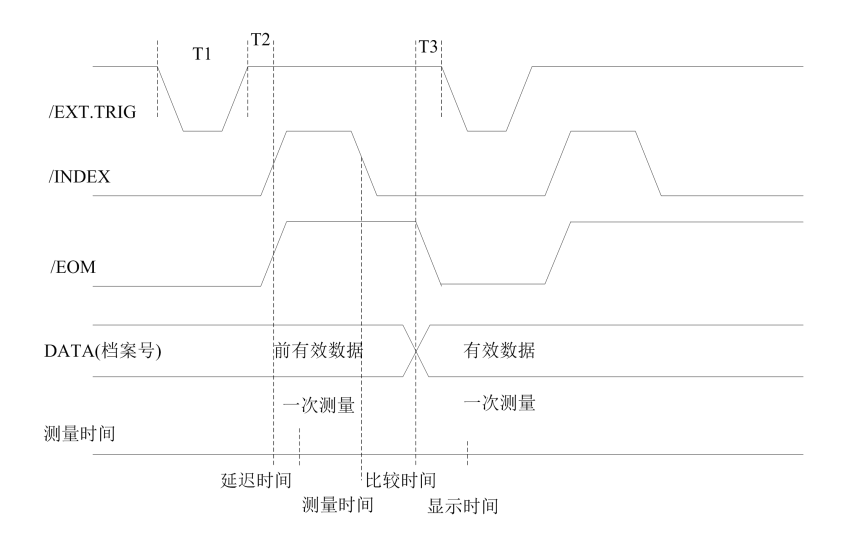

时序图

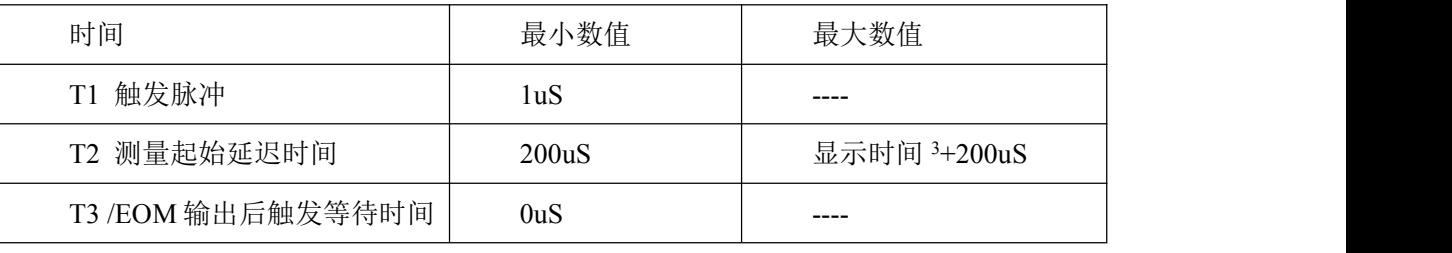

测量时间参照 ET35 操作说明书

典型的比较时间约为 1ms

#### 列表扫描比较器的信号线定义

列表扫描比较功能信号定义与档比较功能中定义不同。器定义如下所示:

1.比较输出信号

/BIN1 - /BIN9 和/AUX 分别代表扫描点 1 到 10 处的 IN/OUT 测试结果。/OUT 表示被测 件测试合格/不合格。这些信号在扫描周期结束时输出。

控制信号

/INDEX(模拟测量结束)和/EOM(测量周期结束)信号的输出定时随列表扫描的扫描模 式不同而不同。

1.顺序扫描模式

完成扫描周期最后的模拟测量时,输出/INDEX。当扫描周期结束后,所有的比较器测 试结果变得可用时,输出/EOM。

1.步进扫描模式

扫描周期每个步进中的模拟测量步进结束后输出/INDEX。当扫描周期每个步进中的所 有测量结束时输出/EOM。

| 管脚号 | 信号名   | 描述          |
|-----|-------|-------------|
|     | /BIN1 | 扫描点 1 处超出极限 |
| c   | /BIN2 | 扫描点 2 处超出极限 |
|     |       |             |

列表扫描比较器的引脚布局

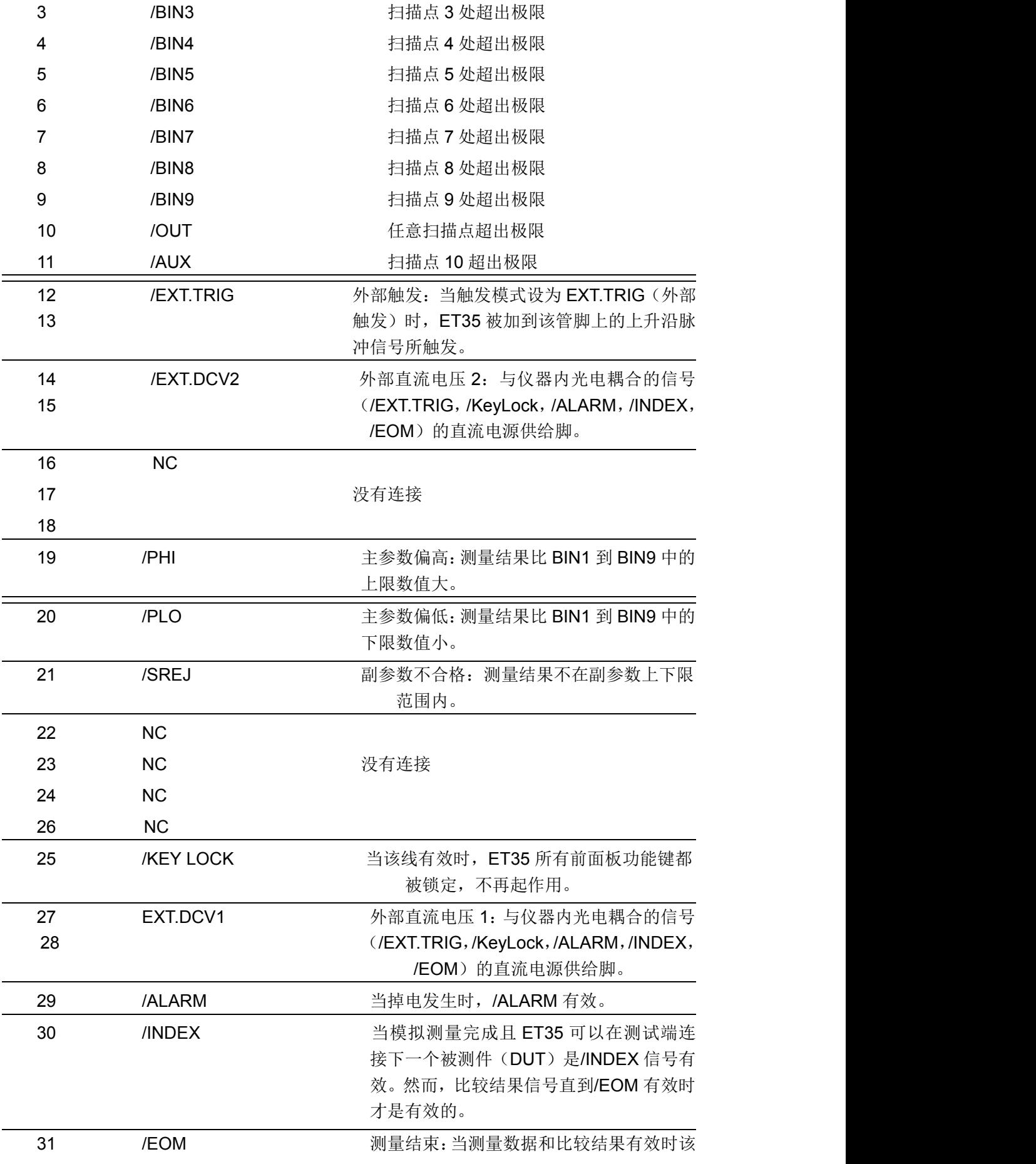

信号有效。

| 32<br>33 | COM2 | 外部电源 EXTV2 使用的参考地。 |
|----------|------|--------------------|
| 34 35 36 | COM1 | 外部电源 EXTV1 使用的参考地。 |

#### 电气特性

直流隔离输出:每个直流输出(管脚1到16)都是经集电极开路光电耦合器输出隔离 的。每根线输出电压由 HANDLER 接口板上的一上拉电阻设定。上拉电阻与内部提供电压 (+5V)连接,或通过跳线与外部供给电压(EXTV:+5V)连接。

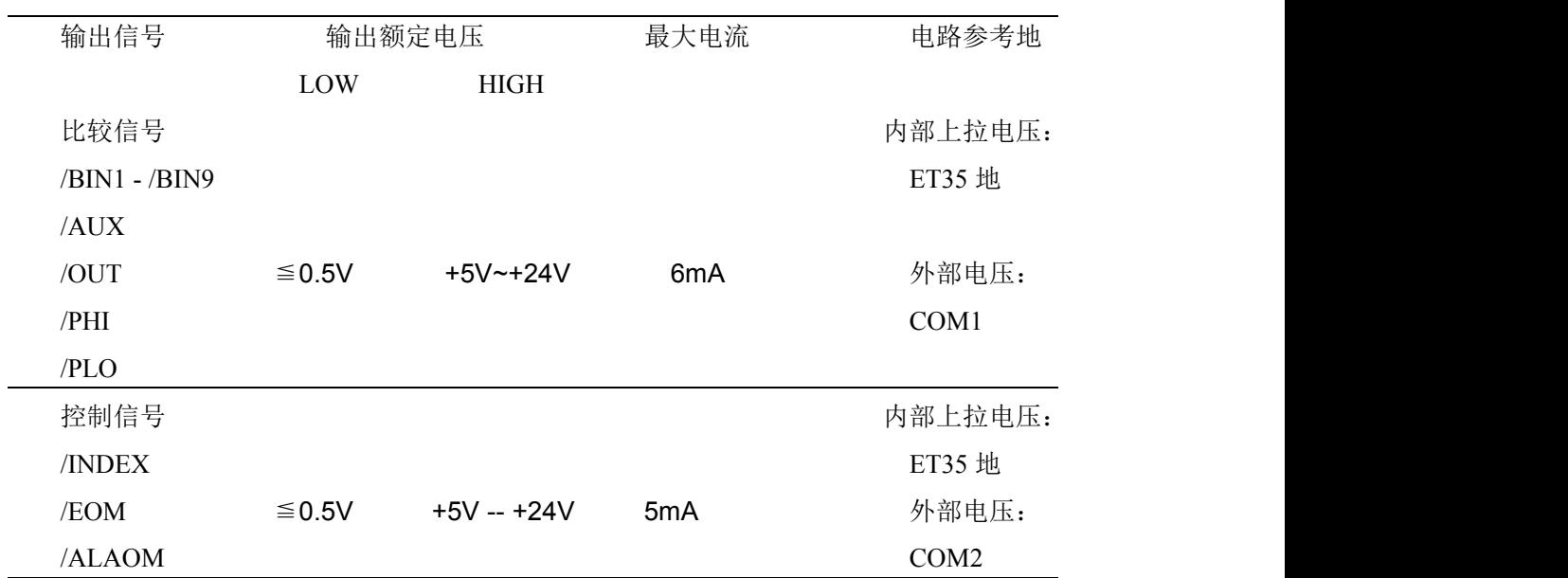

直流隔离输出电气特征

# <span id="page-60-0"></span>八、电路原理和公式

串联/并联电路模型

如下描述了 6 种串联和并联等效电路的电路模型和公式:电容、电感和电阻。公式包含 所有的首测量和次测量类型。

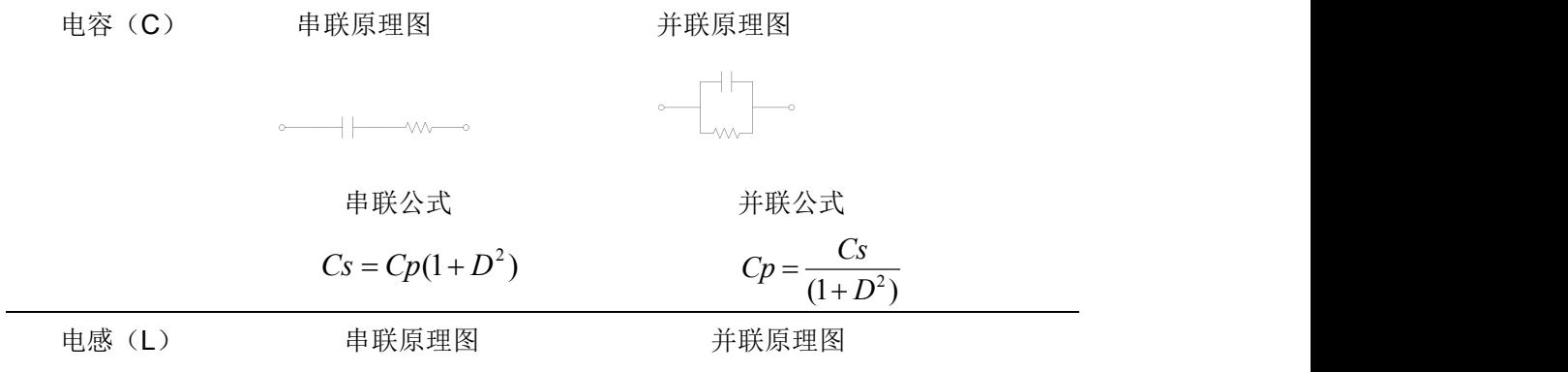

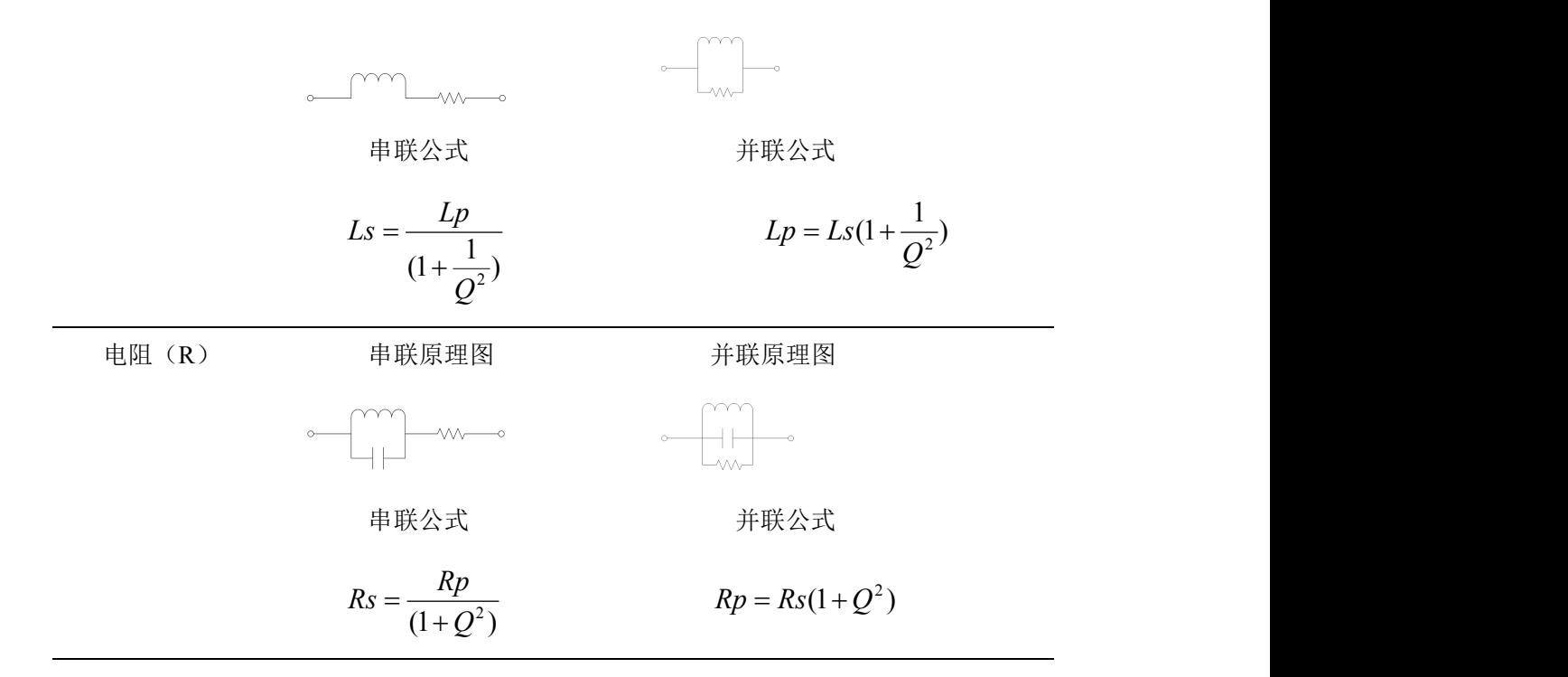

电阻(R)和电导(G=1/R)公式

电阻是用来衡量电流流过两端点间困难程度的物理量。电导是电阻的倒数,度量电流流 经两端点的容易程度。

并联电阻 Rp

もの しょうしょう もい もいしょう もいしょう もうしゃ もいしょう もうしゃ しゅうしょく しゅうしょく しゅうしょく しゅうしょく しゅうしょく しゅうしょく しゅうしょく しゅうしょく 串联电阻 Rs 并联电导 Gp (=1/Rp)

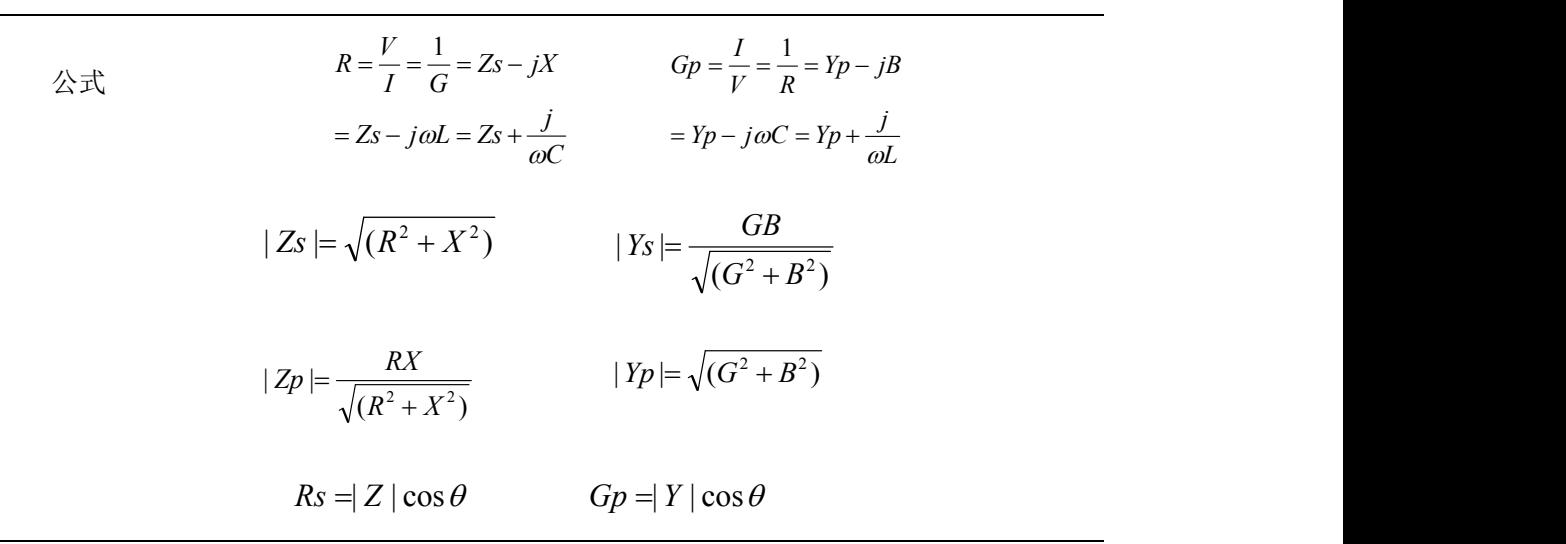

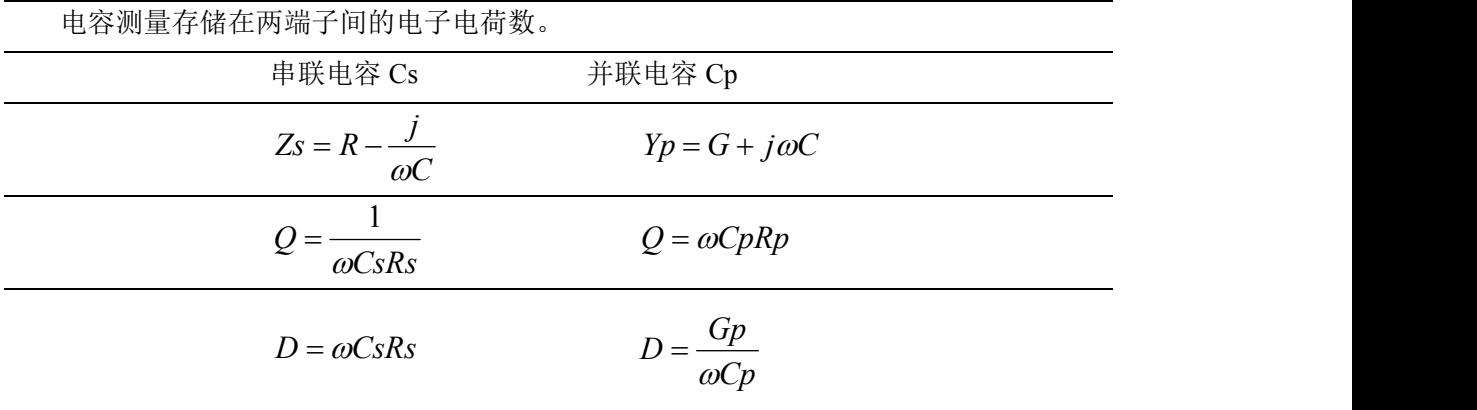

#### 电抗(X)和电纳(B=1/X)公式

电抗是由电容和电感引起的阻抗(Z)虚部的大小。电纳是电抗的倒数,数值等于导纳 (Y)的虚部。导纳与阻抗互为倒数。

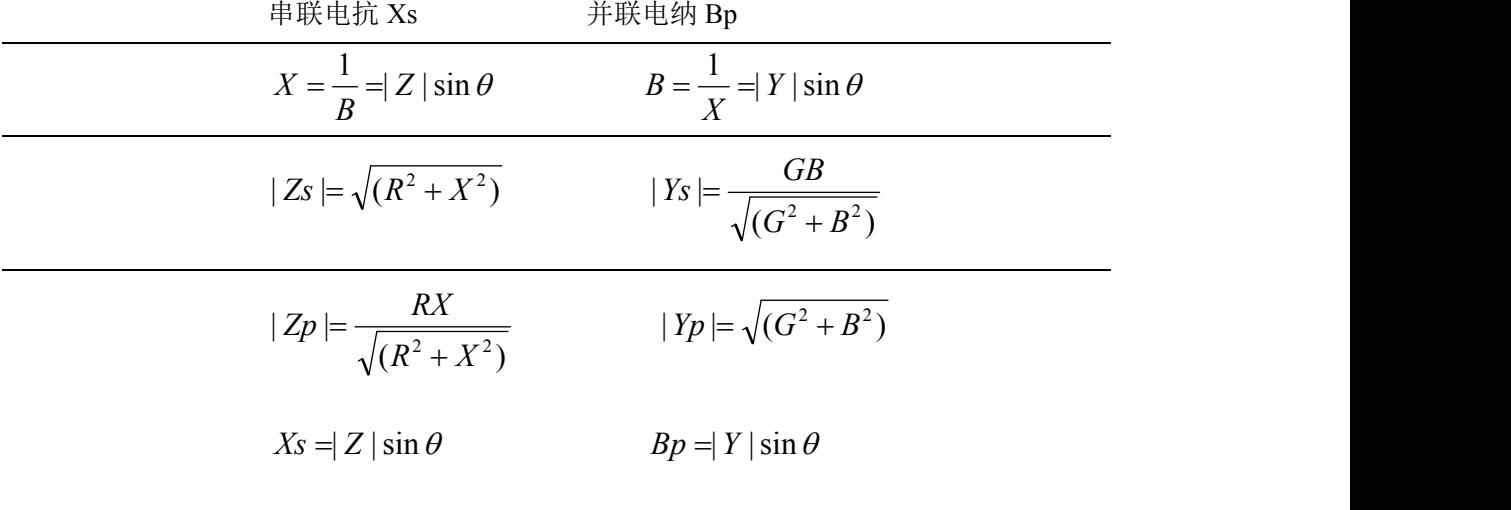

阻抗(Z)和导纳(Y=1/Z)公式

阻抗是衡量两个端子对交流总的阻碍作用。导纳是阻抗的倒数,它是衡量交流电流流经 两端点间容易程度的物理量。

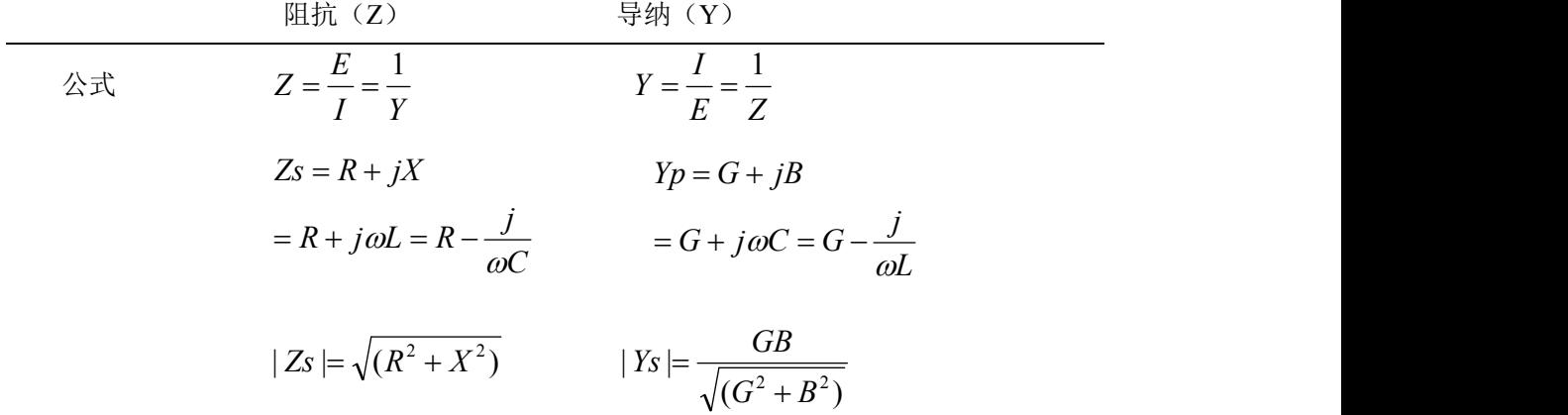

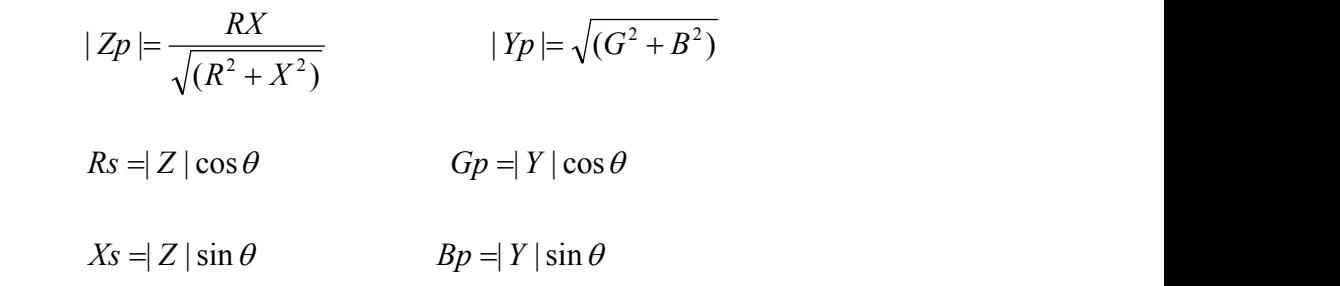

品质因数(Q)和损耗因数(D)公式

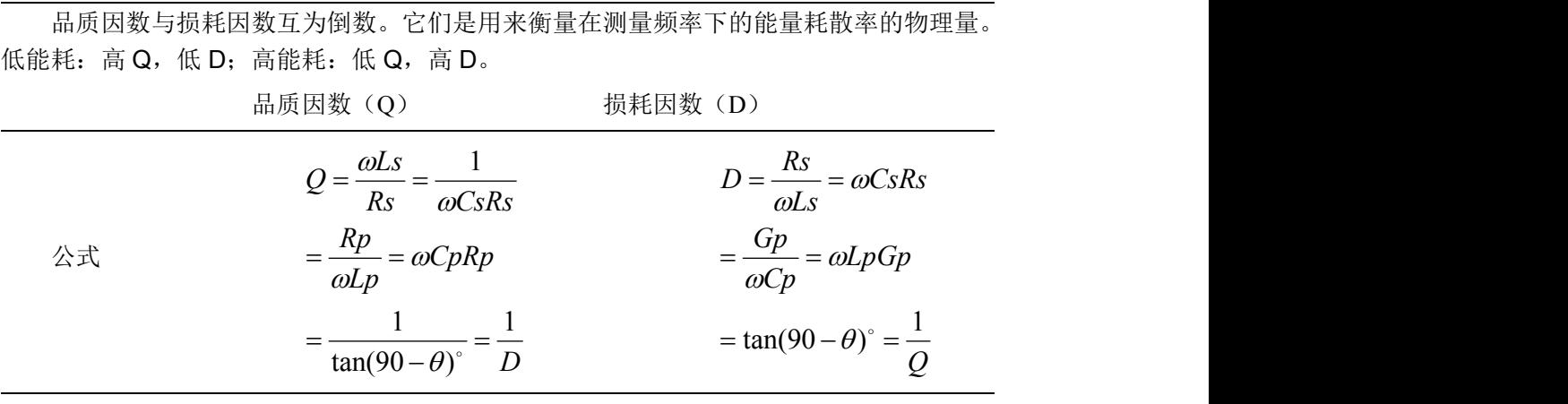

相位角(θ)公式

相位角(θ)是指测量阻抗(Z)、导纳(Y)、品质因数(Q)和损耗因数(D)所在的 相位。

相位角(θ)

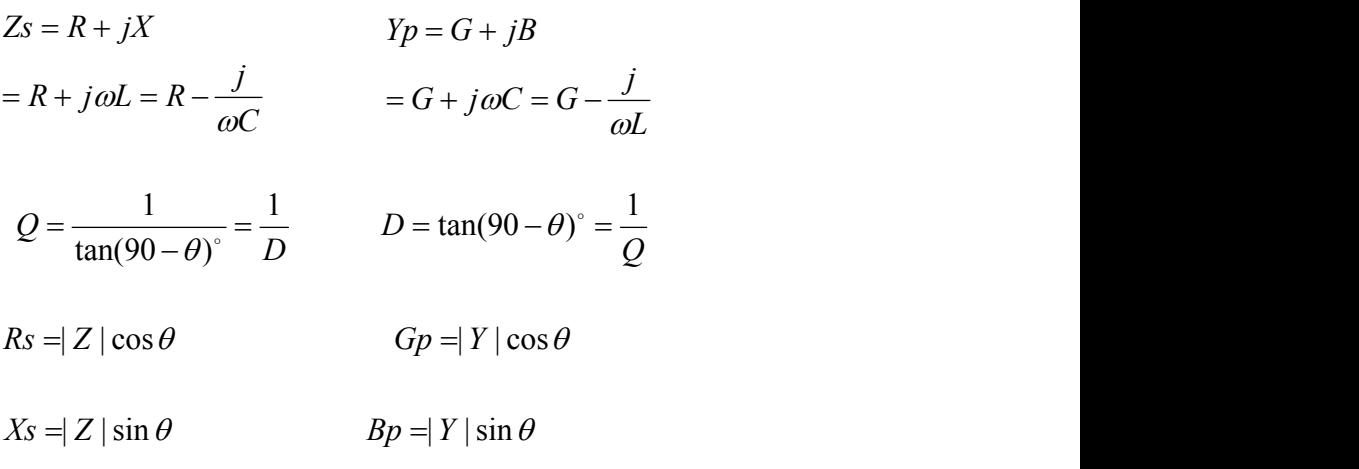

开路和短路校准原理及公式

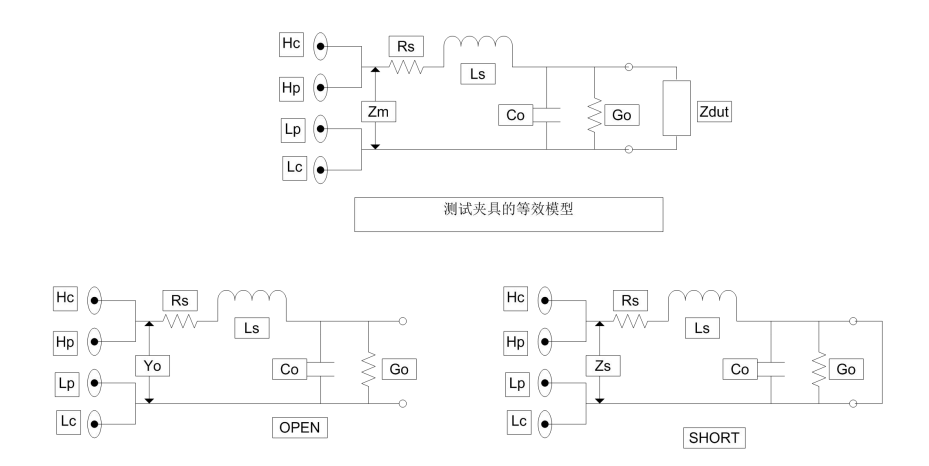

开路测量时:因为  $Go + j\omega Co$  $Rs + j\omega Ls \ll \frac{1}{Go + j\omega Co}$  *ff*  $\cup$   $Yo = Go + j\omega Co$   $+ j\omega Ls \ll \frac{1}{\omega}$  *f*<sub>*G*</sub>  $\omega$  *f*<sub>*G*</sub>  $\omega$  *f*<sub>*Go*</sub> + *j* $\omega$ *Co* 

短路测量时:  $Zs = Rs + j\omega Ls$ 

校准模型如下

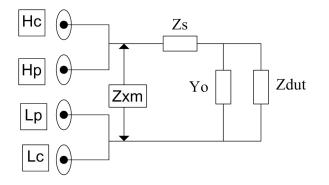

校准公式:  $Zdut = \frac{Zxm - Zs}{1 - (Zxm - Zs)Yo}$ 

Zdut:被测元件的阻抗值 Zxm:仪器测得的阻抗值 Yo:杂散电容的导纳 Zs:剩余阻抗的阻抗值

# <span id="page-64-0"></span>九、注意事项和保修

# 9.1 包装

测量仪器一般应用塑料袋连同附件、备件、使用说明书和产品合格证等装在防尘、防震 和防潮的坚固包装箱中。

# 9.2 运输

测量仪器在运输过程中应小心轻放、防潮、防淋。

### 9.3 贮存

测量仪器贮存在环境温度为 5℃~40℃,相对湿度 15%至 85%的通风室内,空气中不应 含有腐蚀测量仪的有害杂质。

# 9.4 保修

本仪器维修须专业技术人员进行维修;维修时请不要擅自更换仪器内部各器件;对仪器 维修后,须重新计量校准,以免影响测试精度。由于用户盲目维修,更换仪器部件造成仪器 损坏不属保修范围,用户应承担维修费用。